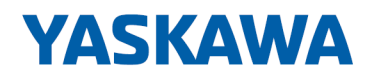

# HMI

## PPC | 67K-RRJ0 | Handbuch

HB160 | PPC | 67K-RRJ0 | de | 23-10 Panel PC - PPC010 EC

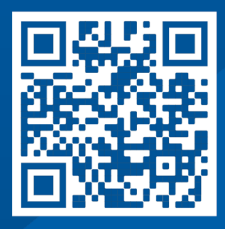

YASKAWA Europe GmbH Philipp-Reis-Str. 6 65795 Hattersheim **Deutschland** Tel.: +49 6196 569-300 Fax: +49 6196 569-398 E-Mail: info@yaskawa.eu Internet: www.yaskawa.eu.com

## Inhaltsverzeichnis

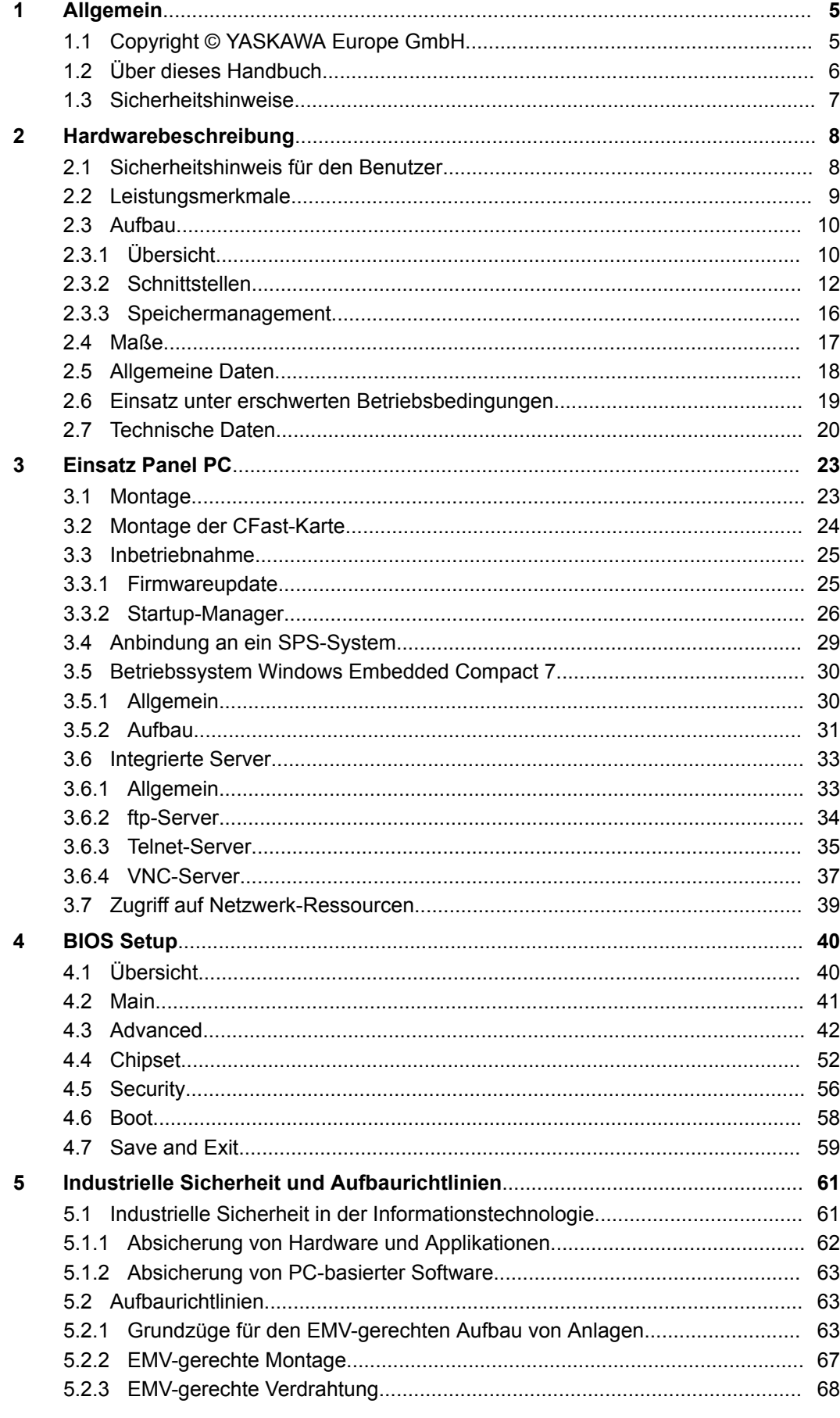

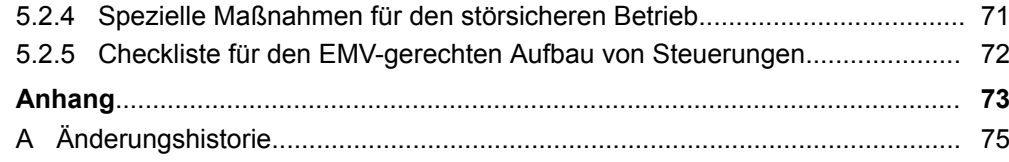

## <span id="page-4-0"></span>**1 Allgemein**

## **1.1 Copyright** © **YASKAWA Europe GmbH**

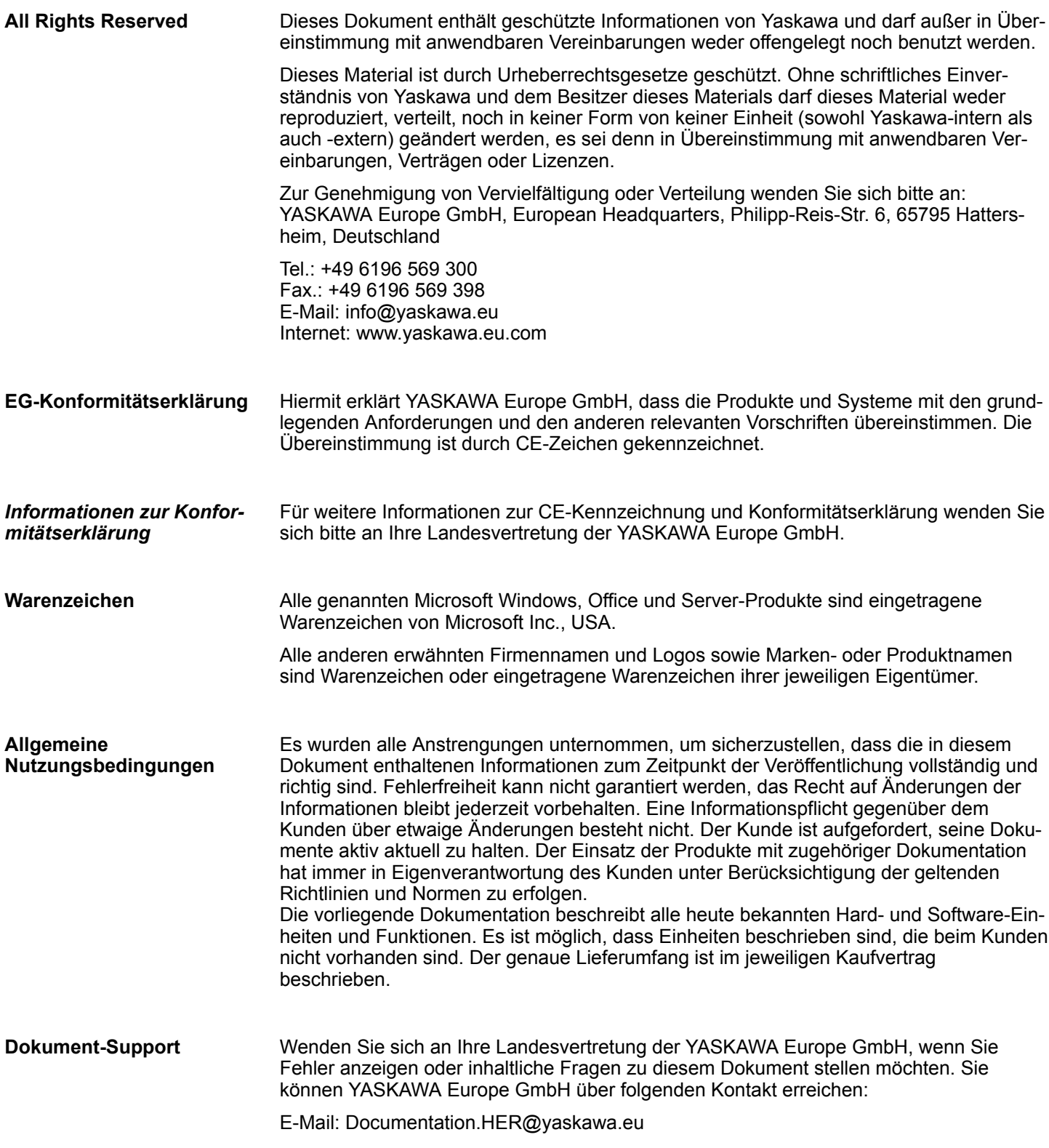

<span id="page-5-0"></span>Über dieses Handbuch

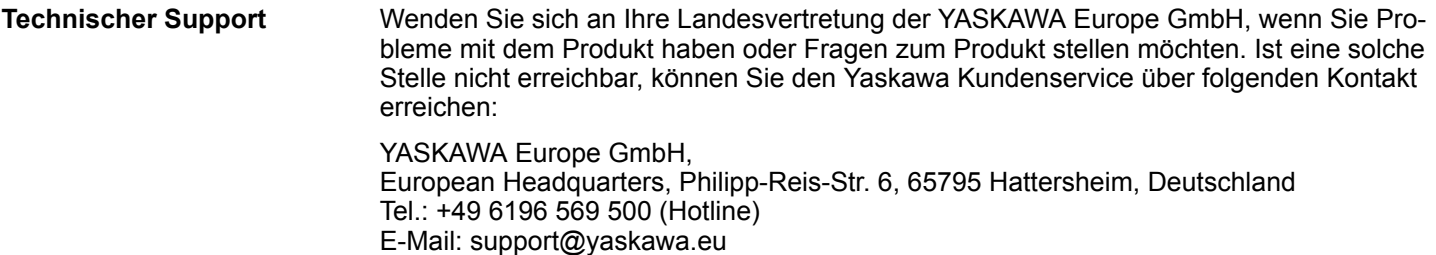

## **1.2 Über dieses Handbuch**

#### **Zielsetzung und Inhalt**

Das Handbuch beschreibt den Panel PC 67K-RRJ0-....

- Beschrieben wird Aufbau, Projektierung und Anwendung.
- Das Handbuch ist geschrieben für Anwender mit Grundkenntnissen in der Automatisierungstechnik.
- Das Handbuch ist in Kapitel gegliedert. Jedes Kapitel beschreibt eine abgeschlossene Thematik.
- Als Orientierungshilfe stehen im Handbuch zur Verfügung:
	- Gesamt-Inhaltsverzeichnis am Anfang des Handbuchs.
	- Verweise mit Seitenangabe.

#### **Gültigkeit der Dokumentation**

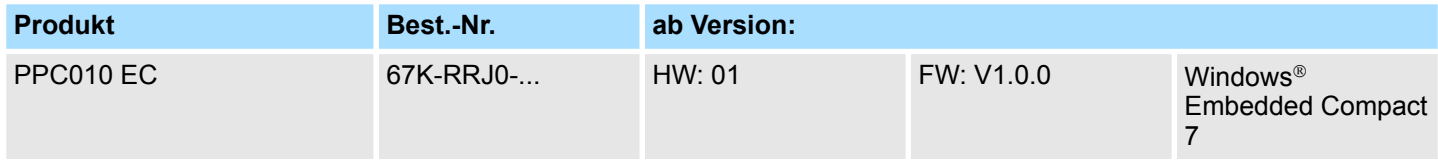

Wichtige Textteile sind mit folgenden Piktogrammen und Signalworten hervorgehoben: **Piktogramme Signalwörter**

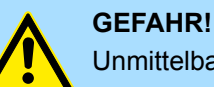

Unmittelbare oder drohende Gefahr. Personenschäden sind möglich.

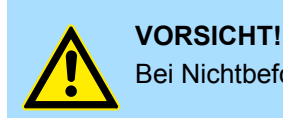

Bei Nichtbefolgen sind Sachschäden möglich.

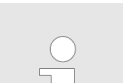

*Zusätzliche Informationen und nützliche Tipps.*

#### <span id="page-6-0"></span>**1.3 Sicherheitshinweise**

**Bestimmungsgemäße Verwendung**

- Das System ist konstruiert und gefertigt für:
- Kommunikation und Prozesskontrolle
- Allgemeine Steuerungs- und Automatisierungsaufgaben
- $\blacksquare$  den industriellen Einsatz
- den Betrieb innerhalb der in den technischen Daten spezifizierten Umgebungsbedingungen
- den Einbau in einen Schaltschrank

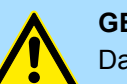

#### **GEFAHR!**

Das Gerät ist nicht zugelassen für den Einsatz

– in explosionsgefährdeten Umgebungen (EX-Zone)

**Dokumentation**

Handbuch zugänglich machen für alle Mitarbeiter in

- **n** Projektierung
- **n** Installation
- $\blacksquare$  Inbetriebnahme
- Betrieb

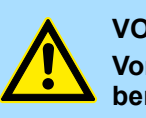

### **VORSICHT!**

**Vor Inbetriebnahme und Betrieb der in diesem Handbuch beschriebenen Komponenten unbedingt beachten:**

- Änderungen am Automatisierungssystem nur im spannungslosen Zustand vornehmen!
- Anschluss und Änderung nur durch ausgebildetes Elektro-Fachpersonal
- Nationale Vorschriften und Richtlinien im jeweiligen Verwenderland beachten und einhalten (Installation, Schutzmaßnahmen, EMV ...)

**Entsorgung**

**Zur Entsorgung des Geräts nationale Vorschriften beachten!**

<span id="page-7-0"></span>Sicherheitshinweis für den Benutzer

## **2 Hardwarebeschreibung**

## **2.1 Sicherheitshinweis für den Benutzer**

**Handhabung elektrostatisch gefährdeter Baugruppen**

Die Baugruppen sind mit hochintegrierten Bauelementen in MOS-Technik bestückt. Diese Bauelemente sind hoch empfindlich gegenüber Überspannungen, die z.B. bei elektrostatischer Entladung entstehen. Zur Kennzeichnung dieser gefährdeten Baugruppen wird nachfolgendes Symbol verwendet:

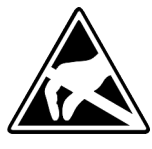

Das Symbol befindet sich auf Baugruppen, Baugruppenträgern oder auf Verpackungen und weist so auf elektrostatisch gefährdete Baugruppen hin. Elektrostatisch gefährdete Baugruppen können durch Energien und Spannungen zerstört werden, die weit unterhalb der Wahrnehmungsgrenze des Menschen liegen. Hantiert eine Person, die nicht elektrisch entladen ist, mit elektrostatisch gefährdeten Baugruppen, können Spannungen auftreten und zur Beschädigung von Bauelementen führen und so die Funktionsweise der Baugruppen beeinträchtigen oder die Baugruppe unbrauchbar machen. Auf diese Weise beschädigte Baugruppen werden in den wenigsten Fällen sofort als fehlerhaft erkannt. Der Fehler kann sich erst nach längerem Betrieb einstellen. Durch statische Entladung beschädigte Bauelemente können bei Temperaturänderungen, Erschütterungen oder Lastwechseln zeitweilige Fehler zeigen. Nur durch konsequente Anwendung von Schutzeinrichtungen und verantwortungsbewusste Beachtung der Handhabungsregeln lassen sich Funktionsstörungen und Ausfälle an elektrostatisch gefährdeten Baugruppen wirksam vermeiden.

**Versenden von Baugruppen**

**Messen und Ändern von elektrostatisch gefährdeten Baugruppen**

Verwenden Sie für den Versand immer die Originalverpackung.

Bei Messungen an elektrostatisch gefährdeten Baugruppen sind folgende Dinge zu beachten:

- Potenzialfreie Messgeräte sind kurzzeitig zu entladen.
- Verwendete Messgeräte sind zu erden.

Bei Änderungen an elektrostatisch gefährdeten Baugruppen ist darauf zu achten, dass ein geerdeter Lötkolben verwendet wird.

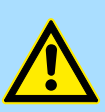

#### **VORSICHT!**

Bei Arbeiten mit und an elektrostatisch gefährdeten Baugruppen ist auf ausreichende Erdung des Menschen und der Arbeitsmittel zu achten.

### <span id="page-8-0"></span>**2.2 Leistungsmerkmale**

#### **Allgemeines**

Der Panel PC ist eine Kombination aus Industrie-PC mit modernsten Leistungsmerkmalen und Touch Panel mit optimalen Darstellungsmöglichkeiten. Der Panel PC ist ein auf Windows<sup>®</sup> Embedded Compact 7 - WEC7 basierender Industrie-PC in kompakter und modularer Bauform. Neben den umfangreichen WEC7 Funktionen besitzt der Panel PC vielfältige Kommunikationsmöglichkeiten.

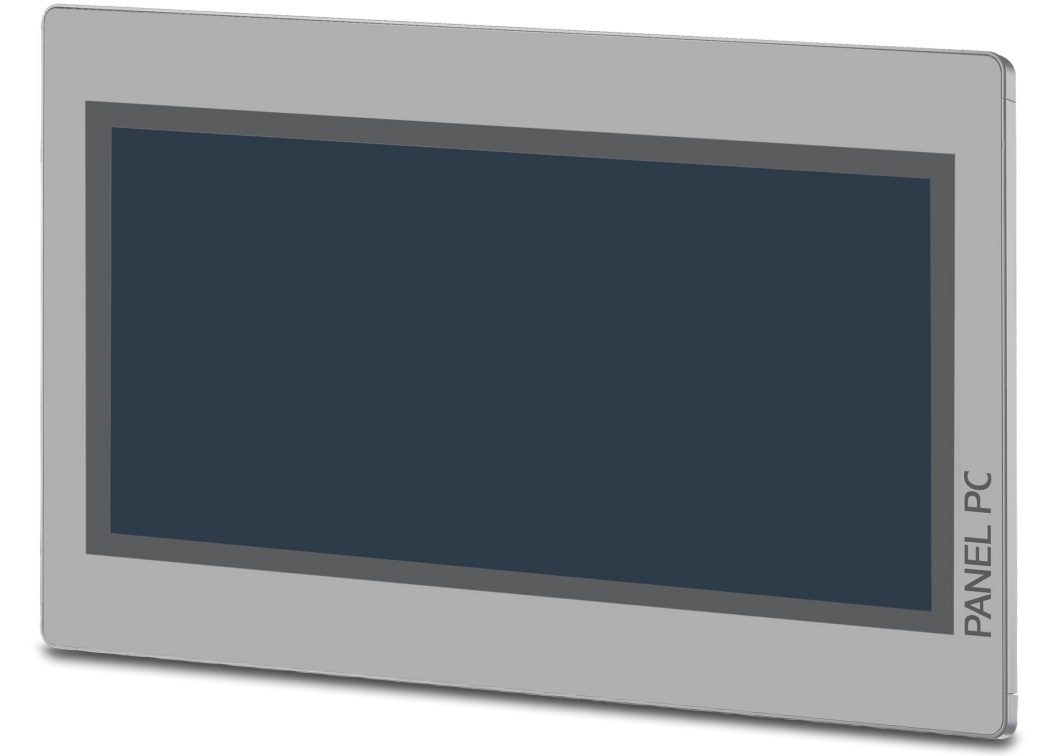

- $\blacksquare$  Windows<sup>®</sup> Embedded Compact 7
- Movicon 11 CE Standard
- 10,1" 16:10 TFT Panel 262K
- PCAP, Multitouch
- $\blacksquare$  Displayauflösung 1280 x 800
- Prozessor: Baytrail Intel<sup>®</sup> Celeron J1900, Quad core 2GHz
- Arbeitsspeicher: 2x 204Pin DDR3 SO-DIMM Socket, 2GB DDR3
- Anwenderspeicher: 2GB SATA DOM
- CFast Steckplatz
- 2 RS232/RS422/RS485 (umschaltbar im BIOS), 3 USB-A-, 2 Ethernet-Schnittstellen, VGA-Port und Audio out, Anschluss für Fernnetzschalter
- **n** Metallgehäuse
- **n** Passivkühlung
- Einfachste Montage über integrierte Drehhebel
- Schutzart IP66 (frontseitig)

#### **Bestelldaten**

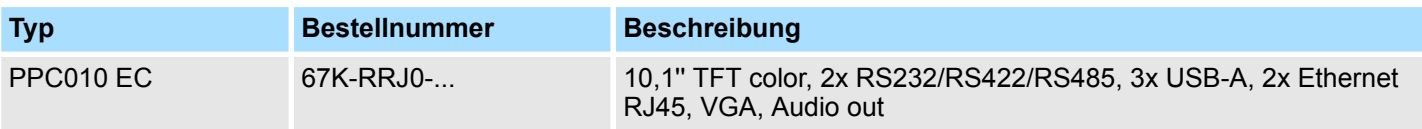

<span id="page-9-0"></span>Aufbau > Übersicht

## **2.3 Aufbau**

**2.3.1 Übersicht**

### **Frontansicht**

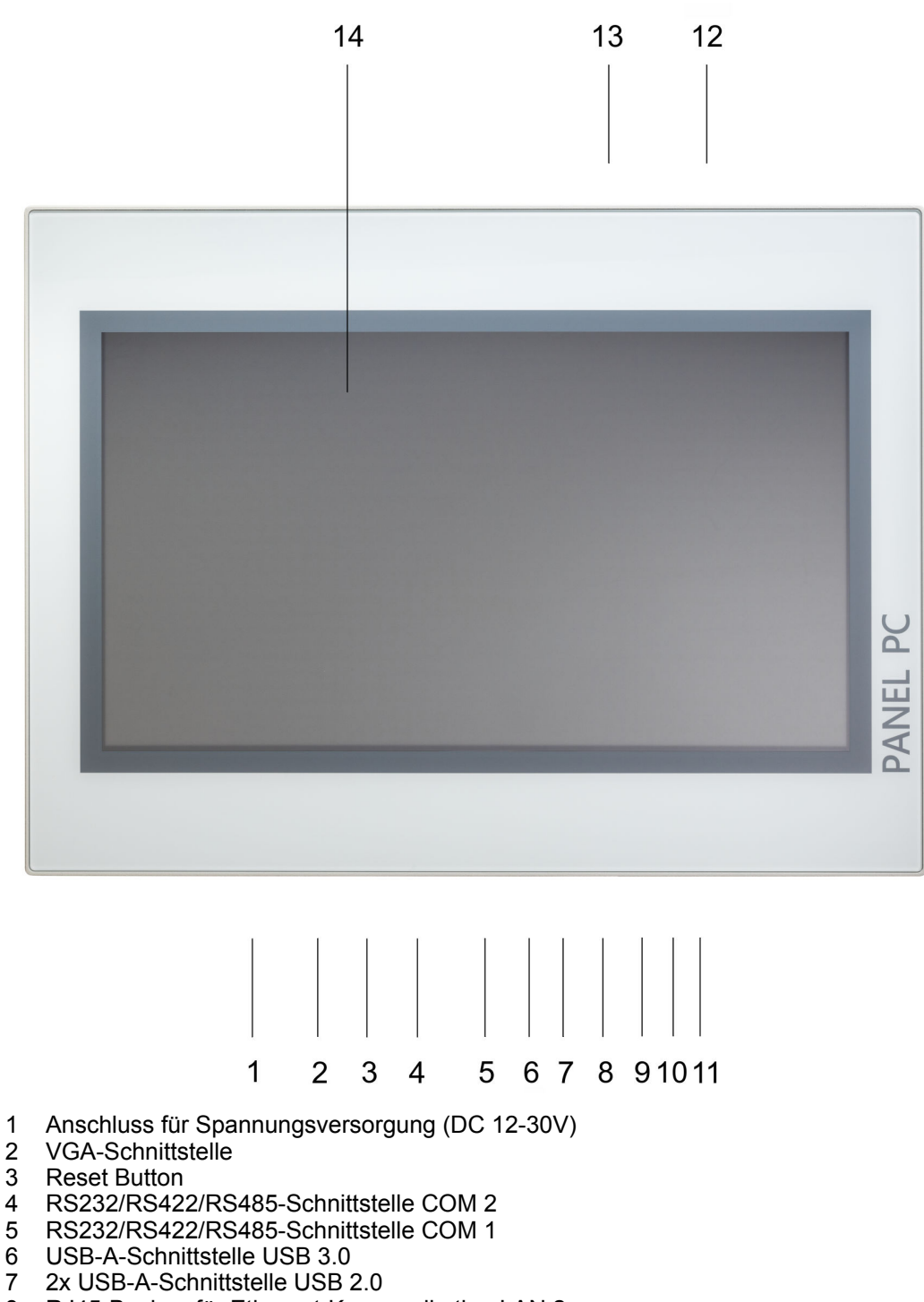

- 8 RJ45-Buchse für Ethernet-Kommunikation LAN 2
- 9 RJ45-Buchse für Ethernet-Kommunikation LAN 1
- 10 2-Pin-Anschluss für Fernnetzschalter
- 11 3,5mm Audio Line out
- 12 Netzschalter (Taster)
- 13 Steckplatz für CFast Speicherkarte
- 14 Display mit berührempfindlichem Bereich (Touch Screen)

#### <span id="page-10-0"></span>HMI **Hardwarebeschreibung**

Aufbau > Übersicht

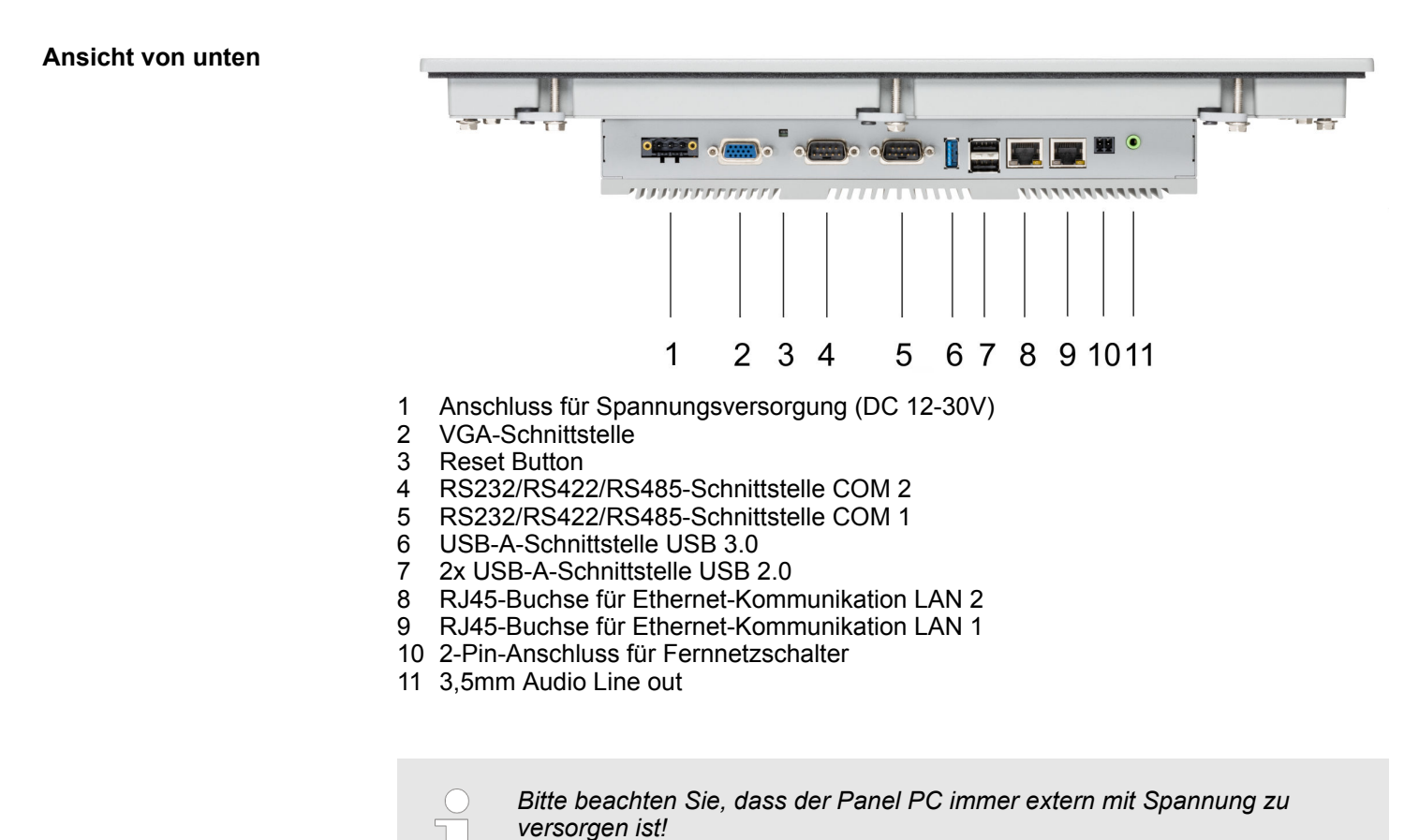

**Ansicht von oben** 1  $\overline{2}$ . . . . . . . . . . . . . . ,,,,,,,,,,,,,,,  $\circ$  $\bigcap$ 

- 1 Steckplatz für CFast Speicherkarte
- 2 Netzschalter (Taster)

*Der Panel PC ist so konfiguriert, dass er beim Einschalten der Spannungsversorgung automatisch startet. Mit dem Netzschalter kann er wieder ausgeschaltet werden.*

*Sie können die Konfiguration im BIOS aber so ändern, dass der Panel PC über den Netzschalter eingeschaltet werden muss.* Ä *["Restore AC](#page-52-0) [Power Loss" Seite 53](#page-52-0)*

<span id="page-11-0"></span>Aufbau > Schnittstellen

### **2.3.2 Schnittstellen**

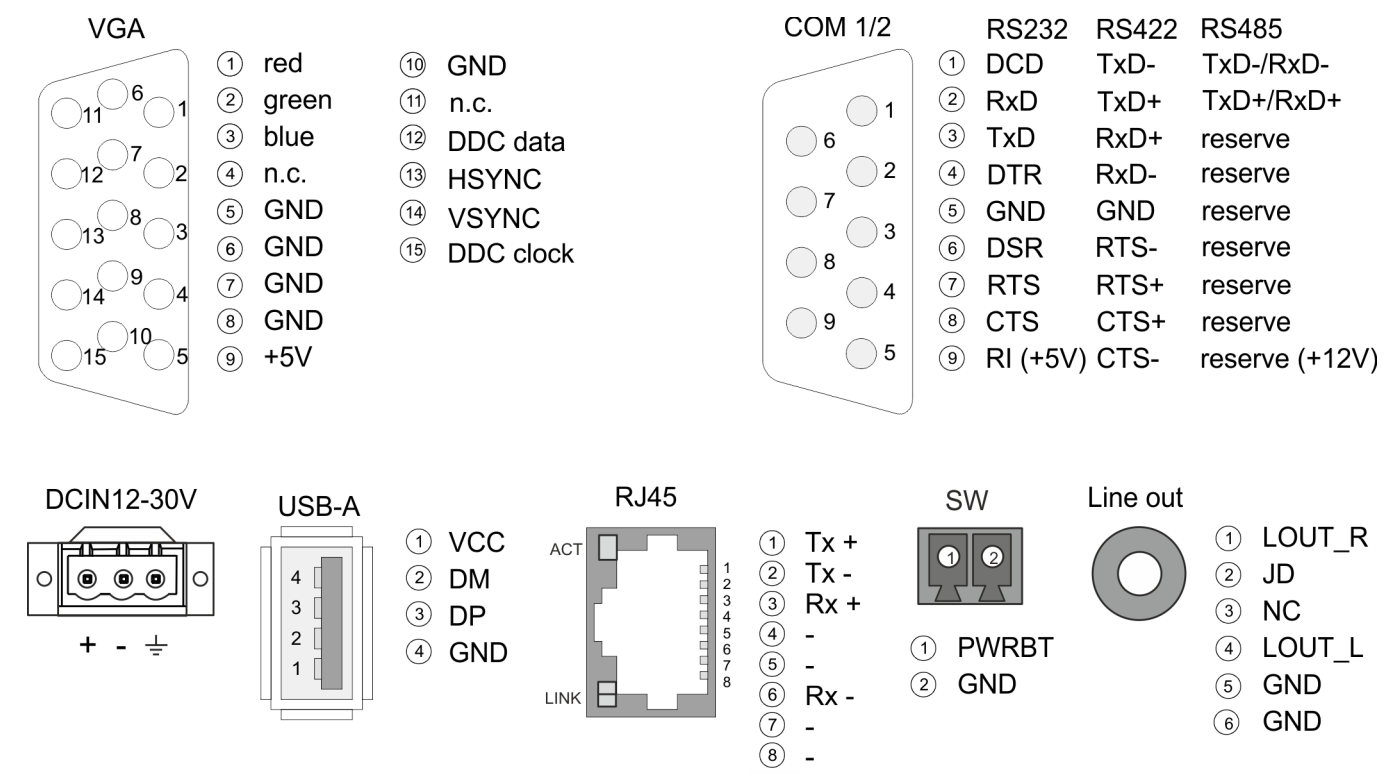

Das Panel PC besitzt ein eingebautes Netzteil. Das Netzteil ist mit DC 12 ... 30V zu versorgen. Der Anschluss hierfür befindet sich auf der Rückseite unten. Das Netzteil ist gegen Verpolung und Überstrom geschützt. Der passende 3-polige Steckverbinder ist im Lieferumfang enthalten. **Spannungsversorgung**

VGA SubD HD15 Buchse zum Anschluss eines weiteren Displays. **VGA-Schnittstelle**

#### **RS232/RS422/RS485- Schnittstelle (umschaltbar)**

Der 9polige SubD Stecker wird im BIOS umgeschaltet. Hier wird auch der Abschlusswiderstand für RS422 und RS485 aktiviert bzw. deaktiviert. Ä *["Untermenü "Serial Port 2](#page-45-0) [Configuration"" Seite 46](#page-45-0)*

#### *RS232-Schnittstelle*

- Logische Zustände als Spannungspegel
- Punkt-zu-Punkt-Kopplung mit serieller Vollduplex-Übertragung
- Datenübertragung bis 15m Entfernung
- $\blacksquare$  Datenübertragungsrate bis 115,2kBit/s

#### *RS422-Schnittstelle*

- Logische Zustände als Spannungsdifferenz zwischen 2 verdrillten Adern
- Serielle Busverbindung Vollduplex Vierdraht-Betrieb
- Leitungslänge: 250m bei 115,2kBit/s ... 1200m bei 19,2kBit/s
- Datenübertragungsrate: max. 115,2kBit/s

#### *RS485-Schnittstelle*

- Logische Zustände als Spannungsdifferenz zwischen 2 verdrillten Adern
- Serielle Busverbindung Halbduplex Zweidraht-Betrieb
- Leitungslänge: 250m bei 115,2kBit/s ... 1200m bei 19,2kBit/s
- Datenübertragungsrate: max. 115,2kBit/s

Aufbau > Schnittstellen

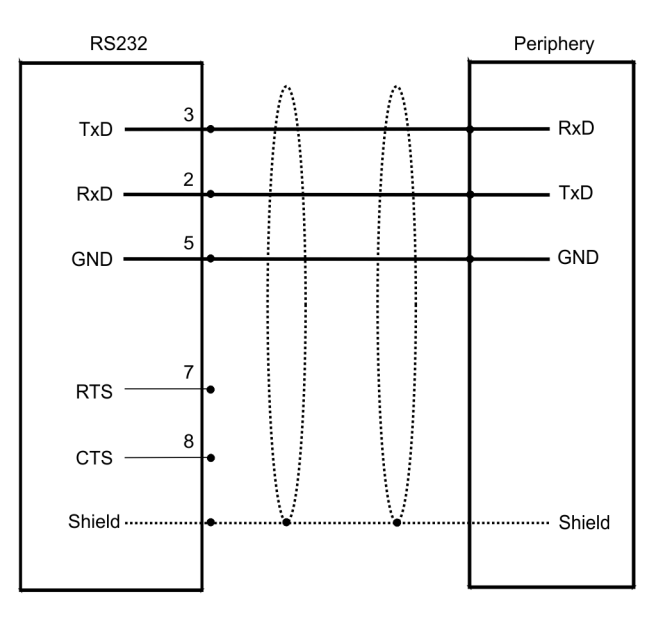

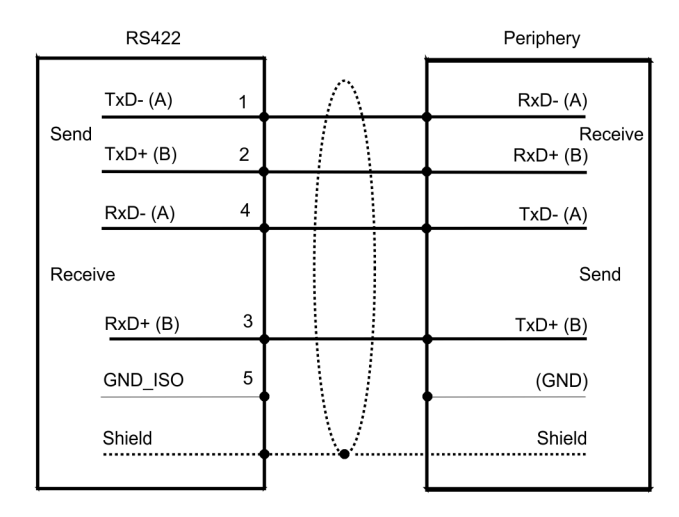

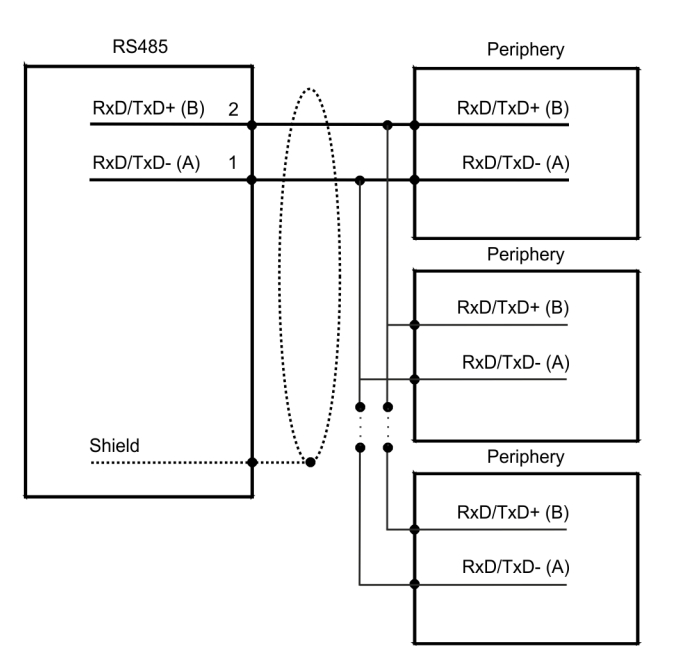

**Line out**

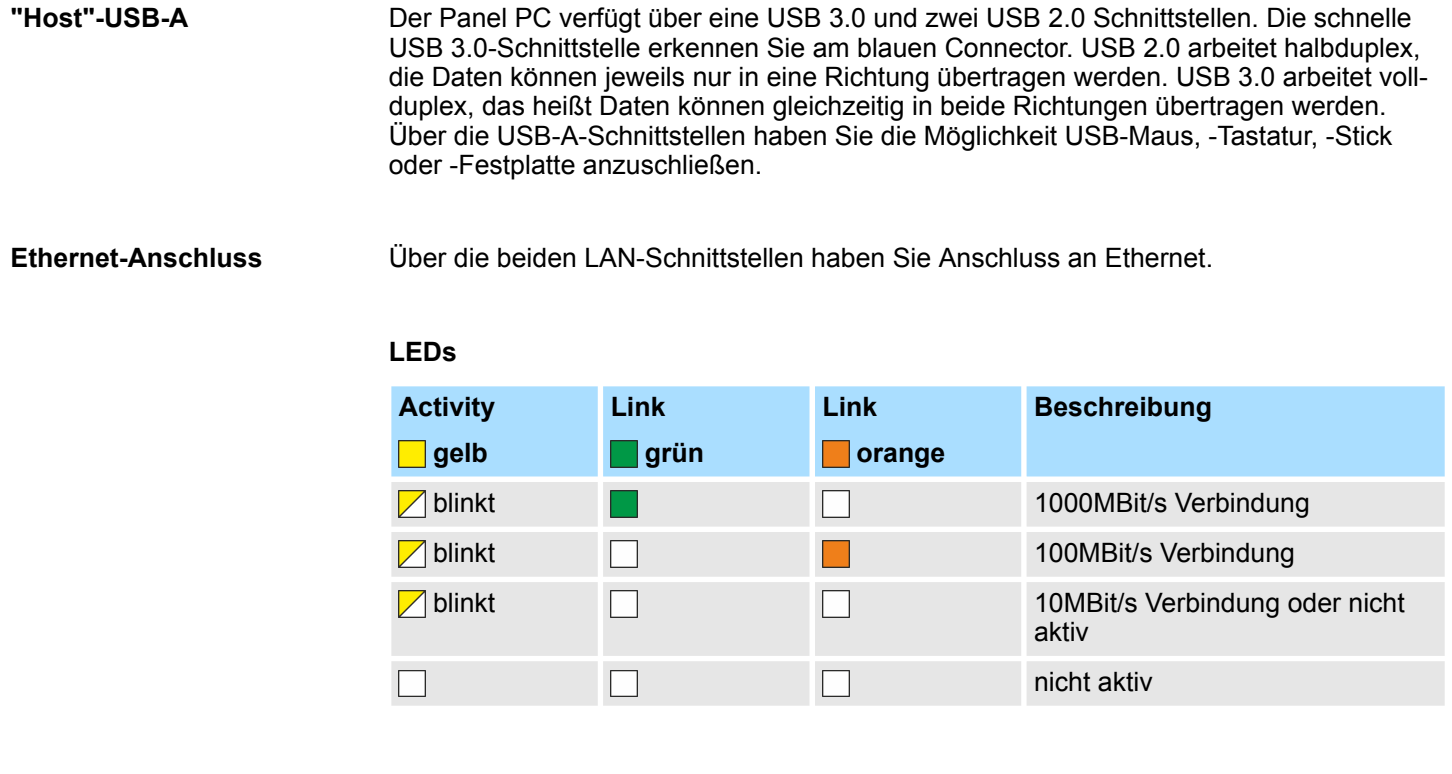

An diesem Anschluss können Sie einen zusätzlichen Taster als Fernnetzschalter anschließen, um den PPC von beliebiger Stelle aus- bzw einschalten zu können. Der passende 2-polige Steckverbinder ist im Lieferumfang enthalten. Ä *[weitere Informationen](#page-10-0) [Seite 11](#page-10-0)* **Fernnetzschalter-Anschluss (SW)**

> 3,5 mm Stereo Klinkenbuchse zum Anschluss eines aktiven Lautsprechersystems bzw. eines Kopfhörers.

<span id="page-15-0"></span>Aufbau > Speichermanagement

#### **2.3.3 Speichermanagement**

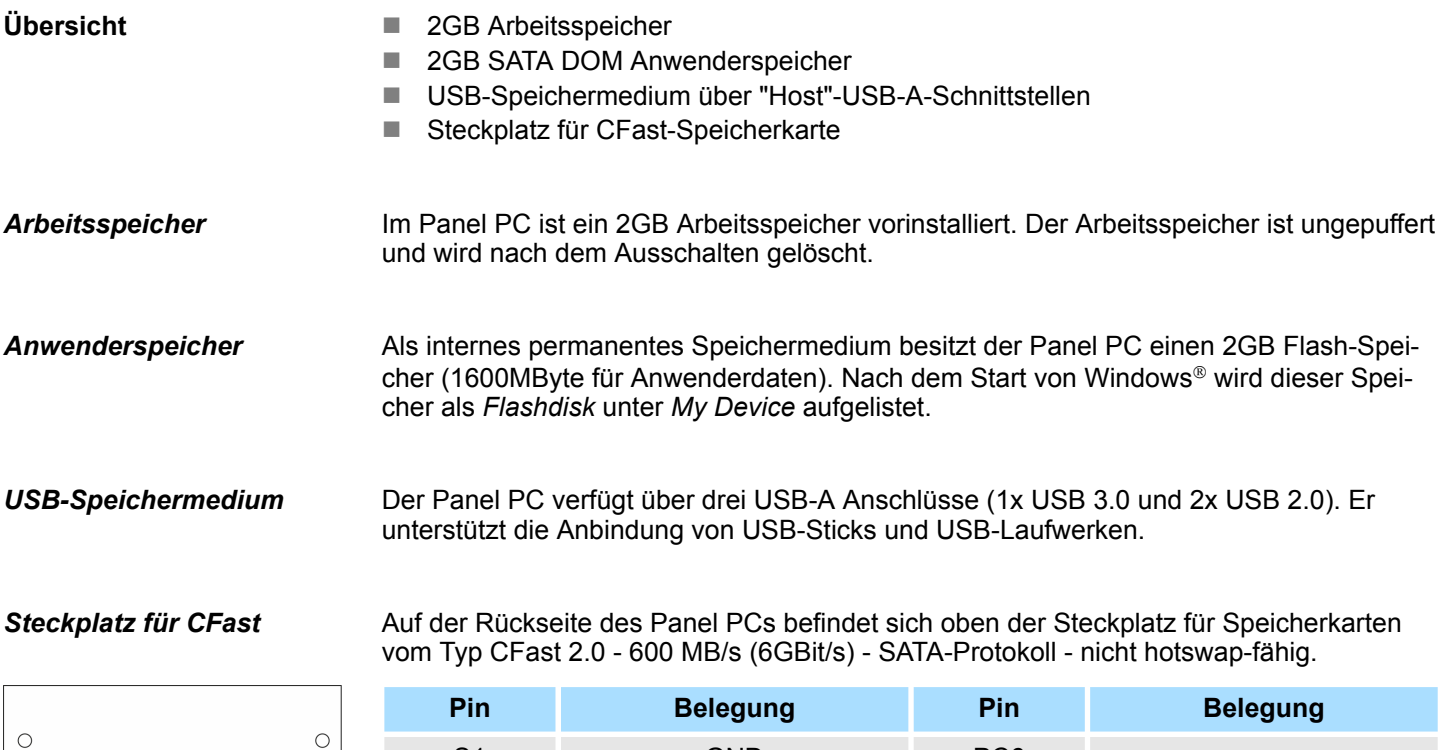

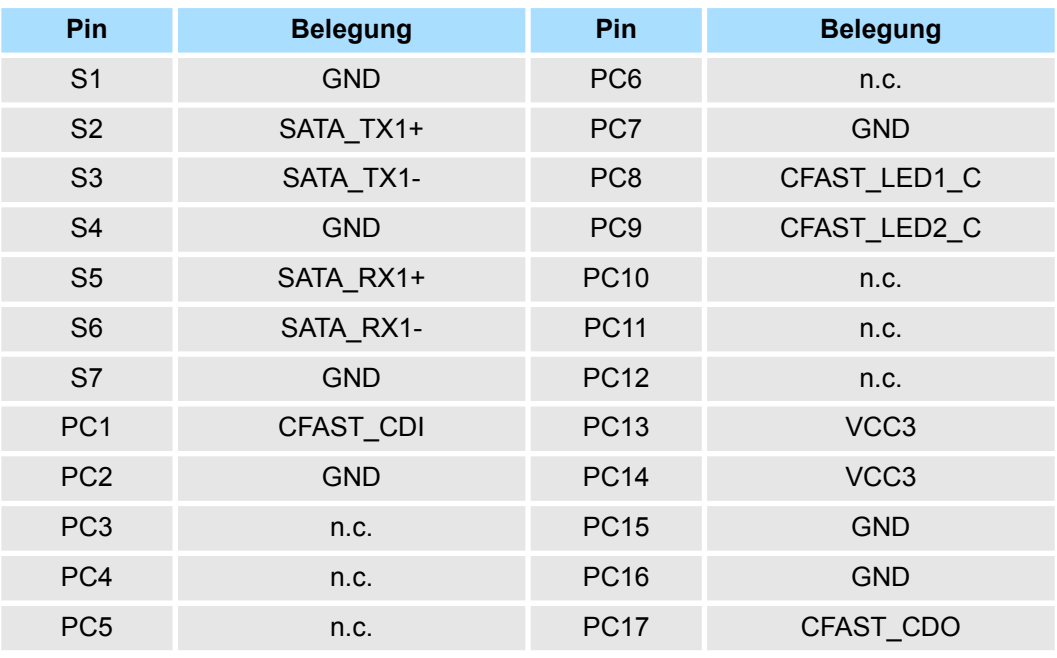

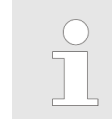

*Die Karte darf nur im spannungslosen Zustand gezogen oder gesteckt werden. Es ist kein Wechsel während des Betriebes möglich.*

Maße

## <span id="page-16-0"></span>**2.4 Maße**

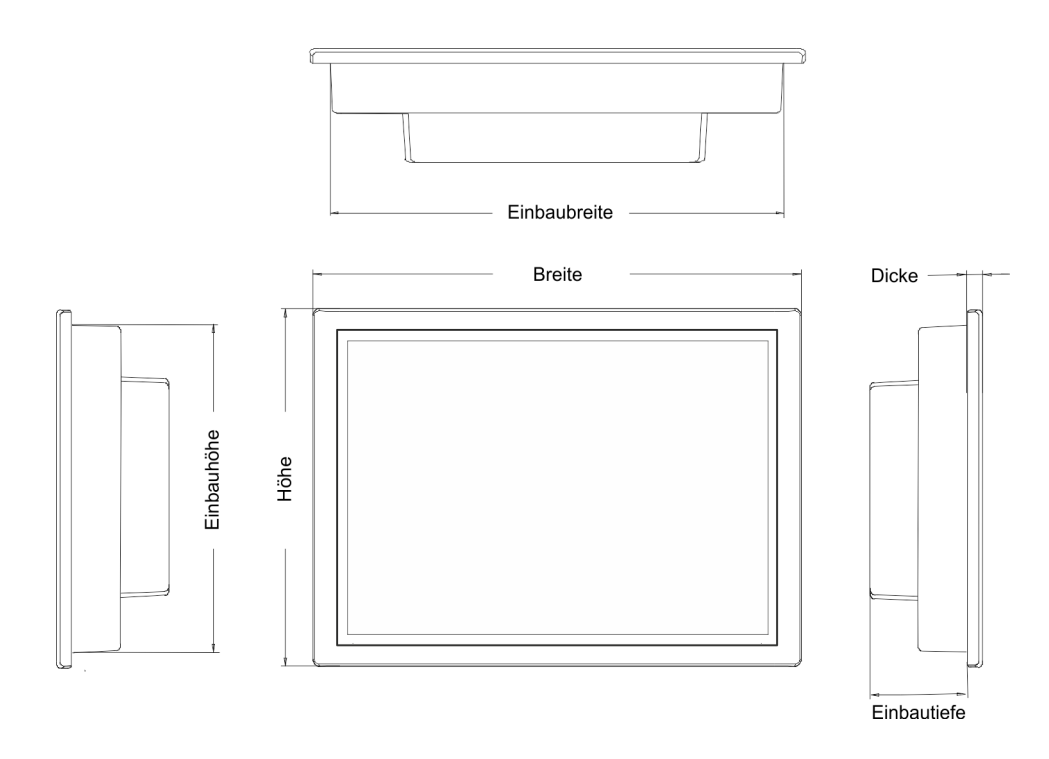

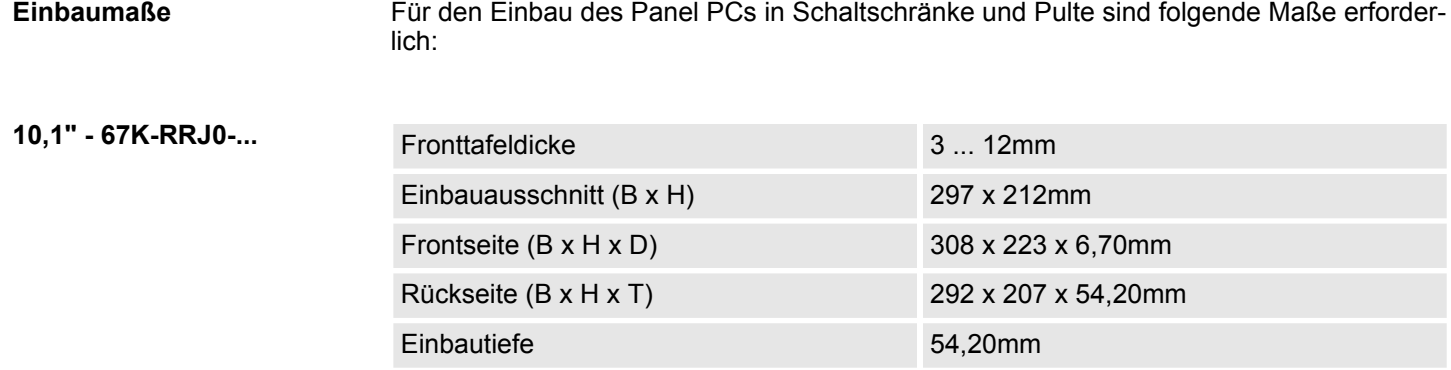

*Die Schutzarten für Wasser- und Staubschutz werden nur dann gewährleistet, wenn folgendes eingehalten wird:*

- *Die Materialdicke für den Einbauausschnitt beträgt 3 ... 12mm*
- *Abweichung des Einbauausschnitts von der Ebenheit, bezogen auf die Außenabmessungen des Bediengeräts:* £ *0,5mm*
- *Zulässige Oberflächenrauhigkeit im Bereich der Einbaudichtung:* £ *120µm (Rz 120)*

<span id="page-17-0"></span>Allgemeine Daten

## **2.5 Allgemeine Daten**

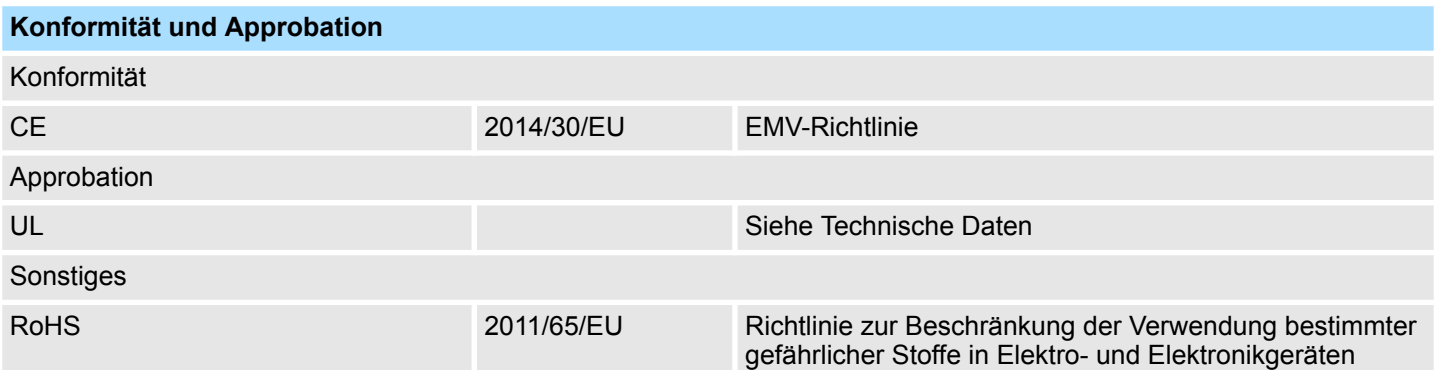

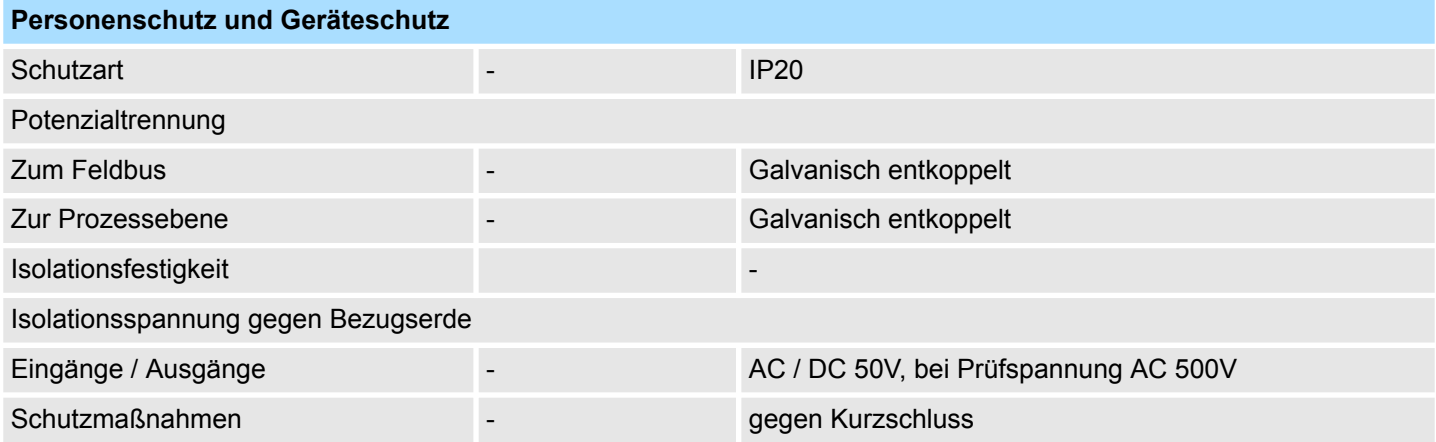

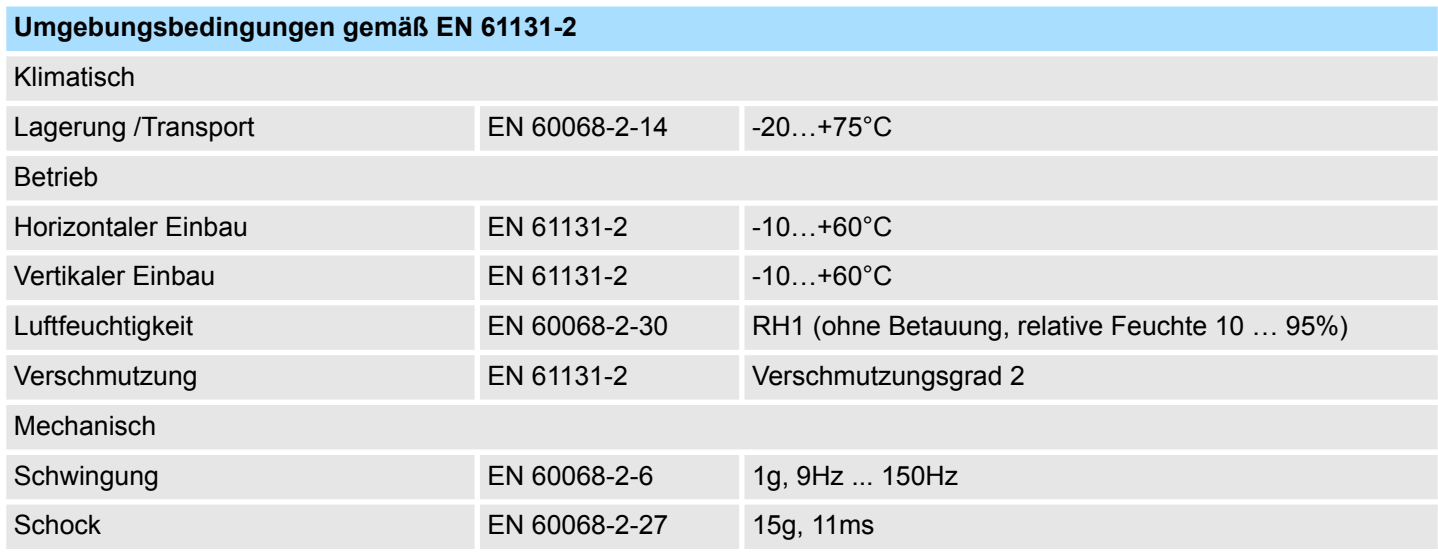

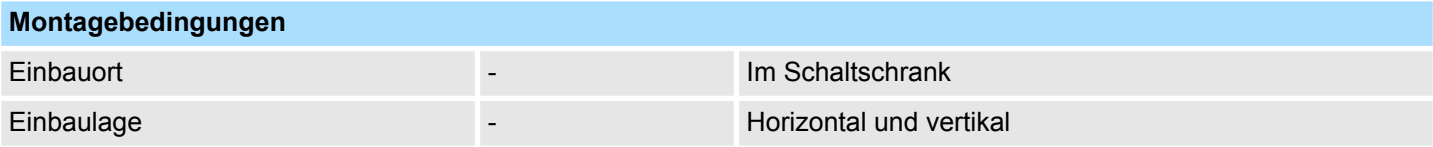

Einsatz unter erschwerten Betriebsbedingungen

<span id="page-18-0"></span>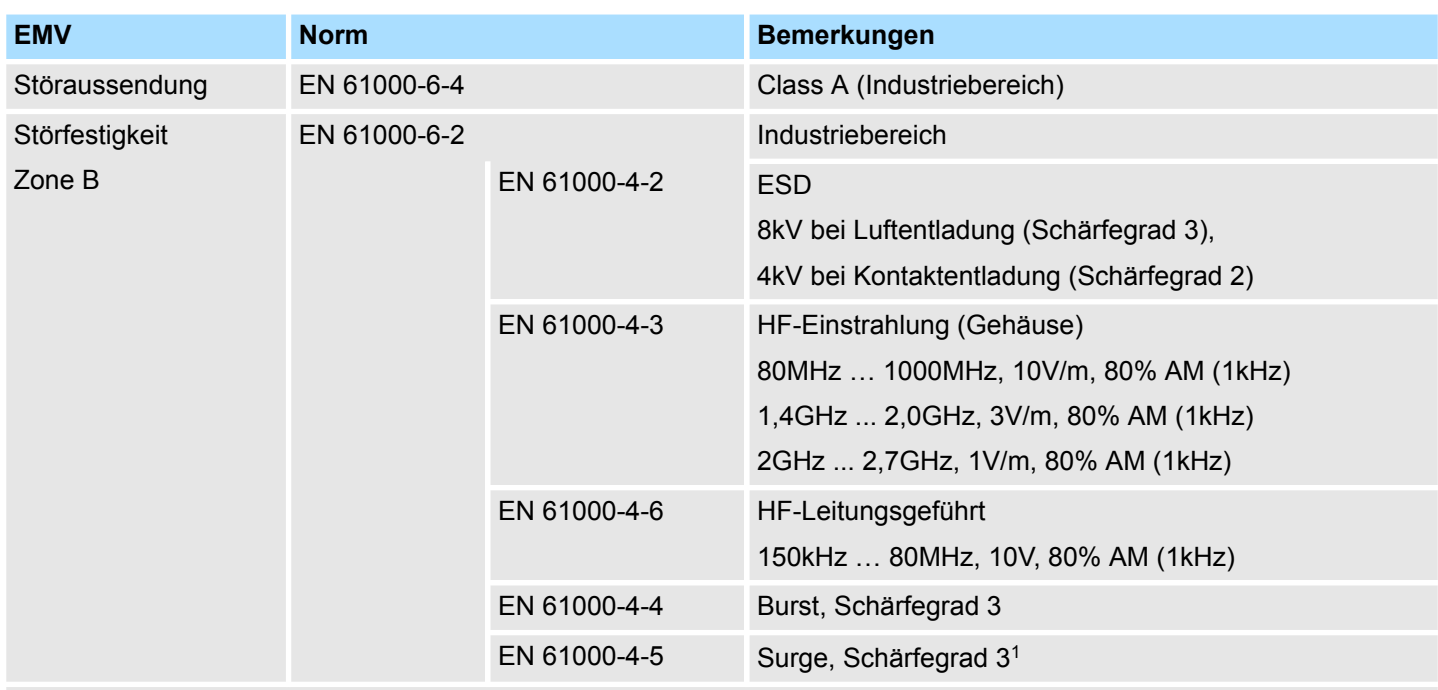

1) Aufgrund der energiereichen Einzelimpulse ist bei Surge eine angemessene externe Beschaltung mit Blitzschutzelementen wie z.B. Blitzstromableitern und Überspannungsableitern erforderlich.

## **2.6 Einsatz unter erschwerten Betriebsbedingungen**

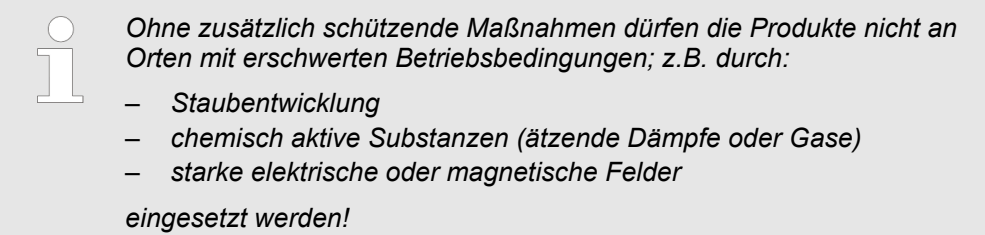

<span id="page-19-0"></span>Technische Daten

## **2.7 Technische Daten**

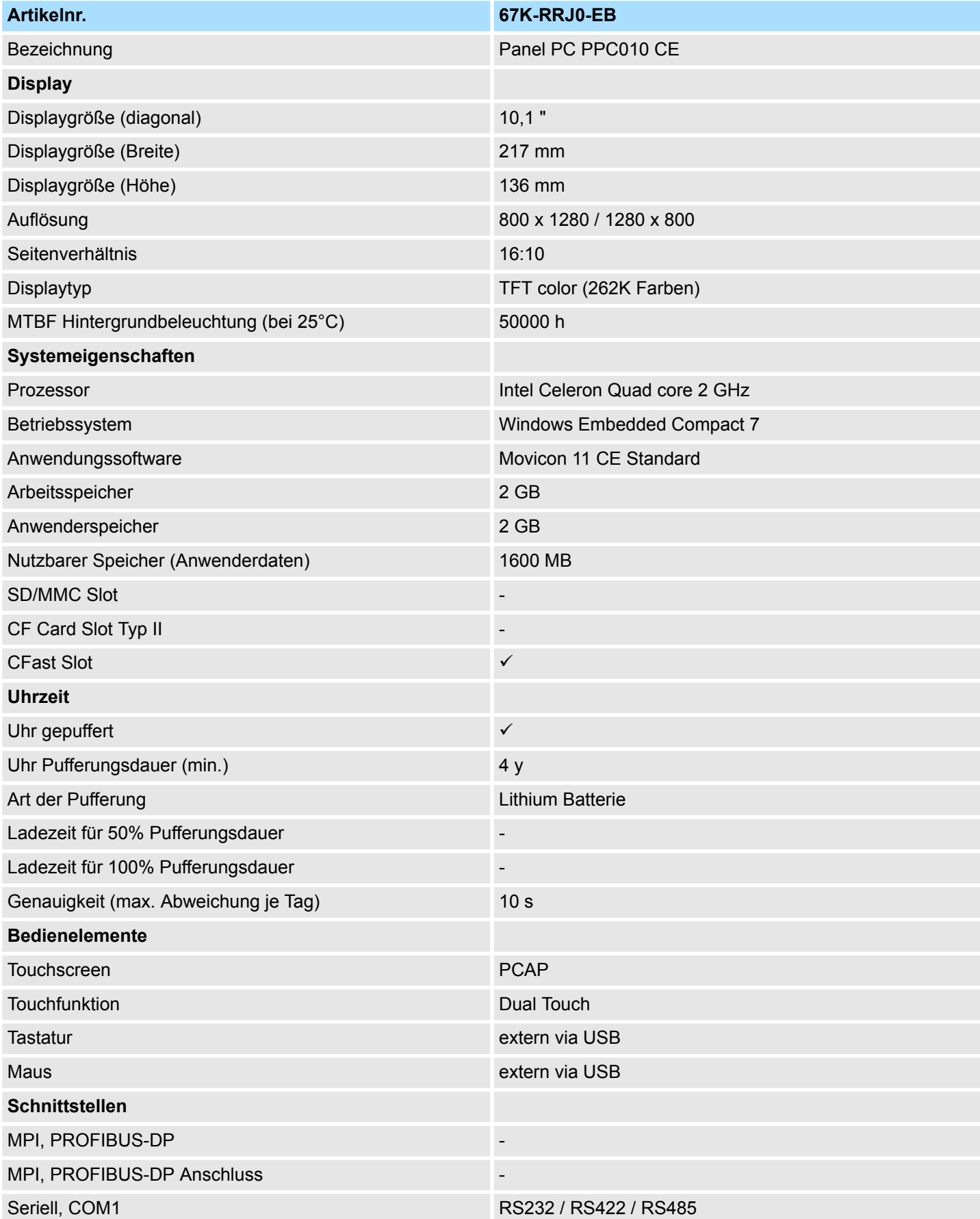

Technische Daten

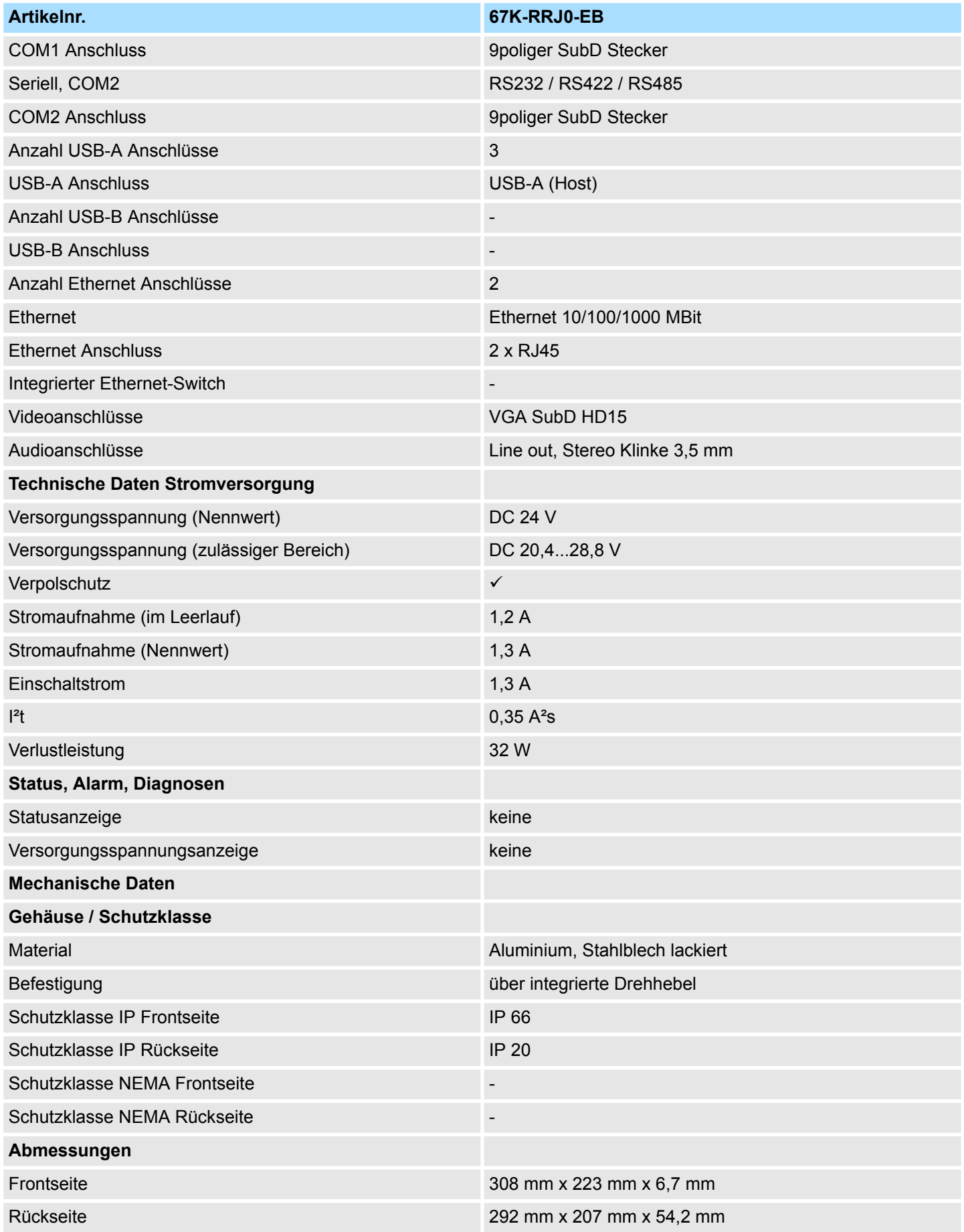

## **Hardwarebeschreibung** HMI

Technische Daten

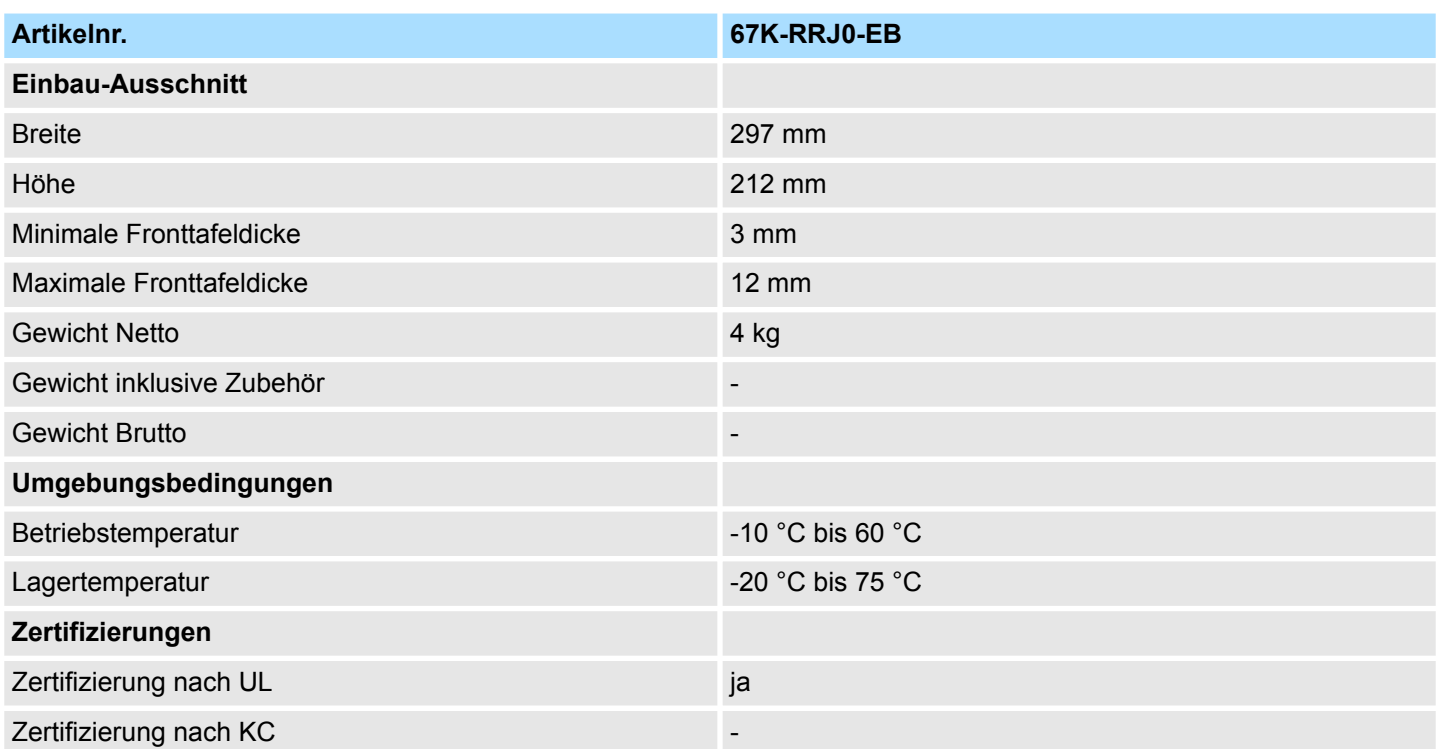

## <span id="page-22-0"></span>**3 Einsatz Panel PC**

## **3.1 Montage**

#### **Überblick**

Der Panel PC ist geeignet zum Einbau in Bedientableaus und Schaltschrankfronten. Die Montage erfolgt von der Rückseite. Hierzu besitzt der Panel PC eine Befestigungsmechanik mit verliersicheren Schrauben, die eine einfache Montage mittels eines Kreuzschlitzschraubendrehers erlaubt. Ein schneller Geräteaustausch ist dadurch jederzeit möglich. Des weiteren ist es möglich den Panel PC in einer VESA-Halterung (VESA 75/100) zu montieren.

#### **Einbaumaße**

Zum Einbau in Bedientableaus und Schaltschrankfronten ist für den Panel PC folgender Frontplattenausschnitt erforderlich:

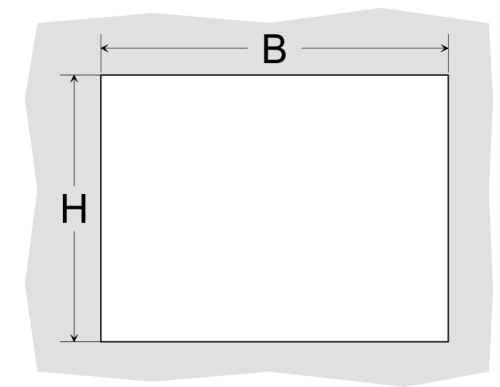

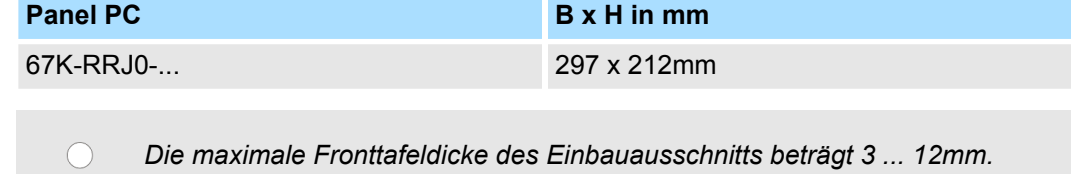

#### **Montage**

Zur Befestigung des Panel PCs befinden sich Drehhebel mit verliersicheren Schrauben am Panel. Für die Montage ist ein Kreuzschlitzschraubendreher erforderlich.

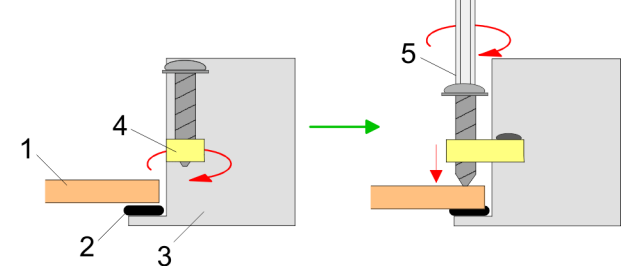

- **1.** Stecken Sie Ihren Panel PC [3] von der Frontseite durch den Frontplattenausschnitt [1], bis dieses mit der Dichtung [2] aufliegt.
- **2.** Drehen Sie die Drehhebel um 90 Grad nach außen [4].
- **3.** Schrauben Sie nun die Schrauben mit dem Kreuzschlitzschraubendreher [5] fest.

<span id="page-23-0"></span>Montage der CFast-Karte

#### **Versorgungsspannung anschließen**

DF

Für die Verdrahtung der Spannungsversorgung DC 12V-30V wird eine grüne Anschlussklemme eingesetzt. Die Klemme ist als Stecker mit Schraubkontakten ausgeführt. Die Klemmleiste hat folgende Belegung:

DC 0V

## **3.2 Montage der CFast-Karte**

#### **Montage**

Der Slot für die CFast-Karte befindet sich oben auf der Rückseite des Panel PCs. Er ist mit einem Abdeckblech verschlossen.

**1.** Entfernen Sie das Abdeckblech des Kartenslots indem Sie die Schrauben entfernen und das Blech abziehen.

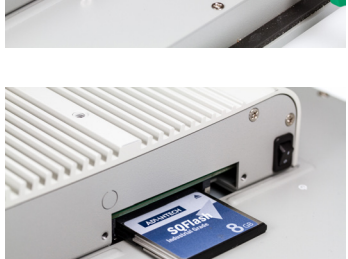

**2.** Führen Sie die CFast-Karte mit der Beschriftung nach oben komplett in den Karten-Slot ein und befestigen Sie das Abdeckblech wieder.  $\Rightarrow$  Nach der Montage wird die CFast-Karte automatisch erkannt.

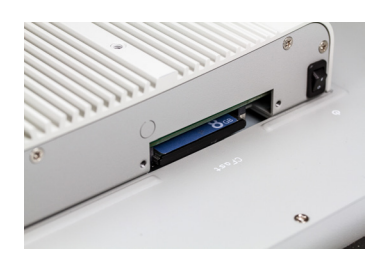

#### **Demontage**

- **1.** Entfernen Sie die Schrauben.
- **2.** Entfernen Sie die Abdeckplatte vom Karten-Slot.
- **3.** Drücken Sie kurz auf die CFast-Karte und ziehen sie nach vorn aus dem Gerät.
- **4.** Montieren Sie das Abdeckblech wieder.

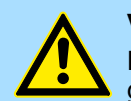

#### **VORSICHT!**

Die CFast-Karte darf nur in spannungslosem Zustand gezogen oder gesteckt werden. Es ist kein Wechsel während des Betriebs möglich.

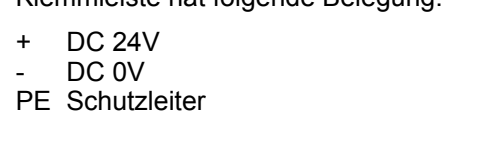

### <span id="page-24-0"></span>**3.3 Inbetriebnahme**

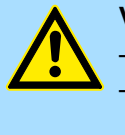

#### **VORSICHT!**

– Vor Inbetriebnahme ist das Gerät der Raumtemperatur anzugleichen.

- Bei Betauung darf das Gerät erst eingeschaltet werden, nachdem es absolut trocken ist.
- Um eine Überhitzung im Betrieb zu verhindern, darf das Gerät keiner direkten Sonnenbestrahlung ausgesetzt werden.
- Nach Öffnen des Schaltschrankes oder -Pultes sind Teile des Systems zugänglich, die unter gefährlicher Spannung stehen können.
	- Für alle Signalverbindungen sind nur geschirmte Leitungen zulässig.
- Signalleitungen dürfen nicht mit Starkstromleitungen im selben Kabelschacht geführt werden.

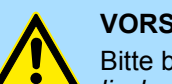

#### **VORSICHT!**

Bitte beachten Sie bei Änderung der *"Regional Settings"*, dass nur *Englisch* und *Deutsch* unterstützt werden, andere Sprachen können zum Systemabsturz führen.

#### **3.3.1 Firmwareupdate**

Für das Firmwareupdate ist eine externe Tastatur und ein USB-Stick (Speichergröße 4GB) erforderlich. Auf diesem USB-Stick sollte sich die Image-Datei für Ihren Panel PC befinden. Sie finden die Datei und eine ausführliche Beschreibung des Firmwareupdates auf *www.yaskawa.eu.com* im Download Center unter 67K-RRJ0-.... **Firmwareupdate ohne Startup Manager**

**Firmwareupdate mit Startup Manager**

Im "Startup Manager" führen Sie das Firmwareupdate ihres Panel PCs über die Schaltfläche [Info/Update] durch.

<span id="page-25-0"></span>Inbetriebnahme > Startup-Manager

## **3.3.2 Startup-Manager**

#### Sobald der Panel PC mit Spannung versorgt wird, wird der *Startup-Manager* geladen. **Startbildschirm**

Beim ersten Start des *Startup-Managers* erscheint der folgende *Startbildschirm*.

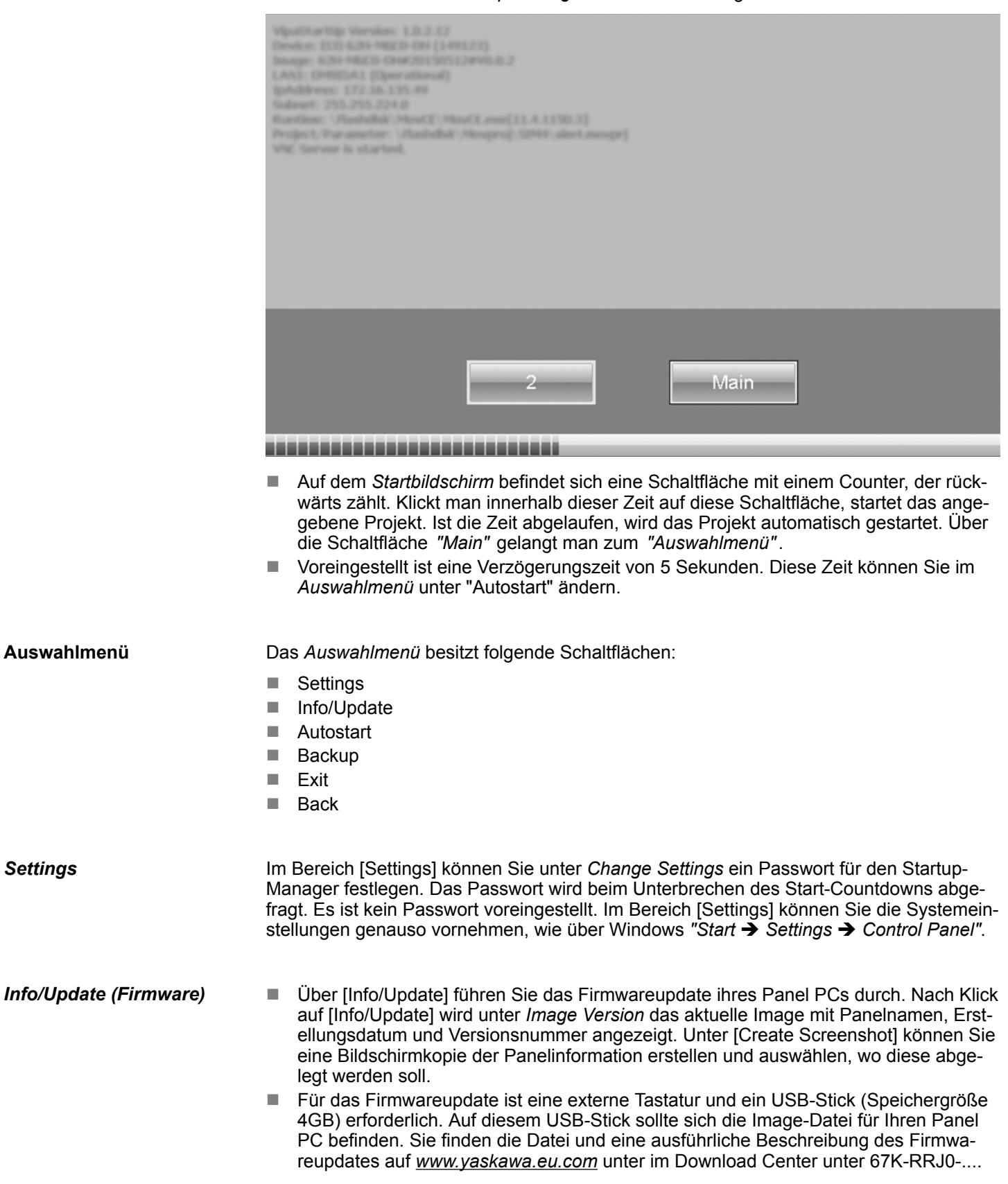

Inbetriebnahme > Startup-Manager

#### *Autostart*

Unter [Autostart] legen Sie fest, welche Runtime bzw. welches Projekt mit dem Start des Panel PC automatisch gestartet werden sollen.

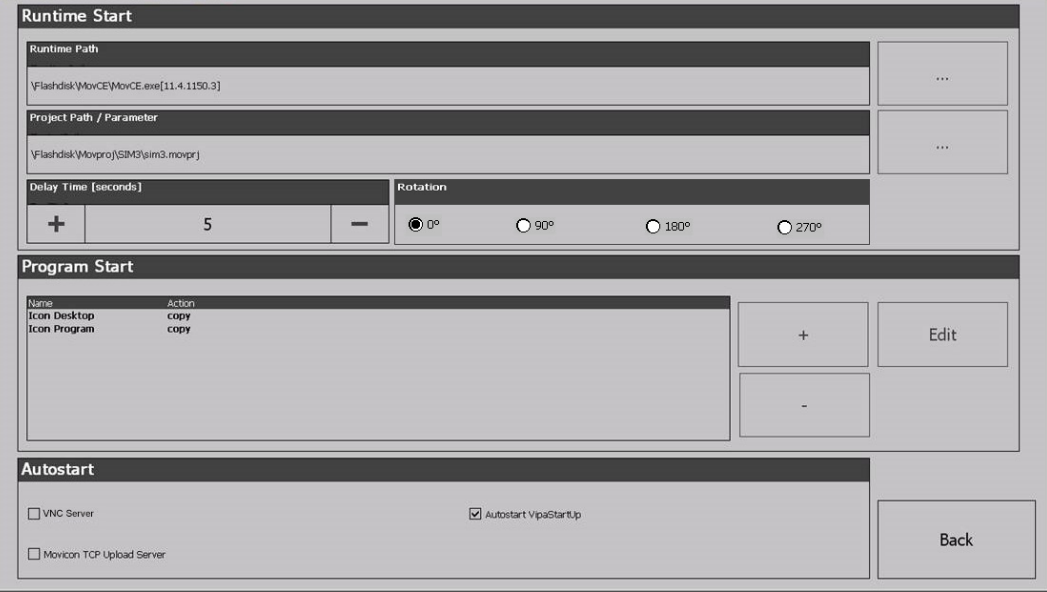

- Mit [...] unter *"Runtime path"* bzw. "Project path" werden alle Runtimes bzw. Projekte aufgelistet, die auf dem Panel bzw. den angeschossenen Speichermedien vorhanden sind.
- Unter "Delay Time" können Sie über [+] und [-] eine Verzögerungszeit > 0 einstellen. Voreingestellt sind 5 Sekunden.
- Unter "Programm start" können Sie über [+] Programme auswählen, die automatisch gestartet werden sollen.
- Über "Rotation" kann die voreingestellte Ausrichtung des Panels geändert werden.

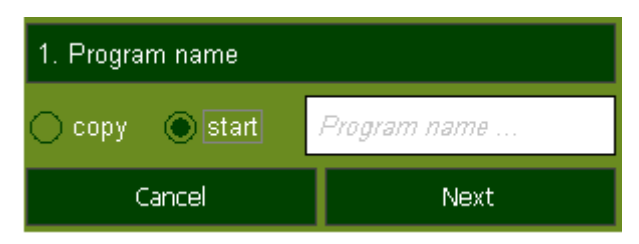

**1.** Wählen Sie *"Start"* und vergeben Sie einen Namen für das Programm.

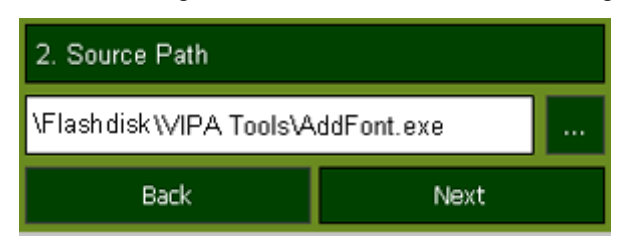

**2.** Laden Sie über [...] das gewünschte Programm hoch.

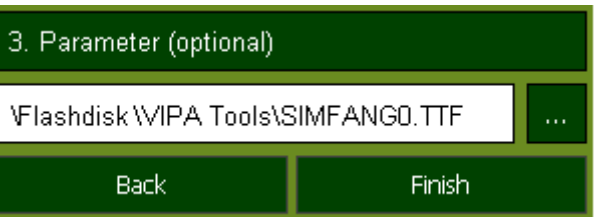

- **3.** Optional können Sie Parameter vergeben.
- **4.** Beenden Sie mit [Finish].

Inbetriebnahme > Startup-Manager

#### ■ Mit "Copy" [...] können Sie unter Windows<sup>®</sup> CE verwendbare Dateien auf dem Panel von einem Quellpfad (source path) zu einem Zielpfad (target path) kopieren.

■ Unter "Autostart" wählen Sie aus, ob der VNC Server, der Movicon-TCP Upload-Server und der Startup-Manager automatisch gestartet werden sollen. Mit [Back] gelangen Sie zurück zum *Auswahlmenü*.

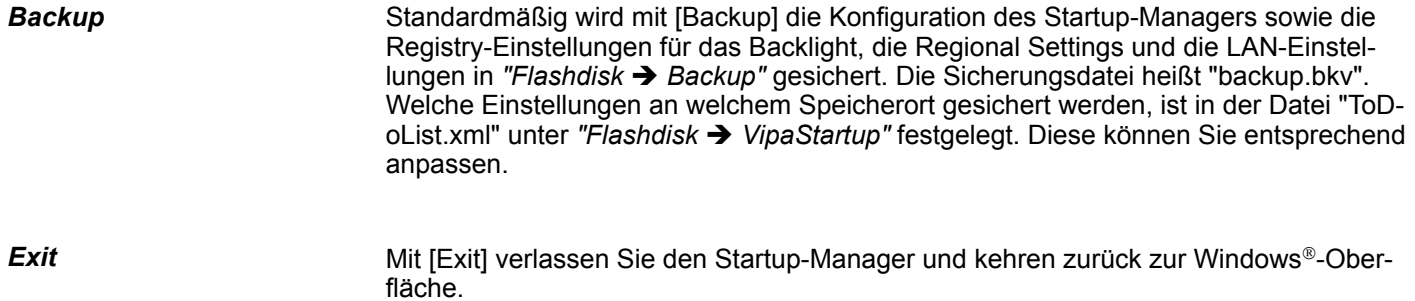

#### Durch Betätigen des [Back]-Buttons gelangen Sie wieder zum Startbildschirm des Startup-Manager. *Back*

## <span id="page-28-0"></span>**3.4 Anbindung an ein SPS-System**

#### **Übersicht**

- Zur Einbindung in Ihr SPS-System stehen Ihnen verschiedene HMI/SCADA Projektierplattformen zur Verfügung, die auf einem externen PC zu installieren sind. Hier können Sie Ihr Projekt erstellen, ggf. simulieren und über eine zuvor eingestellte Verbindung in Ihren Panel PC übertragen. Über die in Ihrem Panel PC vorinstallierte Runtime-Version der HMI/SCADA Projektierplattformen wird Ihr Projekt ablauffähig.
- Unter Verwendung der entsprechenden Kommunikationstreiber bietet der Panel PC Anschlussmöglichkeiten an Ihre SPS über Ethernet.
- n Während des Betriebs kommuniziert Ihr Bediengerät mit der entsprechenden Steuerung und reagiert anhand der projektierten Vorgaben auf Programmabläufe in der SPS. Über zuvor projektierte Dialoge können Prozesswerte grafisch dargestellt, geändert und ausgewertet werden.

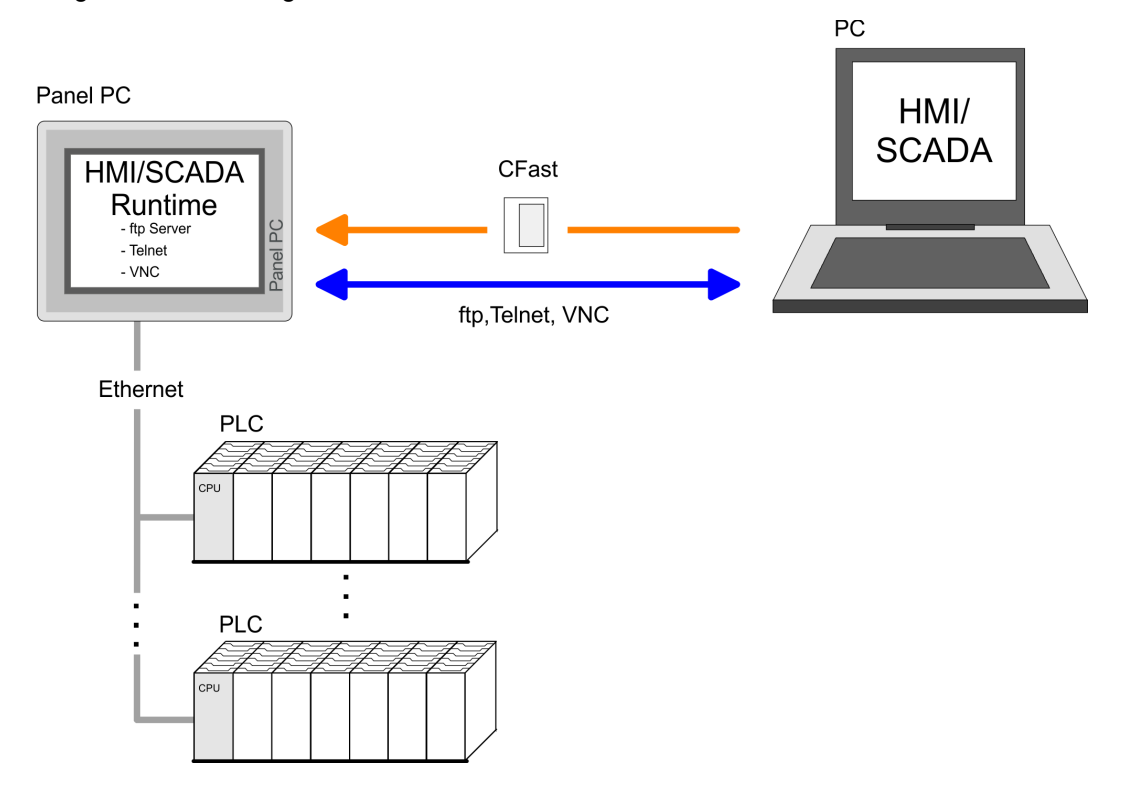

<span id="page-29-0"></span>Betriebssystem Windows Embedded Compact 7 > Allgemein

## **3.5 Betriebssystem Windows Embedded Compact 7**

#### **3.5.1 Allgemein**

**Leistungsmerkmale**

Windows<sup>®</sup> Embedded Compact 7 - WEC7 ist die neueste Generation in der Produktreihe von Windows CE, dem Betriebssystem für innovative Geräte mit kleinem Speicher und Prozessor.

■ ftp-, Telnet- und VNC-Server ■ RDP (Remote Desktop Protocol) ■ Internet Explorer **Registry Editor** ■ WordPad ■ USB-Tastatur-Treiber Startup-Manager Für den Einsatz von WEC7 werden fundierte Kenntnisse im Umgang mit Windows<sup>®</sup> vorausgesetzt. Hier sollen lediglich die Unterschiede zu einem "Standard" Windows® Betriebssystem gezeigt werden. Sie bewegen sich auf dem Panel mit Hilfe eines Stiftes für kapazitiven Touch-Screen bzw. mit dem Finger. Hierbei unterscheidet man folgende Arten der Eingabe: n *Doppelklick* Beim Doppelklick ist wie bei der Mausbedienung eine Stelle auf dem Touch-Screen zweimal hintereinander anzutippen. Durch Doppelklick auf ein Objekt wird dieses geöffnet bzw. ausgeführt. n *Ziehen* Durch Tippen auf ein Objekt und anschließendem Ziehen können Sie das Objekt auf dem Desktop verschieben. Ist kein Objekt ausgewählt, wird durch Ziehen ein Rahmen erzeugt, der die hiermit überstrichenen Objekte automatisch markiert. Die Fenster können über die Kopfleiste verschoben werden. Hier befindet sich auch die [OK]-Schaltfläche zur Bestätigung der Eingabe und die [X]-Schaltfläche für den Abbruch des Dialogs. WEC7 können Sie nicht beenden, durch Aus- und wieder Einschalten der Spannungsversorgung starten Sie neu. Sichern Sie vor einem Neustart immer Ihre Daten bzw. schließen Sie alle laufenden Programme, da ansonsten Datenverlust auftreten kann. Zum manuellen Speichern verwenden Sie bitte das "Store"-Tool unter *"Start* è *Programs* è *Tools* è *System Tools"*. Einen Neustart des Betriebssystems (Soft-Reset) können Sie mit dem "Soft-Reset"-Tool unter *"Start* è *Programs* è *Tools* è *System Tools"* durchführen. **Unterschiede zur Standard-Windows**Ò**-Bedienung** *Stift-Eingabe Navigation im Dialogfenster WEC7 beenden (Herunterfahren)* **Manuelles Speichern Soft-Reset**

■ Datei-Viewer für Word, Excel, PowerPoint und PDF

#### Betriebssystem Windows Embedded Compact 7 > Aufbau

### <span id="page-30-0"></span>**3.5.2 Aufbau**

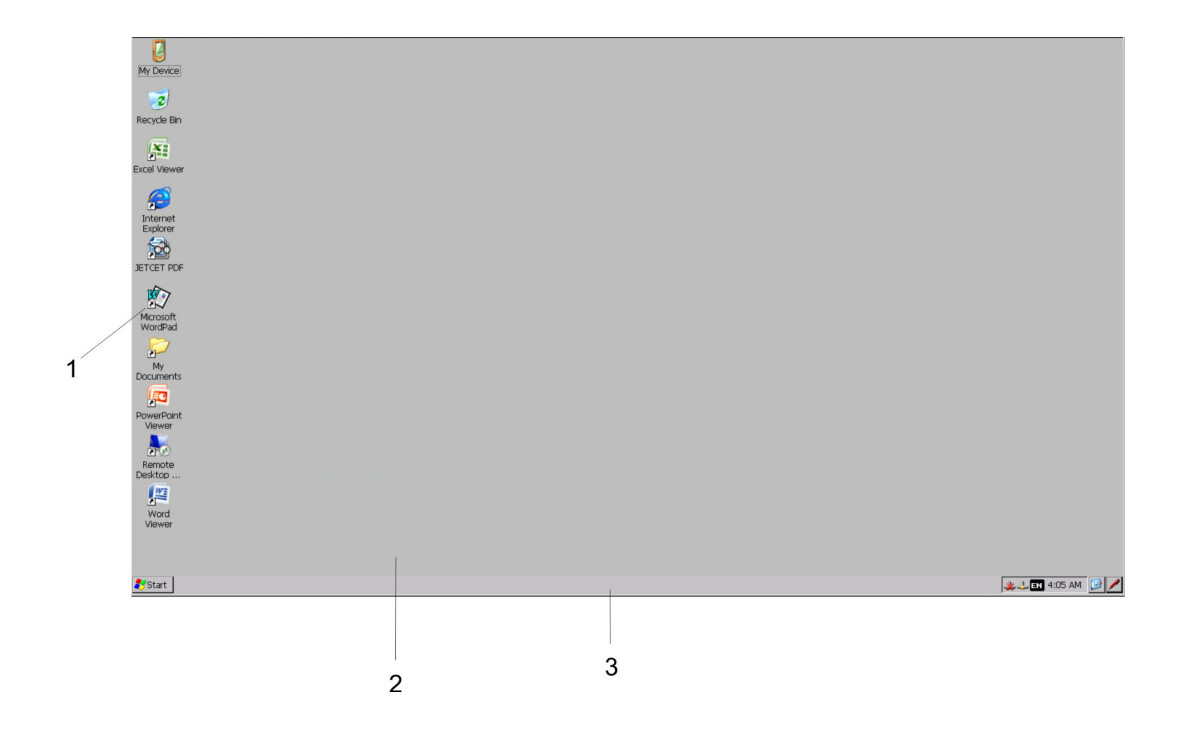

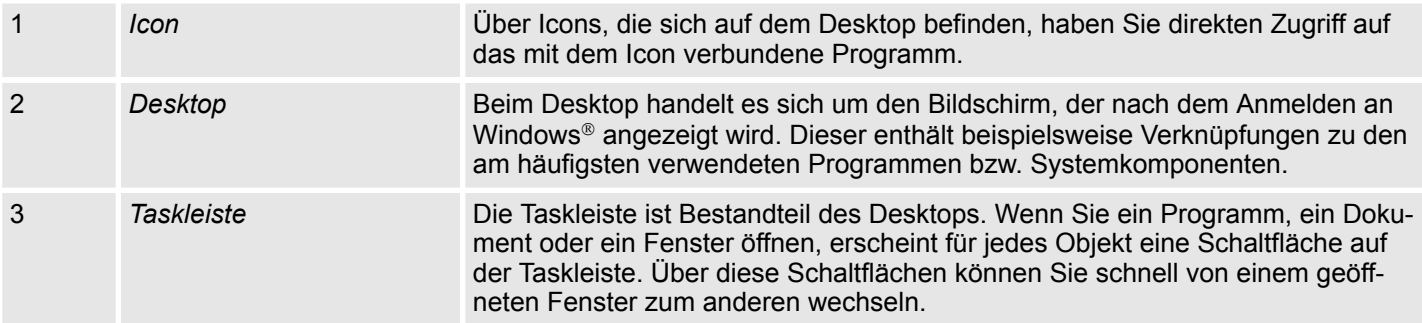

#### **Taskleiste**

Grundsätzlich hat die Taskleiste folgenden Aufbau:

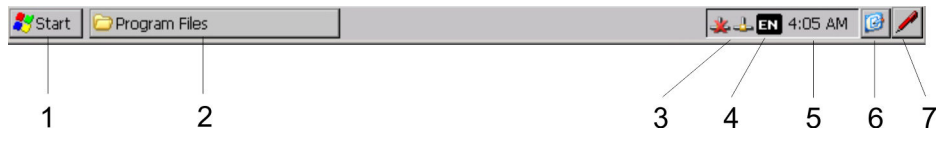

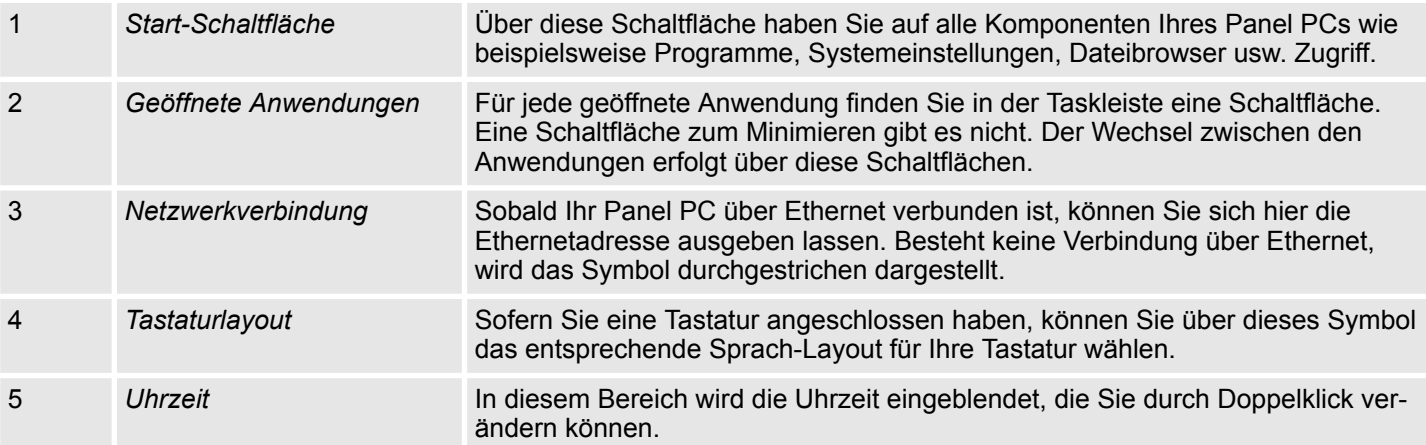

Betriebssystem Windows Embedded Compact 7 > Aufbau

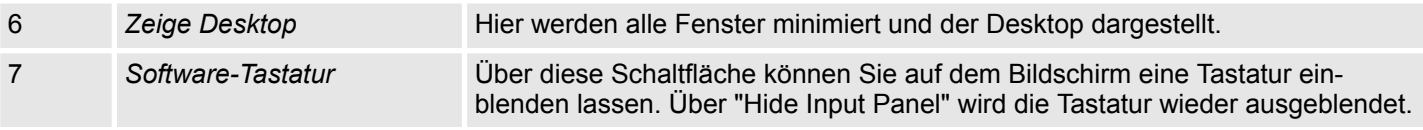

#### **Software-Tastatur**

Mit der Schaltfläche / können Sie eine der verfügbaren Software-Tastaturen wählen. Es ist zur Zeit folgende Standard-Tastatur implementiert:

#### *Large Keyboard*

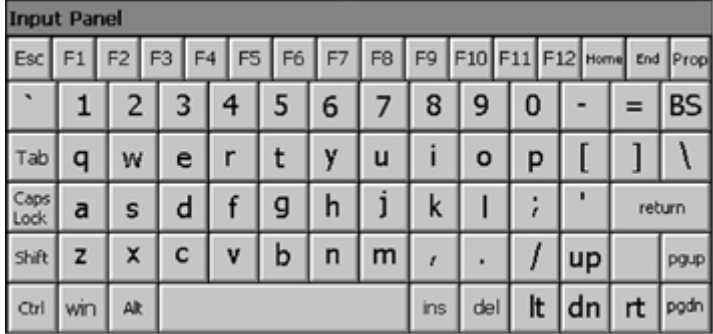

Bei betätigter Shift-Taste:

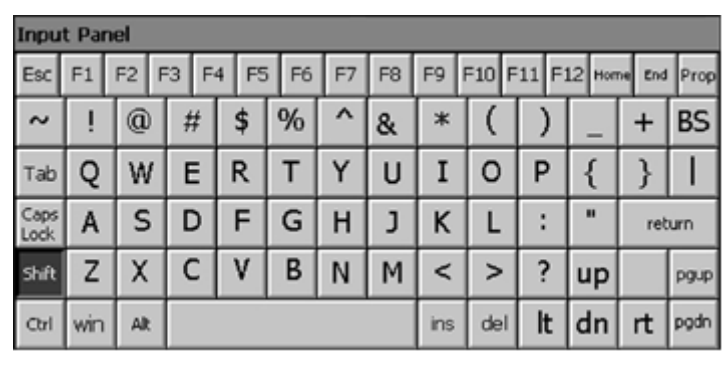

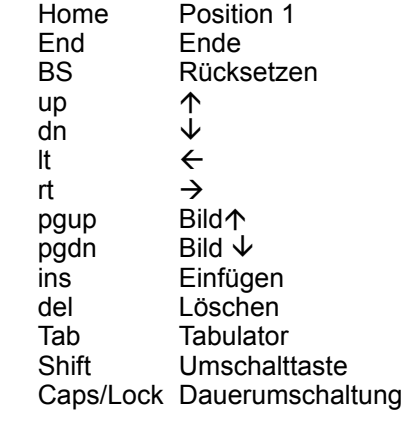

Mit der Software-Tastatur ist es möglich ohne Anschluss einer externen Tastatur Eingaben vornehmen zu können. Sobald eine Eingabe zu erfolgen hat, wird die Software-Tastatur automatisch eingeblendet. Mit *Hide Input Panel* können Sie die Tastatur wieder ausblenden. **Tastatur ausblenden**

#### **Systemeinstellung (Control Panel)**

Da viele Komponenten von *Control Panel* konform sind mit der *Systemsteuerung* von Windows®, soll hier auf deren Beschreibung weitestgehend verzichtet werden. Die Beschreibung der für die Bedienung des Panel PCs relevanten Komponenten aus dem Control Panel finden Sie nachfolgend:

<span id="page-32-0"></span>■ *Display einstellen* 

Über *"Start* è *Settings* è *Control Panel* è *Display"* öffnet sich das Dialogfenster für die Display-Eigenschaften. Hier können Sie Einstellungen an der Bildschirm-Darstellung vornehmen.

■ *Ethernet-Parameter einstellen* 

Das Dialogfeld zur Vorgabe einer Ethernetadresse finden Sie unter "Start **→** Settings è *Network and Dial-up Connections"*. Standardmäßig ist Adressvergabe über DHCP eingestellt.

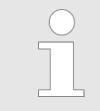

*Bitte beachten Sie bei der manuellen Vergabe von IP-Adressen, dass diese bei beiden Schnittstellen nicht identisch sind!*

■ *Systemeigenschaften (System)* 

Über *"Start* è *Settings* è *Control Panel* è *System"* erhalten Sie Informationen über die Version des aktuellen Windows® Betriebssystems, die Speicherauslastung und Aufteilung (Änderungen hier werden nicht in die Registry übernommen) und über das Copyright. Im Register *"Device Name"* können Sie den Gerätenamen ändern, der beispielsweise bei der Ethernet-Kommunikation angezeigt wird.

■ *Regionale Einstellungen* Über *"Start* è *Settings* è *Control Panel* è *Regional Settings"* können Sie die regionalen Einstellungen zur Anzeige von Datum, Uhrzeit, Zahlen und andere Formatierungen anpassen.

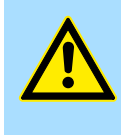

#### **VORSICHT!**

Bitte beachten Sie bei Änderung der *"Regional Settings"*, dass nur *Englisch* und *Deutsch* unterstützt werden, andere Sprachen können zum Systemabsturz führen.

#### **3.6 Integrierte Server**

## **3.6.1 Allgemein**

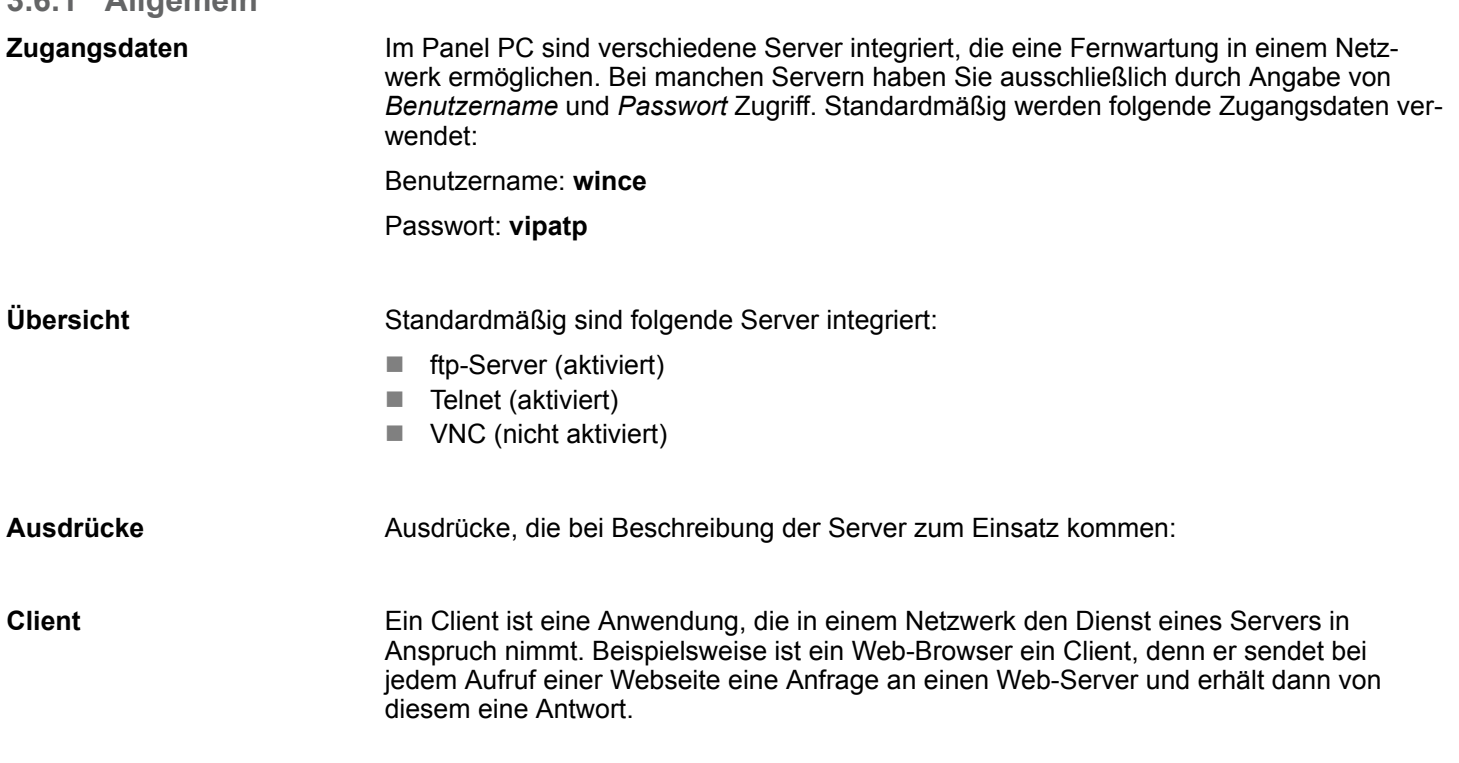

## <span id="page-33-0"></span>**Einsatz Panel PC** HMI

Integrierte Server > ftp-Server

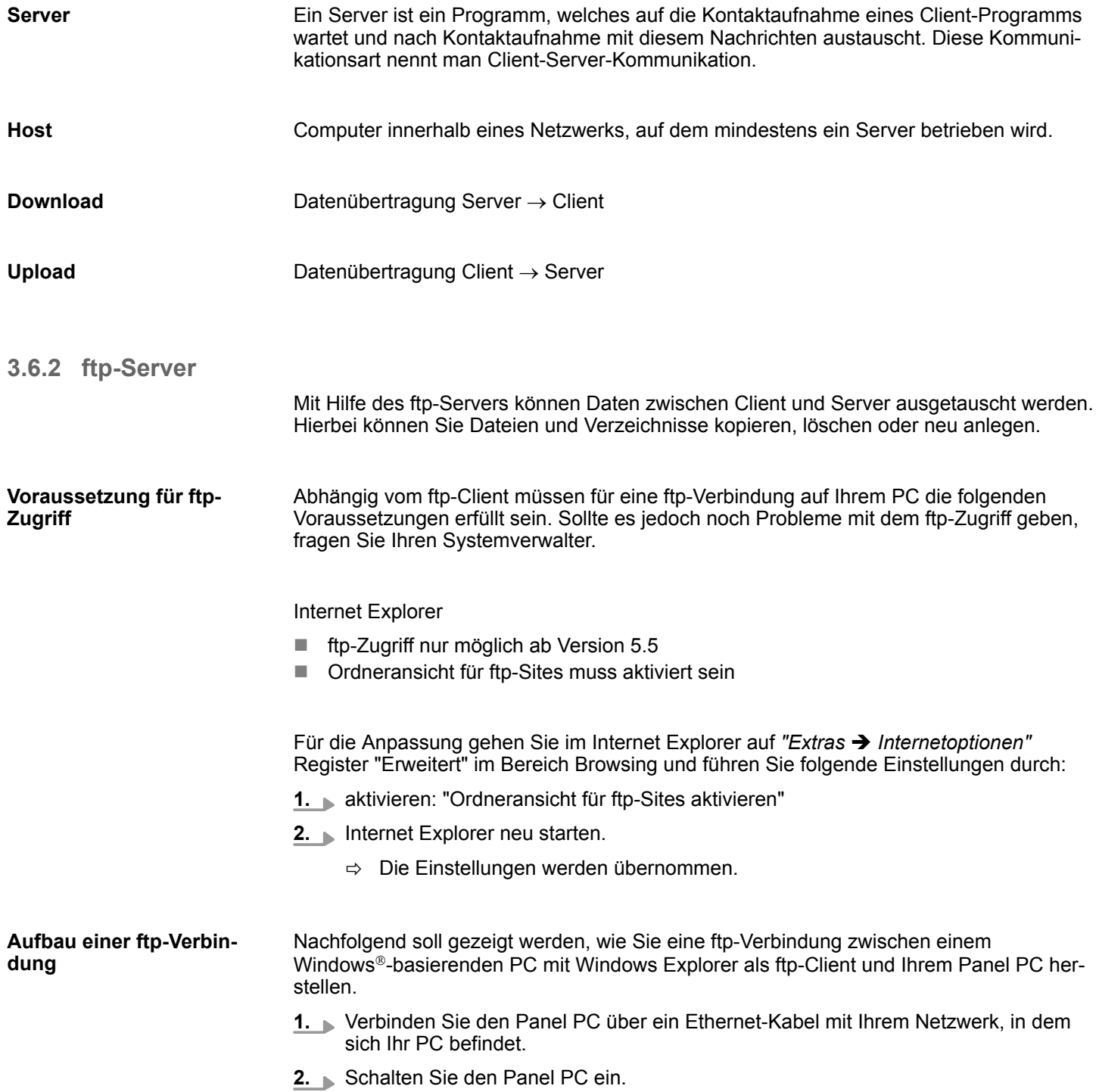

Integrierte Server > Telnet-Server

<span id="page-34-0"></span>**3.** Sobald Ihr Panel PC über Ethernet verbunden ist, können Sie über a in der Taskleiste die IP-Adress-Daten ausgeben.

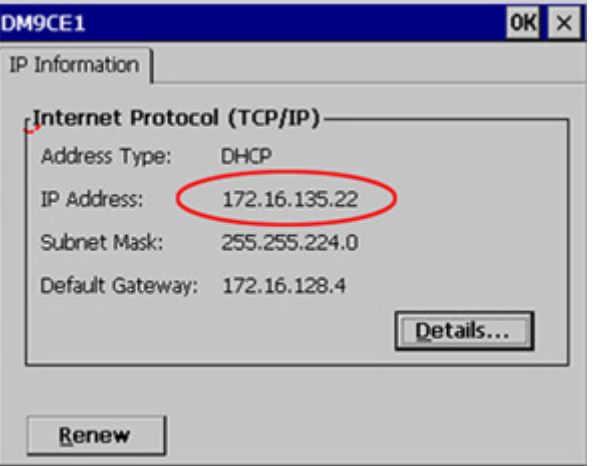

**4.** Nachdem Sie die Voreinstellungen vorgenommen haben, starten Sie Ihren ftp-Client (z.B. Windows Explorer) und geben Sie folgendes in der "Adressleiste" ein:

ftp://wince:vipatp@IP-Adresse

- ð Im erscheinenden Explorer-Fenster können Sie die gewünschten Dateioperationen durchführen.
- **3.6.3 Telnet-Server**

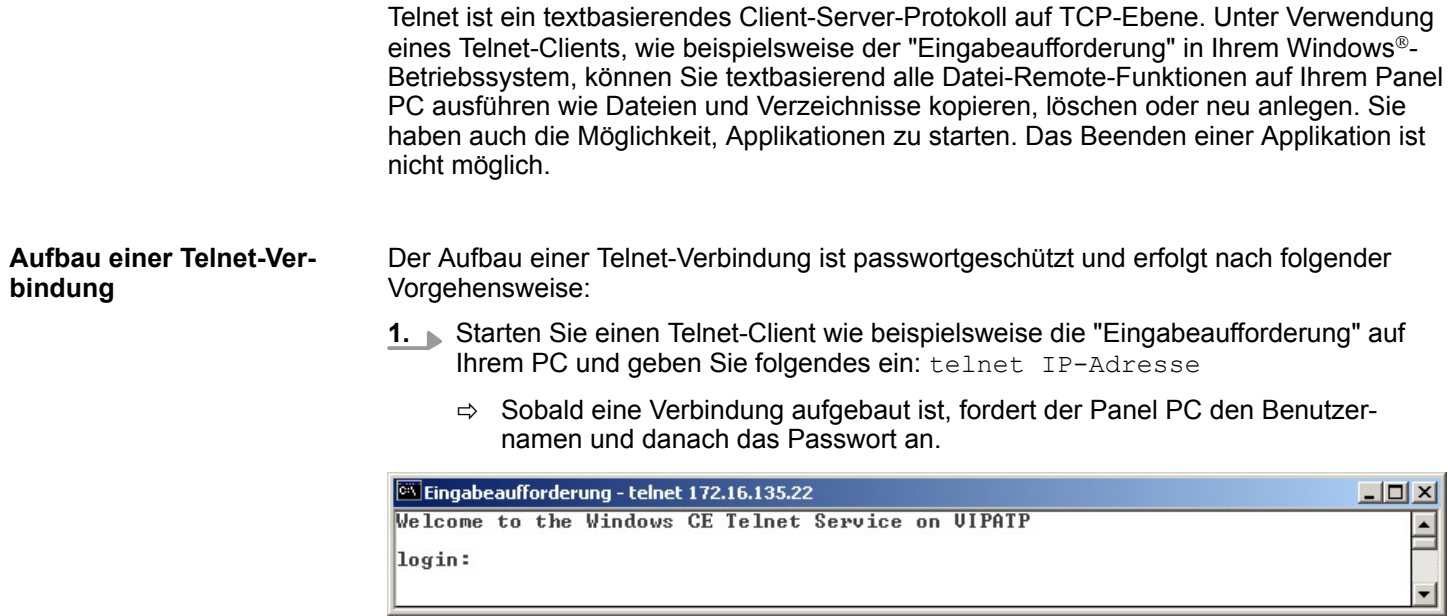

Integrierte Server > Telnet-Server

2. Geben Sie folgendes an:

Login: **wince**

Password: **vipatp** (Eingabe wird ausgeblendet)

ð Nach Eingabe gültiger Benutzerdaten erscheint eine Kommandozeile für Befehlseingabe:

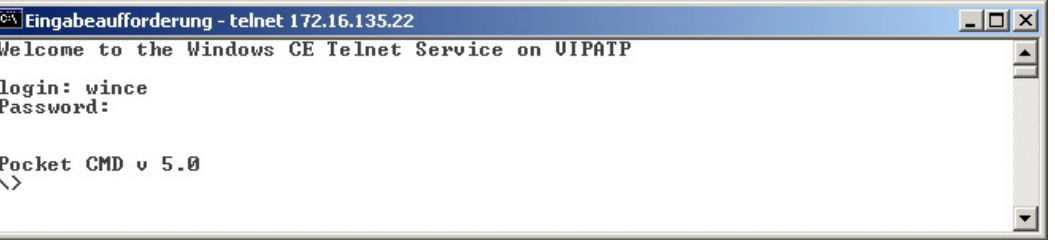

Durch Eingabe von Exit bzw. indem Sie das Fenster schließen, können Sie jederzeit eine Telnet-Verbindung wieder beenden.

#### **Befehle**

Nach Aufbau einer Telnet-Verbindung stellt Ihnen der Panel PC Befehle zur Verfügung. Eine Auflistung der verfügbaren Befehle mit Kurzerklärung erhalten Sie mit dem Befehl help. Durch Voranstellen von "help" vor einen Befehl erhalten Sie Hilfe zu diesem Befehl.

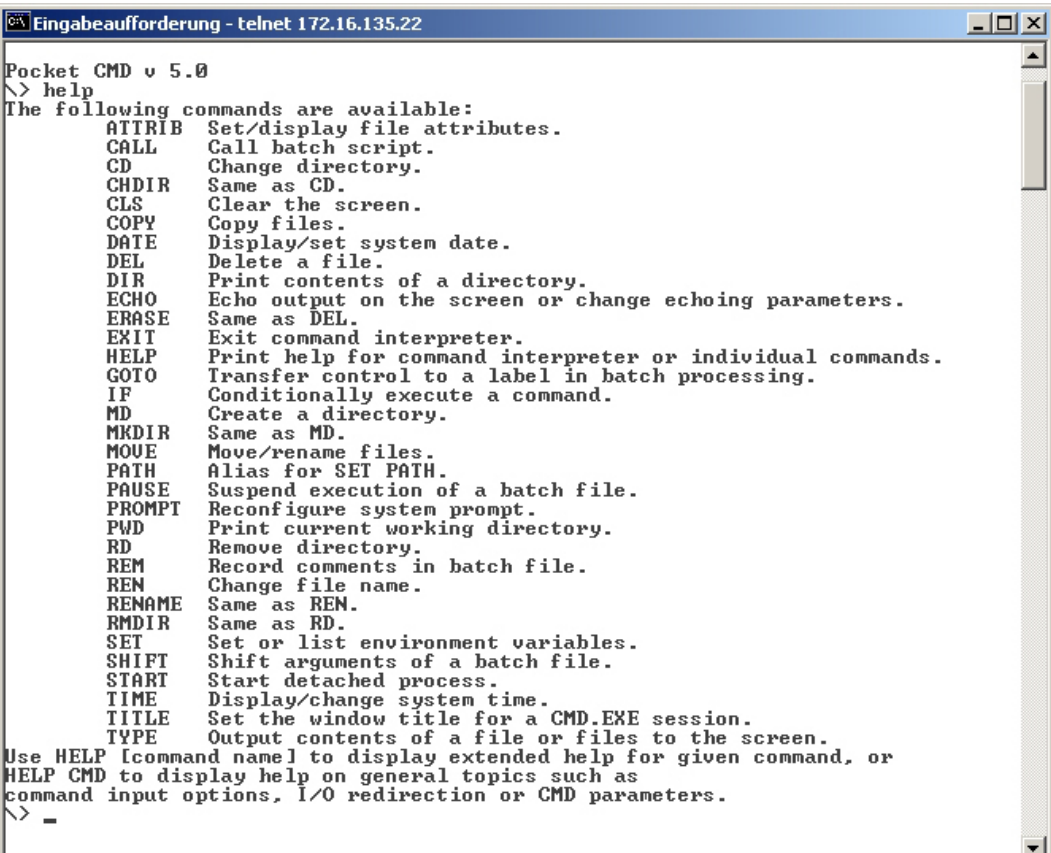
### **3.6.4 VNC-Server**

Im Panel PC ist ein VNC-Server (virtual network control) integriert, der die vollständige Kontrolle des Panel PCs über Netzwerk mit einem PC erlaubt. Hierbei wird zur Fernbedienung in einem Fenster der aktuelle Bildschirminhalt des Panel PCs dargestellt. Die Bedienung erfolgt über PC-Tastatur und Maus. Voraussetzung für die VNC-Kommunikation ist, dass auf dem Panel PC der VNC-Server und auf PC-Seite der VNC-Client gestartet wird. Einen VNC-Client für Ihren PC können Sie als Freeware aus dem Internet downloaden.

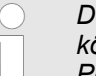

*Da mit dem VNC-Server alle Sicherheitseinstellungen umgangen werden können, sollten Sie diesen ausschließlich zur Inbetriebnahme verwenden! Per default ist der VNC-Server im Auslieferungszustand deaktiviert.*

*Aus softwaretechnischen Gründen bietet Yaskawa für die VNC-Server-Funktion keinen Support!*

#### **Aufbau einer VNC-Verbindung**

Der Aufbau einer VNC-Verbindung erfolgt nach folgender Vorgehensweise:

- **1.** Starten Sie den VNC-Server über "Start → Programs → Tools → winvnc" oder aktivieren Sie den VNC-Server im *Startup-Manager* unter "Autostart".
	- ð Zur Kontrolle, dass der Server gestartet wurde, wird in der Task-Leiste das Symbol Efon vnc eingeblendet.
- **2.** Starten Sie nun auf ihrem PC den VNC-Client vncviewer.exe.

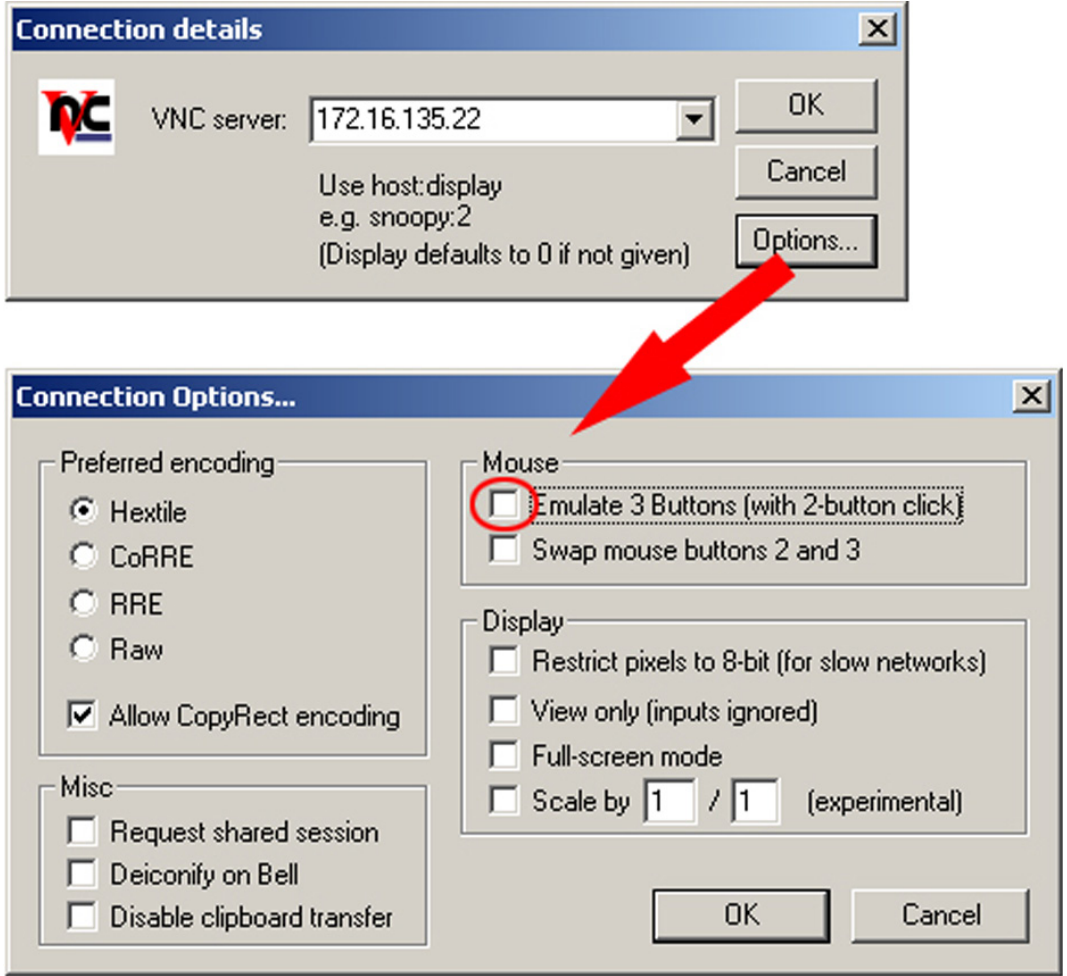

**3.** Klicken Sie auf [Options] und deaktivieren Sie, wie gezeigt, unter Mouse das Feld "Emulate 3 Buttons..."

Integrierte Server > VNC-Server

**4.** Geben Sie unter *VNC-Server* die IP-Adresse des Panel PCs an. Klicken Sie auf [OK] und geben Sie das Passwort vipatp ein. Sie können das Passwort über die Konfigurations-Datei ändern, führen Sie hierfür vncconfig.exe aus. Jetzt wird eine VNC-Verbindung aufgebaut und der Bildschirminhalt des Panel PCs in einem Fenster dargestellt.

Das Schließen des VNC-Fensters beendet die VNC-Verbindung, der Server läuft aber weiter.

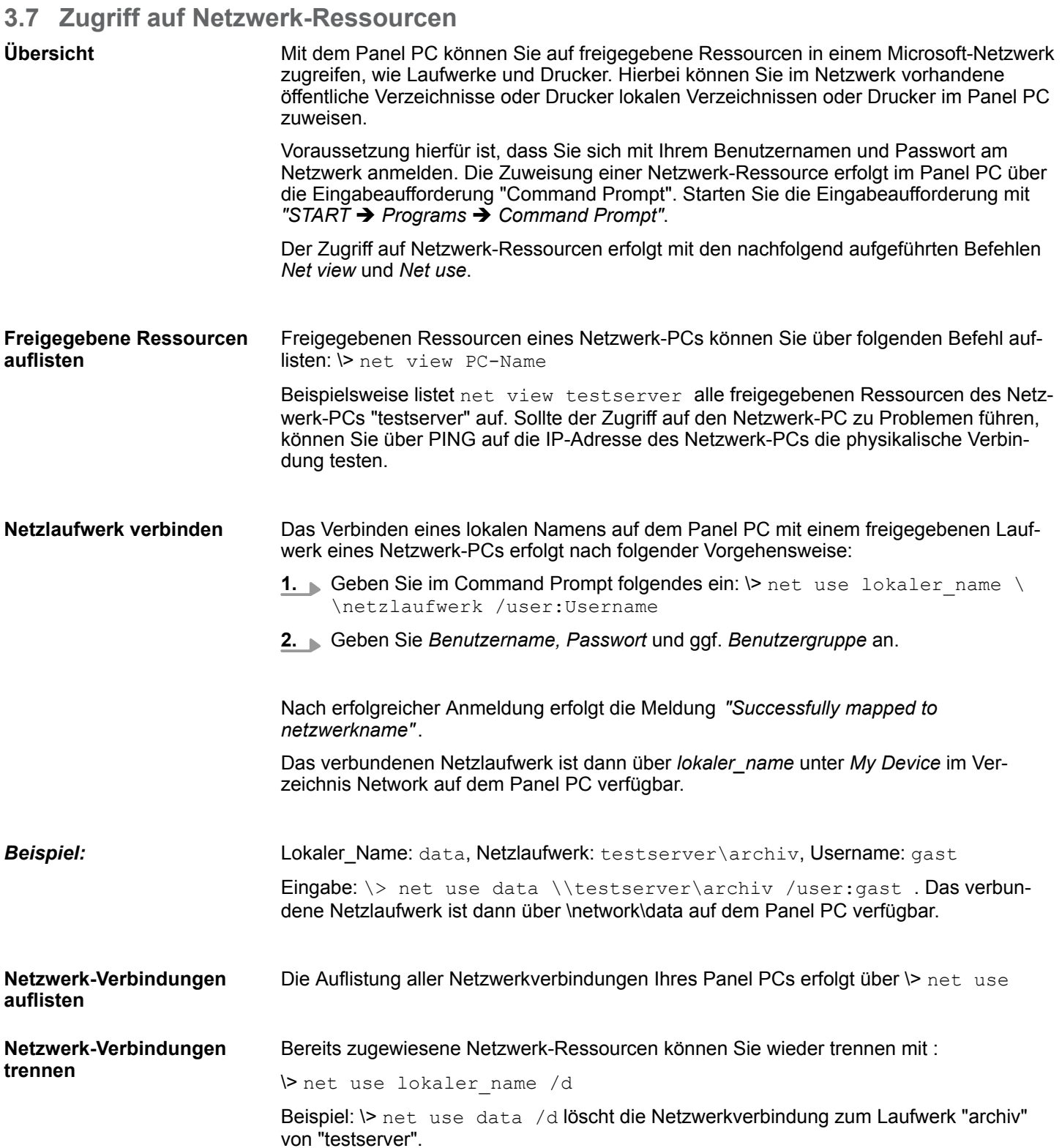

Übersicht

## **4 BIOS Setup**

## **4.1 Üb**

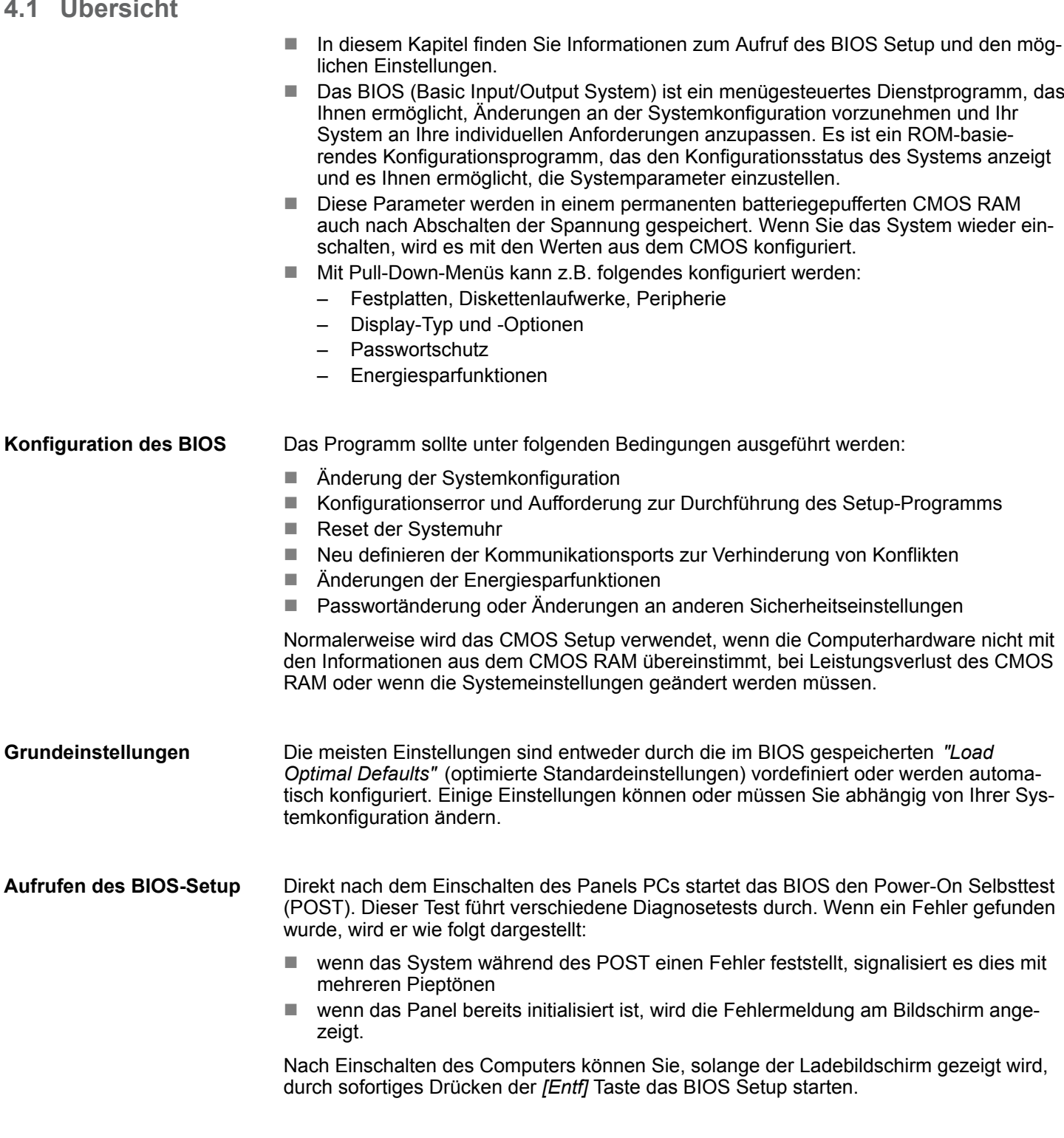

Nach Einschalten des Computers können Sie, solange der Ladebildschirm gezeigt wird, durch Drücken der *[F7]* Taste zur direkten Auswahl eines Bootmediums wechseln. **Bootmedium wählen**

Main

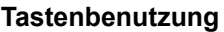

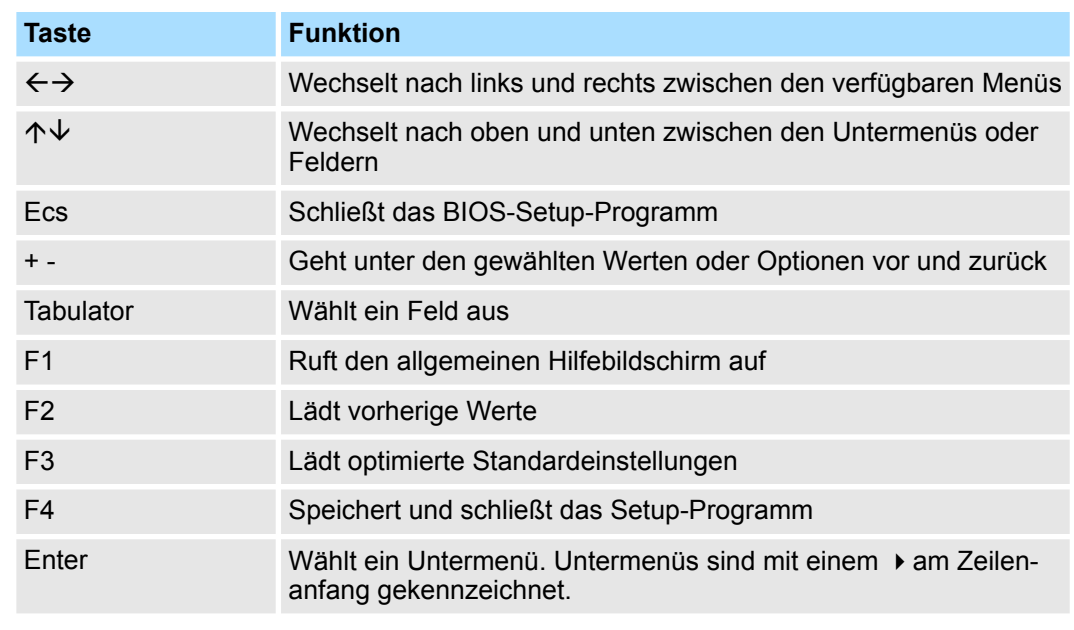

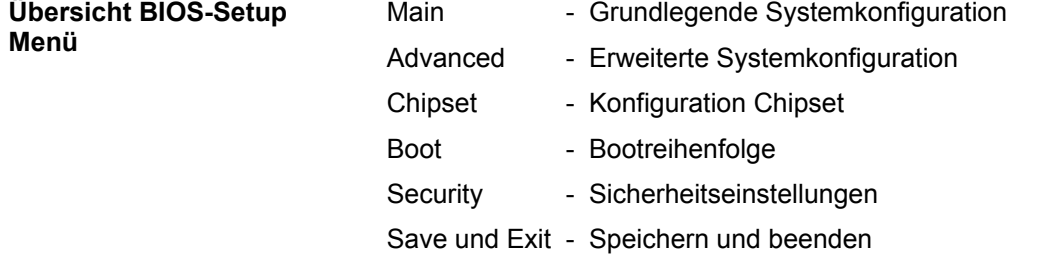

## **4.2 Main**

Das Hauptmenü ist das erste Fenster, das nach dem Starten des BIOS Setup Menüs erscheint.

Advanced

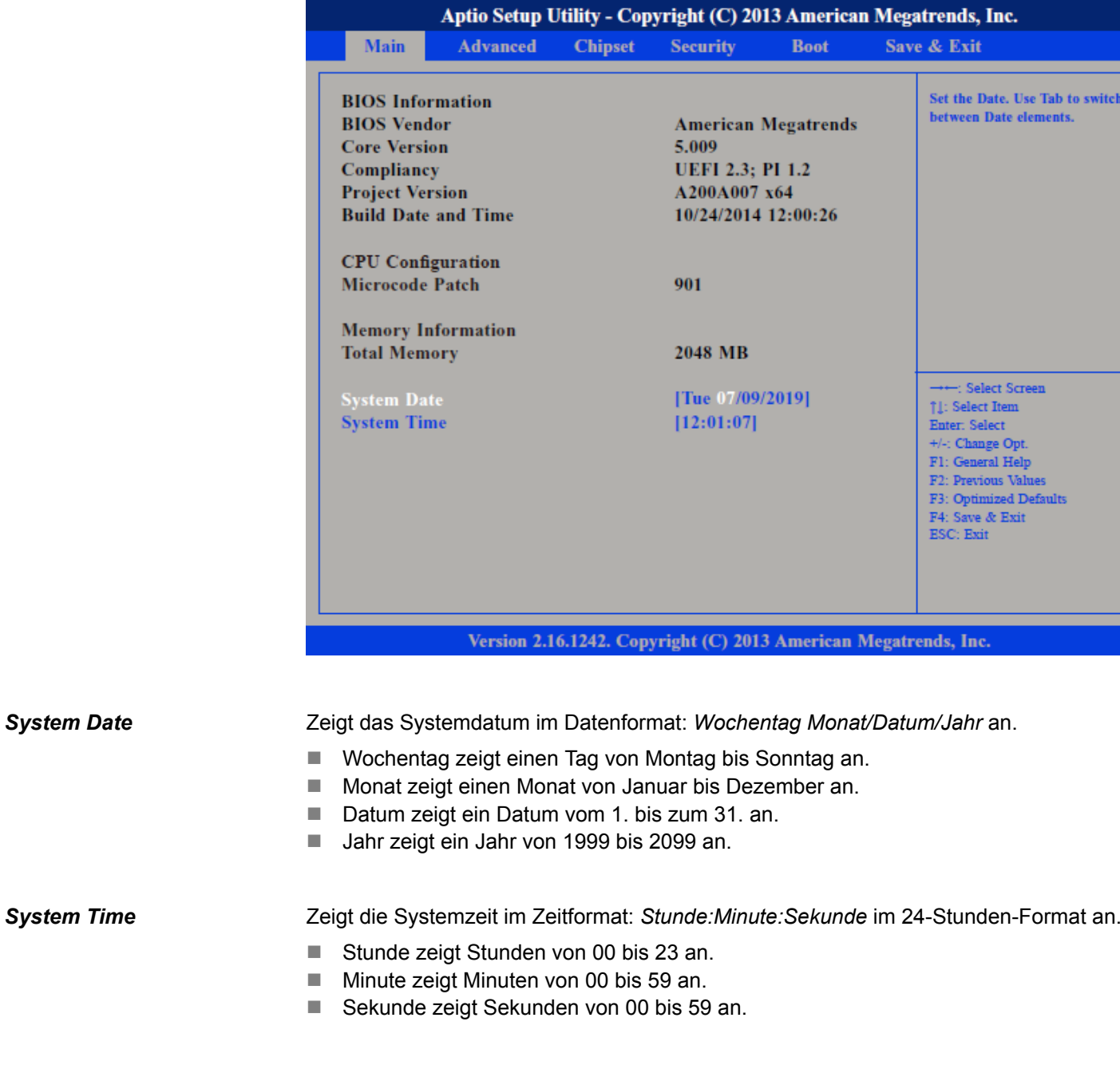

### **4.3 Advanced**

In diesem Menü werden die erweiterten Funktionen konfiguriert, die dem System zur Verfügung stehen. Konfigurieren Sie hier CPU und Peripherie.

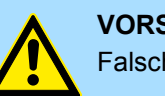

### **VORSICHT!**

Falsche Einstellungen können zu Fehlfunktionen führen.

Advanced

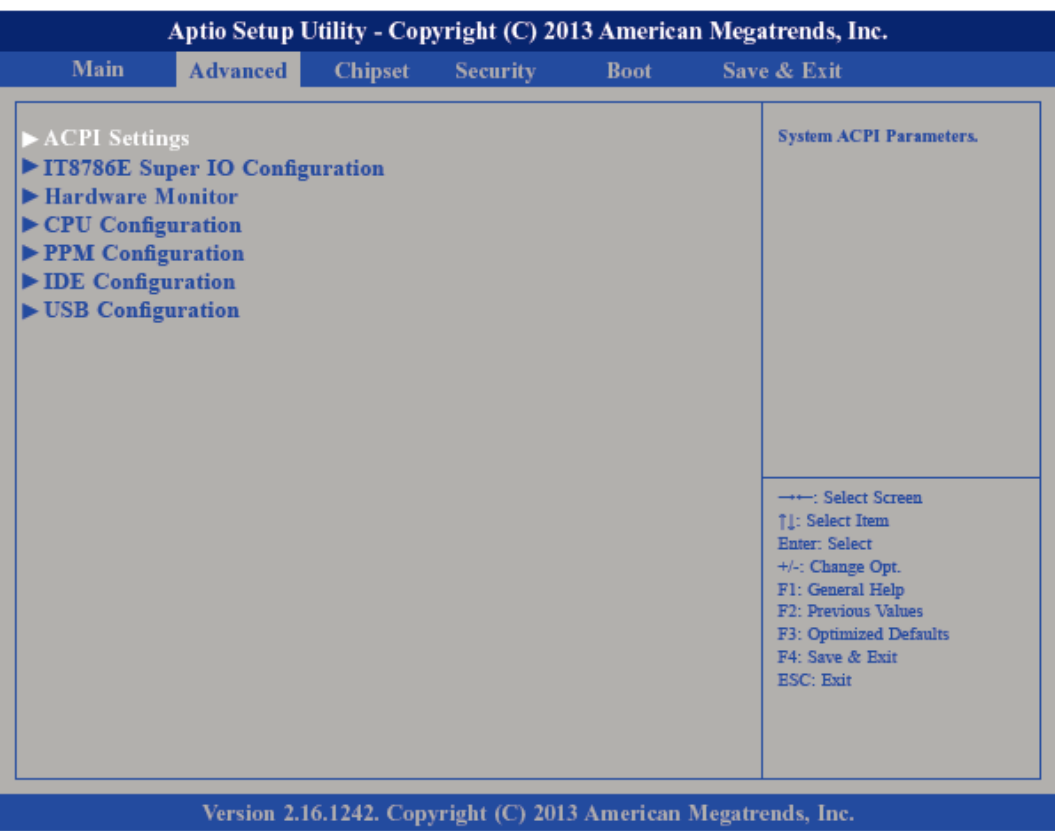

#### **Untermenü "ACPI Settings"**

Hier werden die Einstellungen des Stromsparmanagements *Advanced Configuration and Power Interface (ACPI)* konfiguriert.

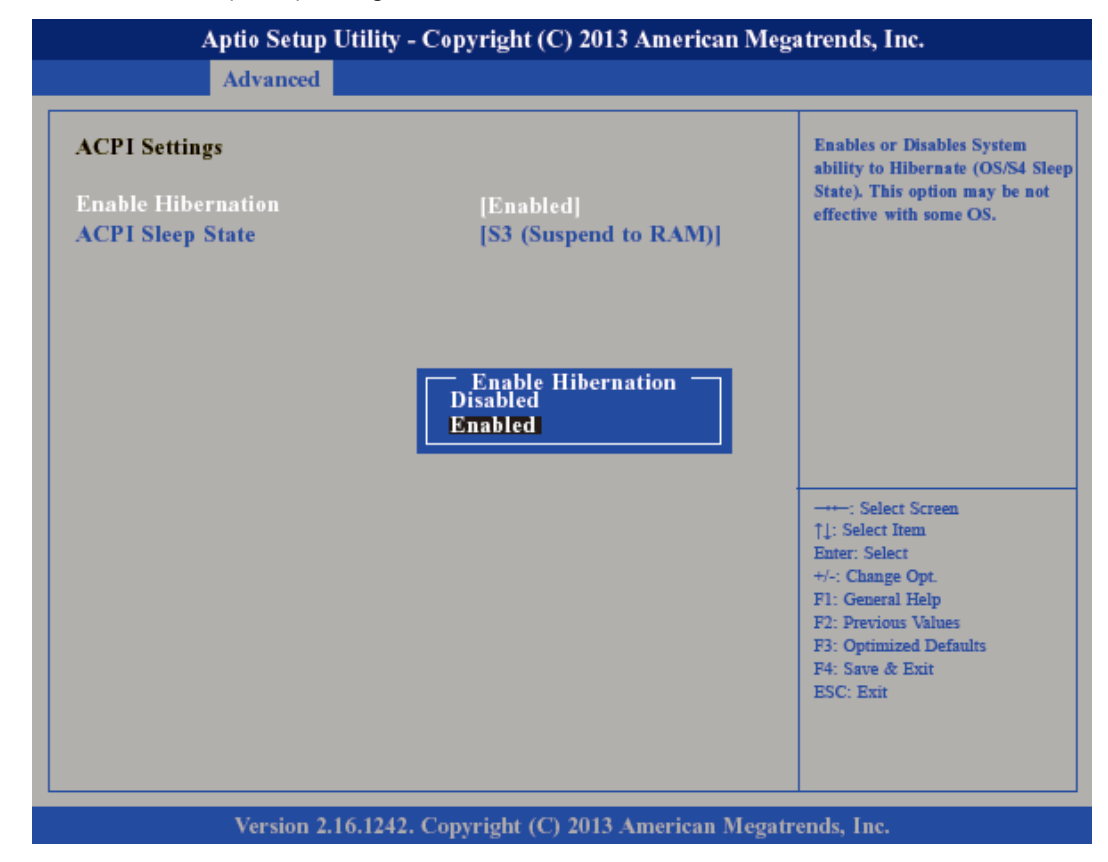

### **BIOS Setup** HMI Advanced *Enable Hibernation* Deaktiviert (default) oder aktiviert den *S4 Sleep State*. *ACPI Sleep State* Aptio Setup Utility - Copyright (C) 2013 American Megatrends, Inc. Advanced Select the ACPI sleep state **ACPI Settings** the system will enter when the<br>SUSPEND button is pressed. **Enable Hibernation** [Enabled] [S3 (Suspend to RAM)] **ACPI Sleep State** - ACPI Sleep State<br>Suspend Disabled S3 (Suspend to RAM) -----: Select Screen ↑↓: Select Item Enter: Select +/-: Change Opt F1: General Help F2: Previous Values F3: Optimized Defaults F4: Save & Exit **ESC: Exit**

### Version 2.16.1242. Copyright (C) 2013 American Megatrends, Inc.

Wählen Sie den höchsten *ACPI Sleep State* in den das System übergeht, wenn der Suspend-Button betätigt wurde.

*Suspend Disabled* - Ruhezustand deaktiviert

*S3 (Suspend to RAM)* - Standbymodus aktiviert, Windows speichert den Systemzustand im RAM.

**Untermenü "IT8786E Super IO Configuration"** Ermöglicht die Konfiguration der seriellen Ports.

Advanced

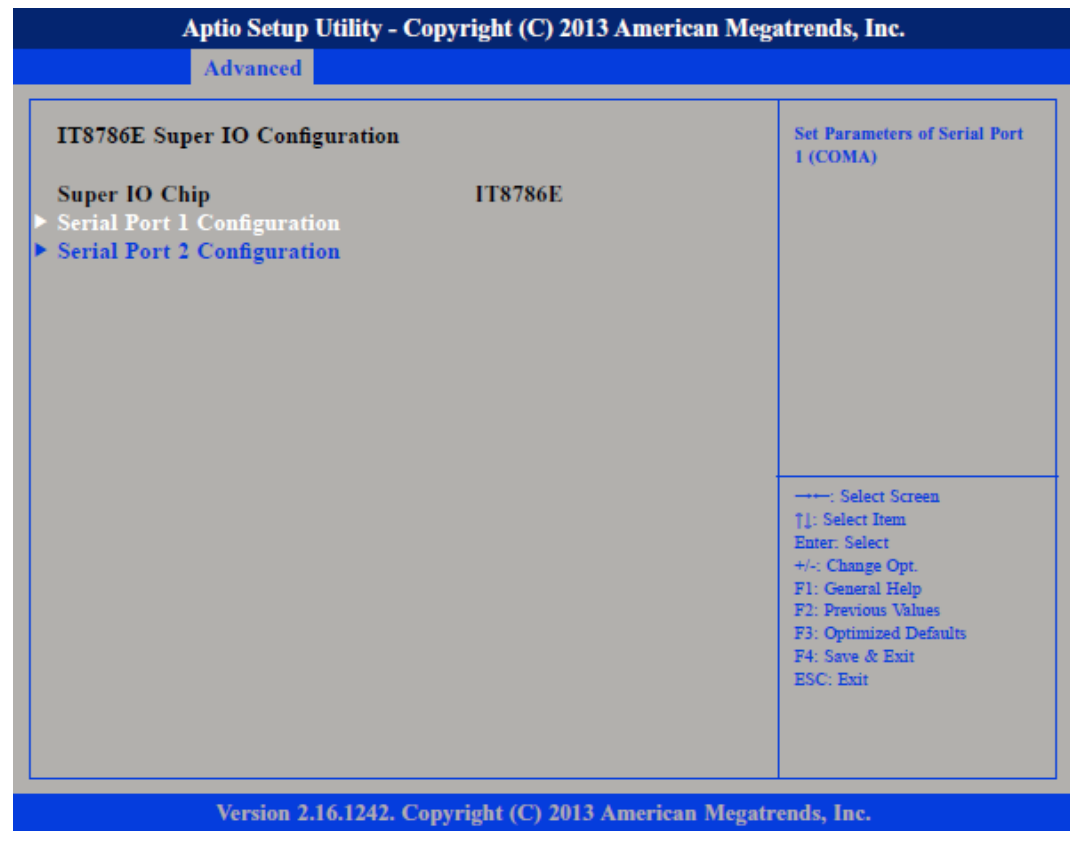

*Super IO Chip*

Zeigt Informationen zum *Super IO Chip* an.

*Untermenü "Serial Port 1 Configuration"*

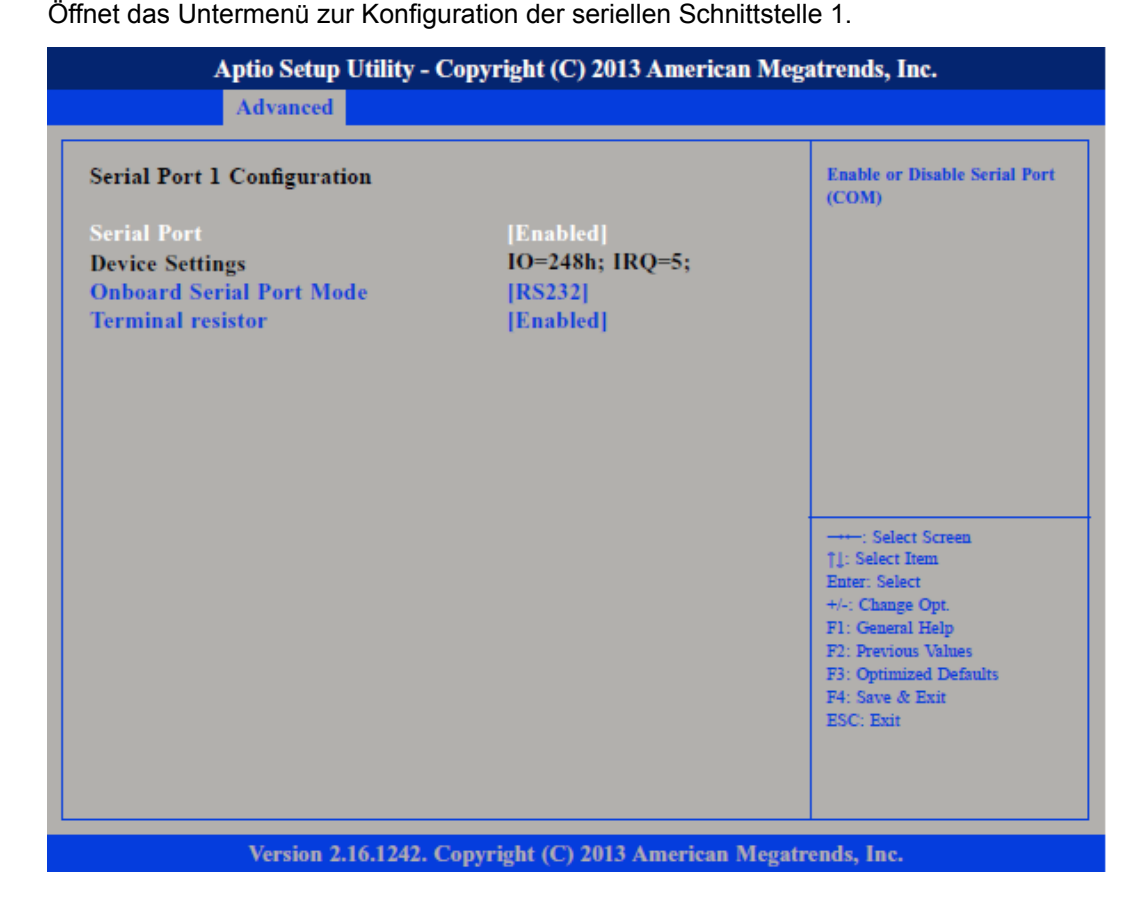

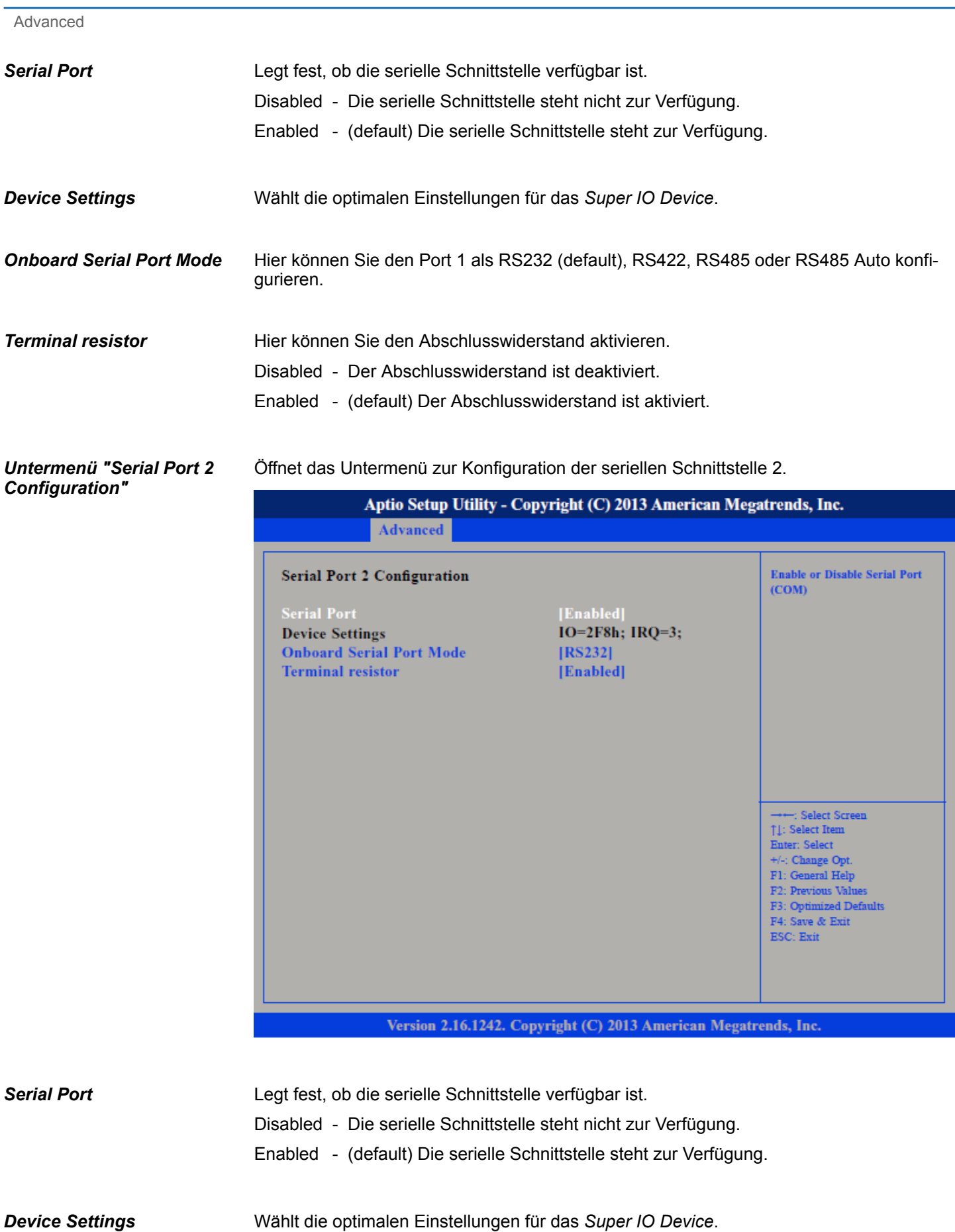

- Hier können Sie den Port 2 als RS232, RS422 (default), RS485 oder RS485 Auto konfigurieren. Hier können Sie den Abschlusswiderstand aktivieren. Disabled - Der Abschlusswiderstand ist deaktiviert. Enabled - (default) Der Abschlusswiderstand ist aktiviert. *Onboard Serial Port Mode Terminal resistor*
	-
- Unter *"Pc Health Status"* werden Betriebstemperaturen und Spannungen anzeigen. **Untermenü "H/W Monitor"**

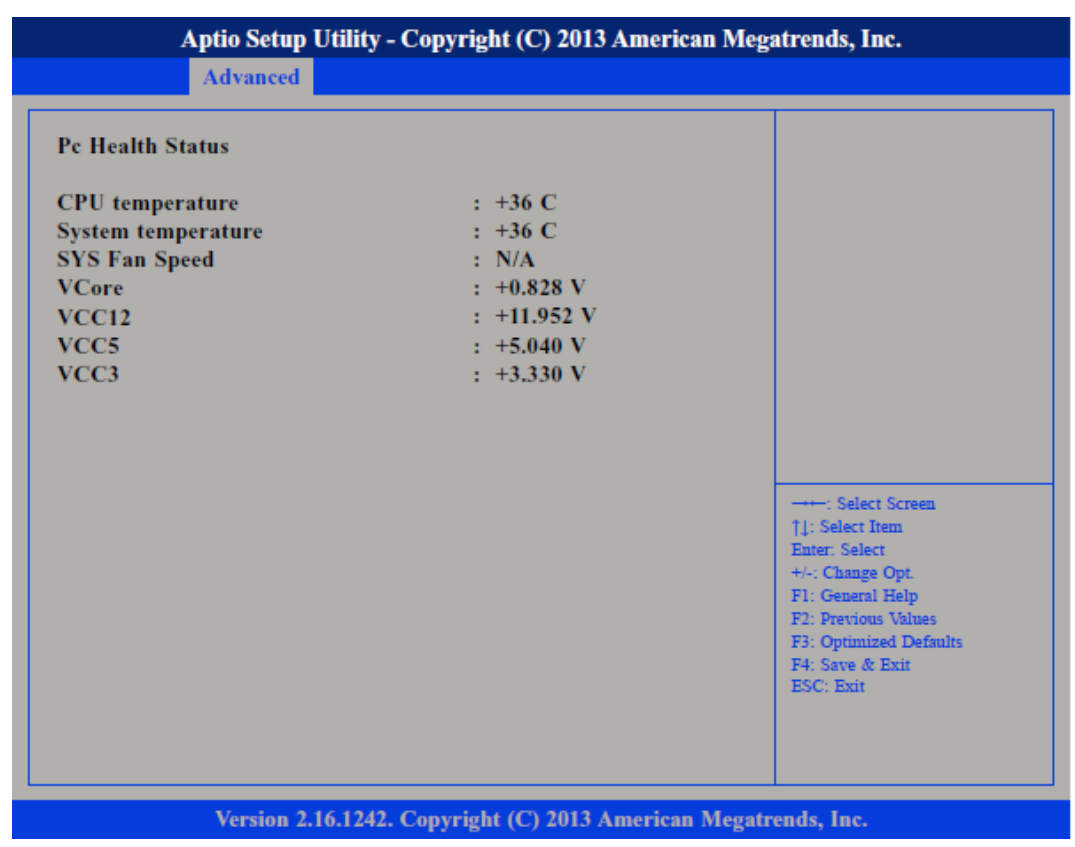

Ermöglicht die Konfiguration der CPU-Einstellungen. **Untermenü "CPU Configuration"**

Advanced

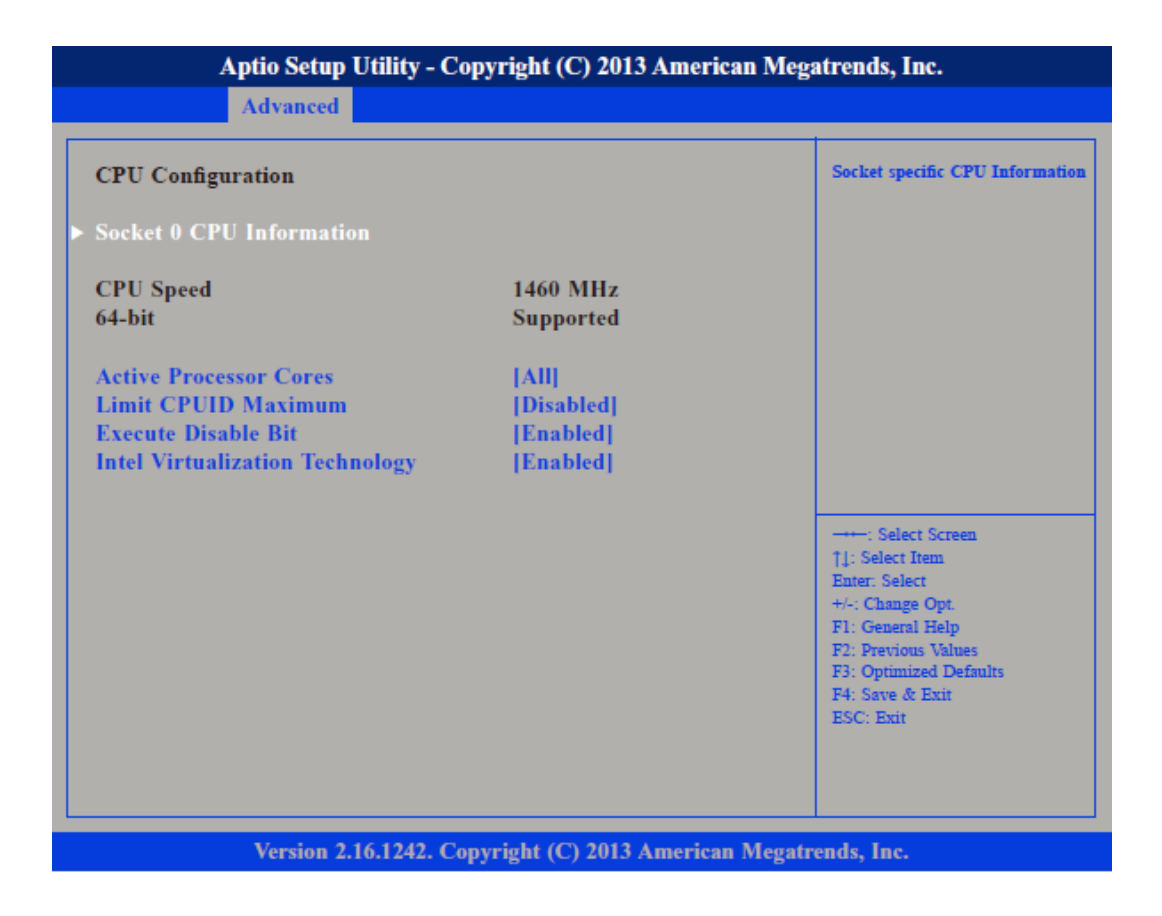

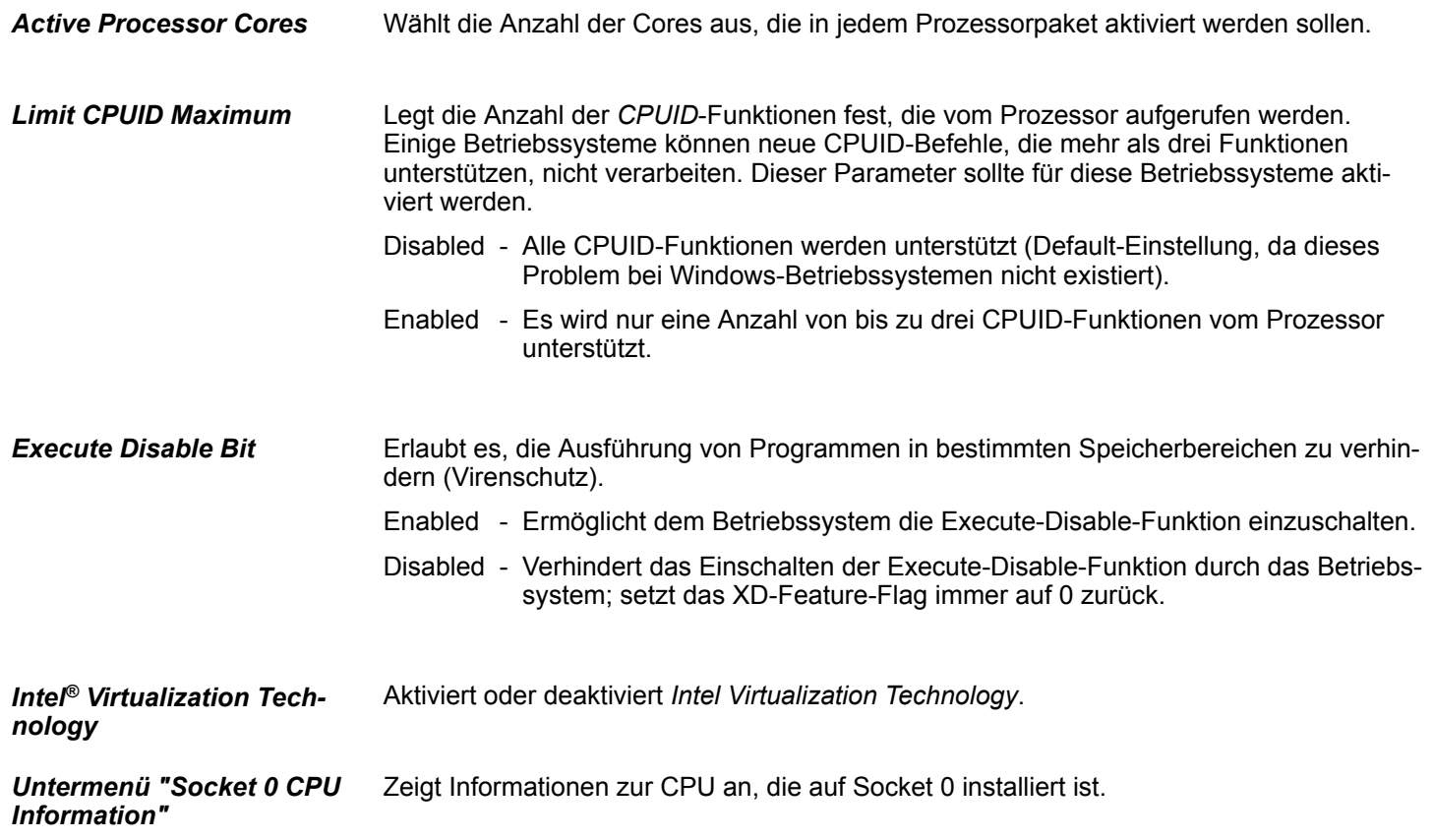

### HMI **BIOS Setup**

Advanced

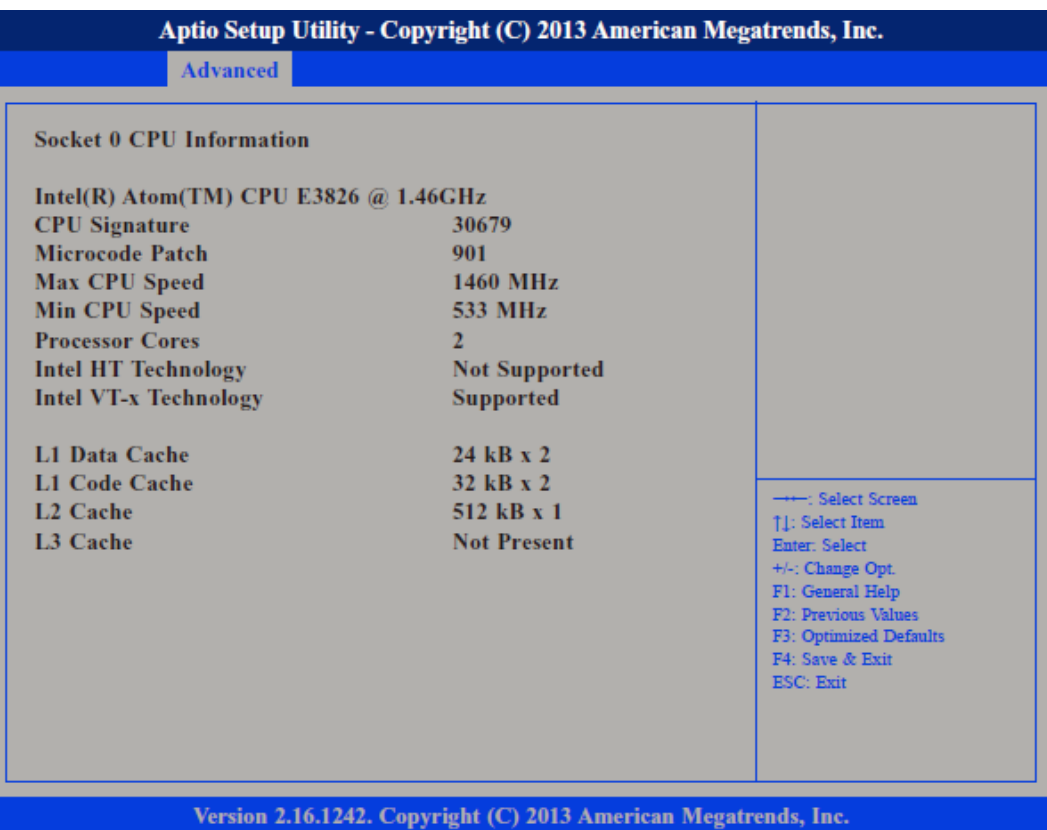

Untermenü "PPM Configu-<br>ration"

**Untermenü "PPM Configu-** Ermöglicht die Konfiguration des *Processor Power Management (PPM)*.

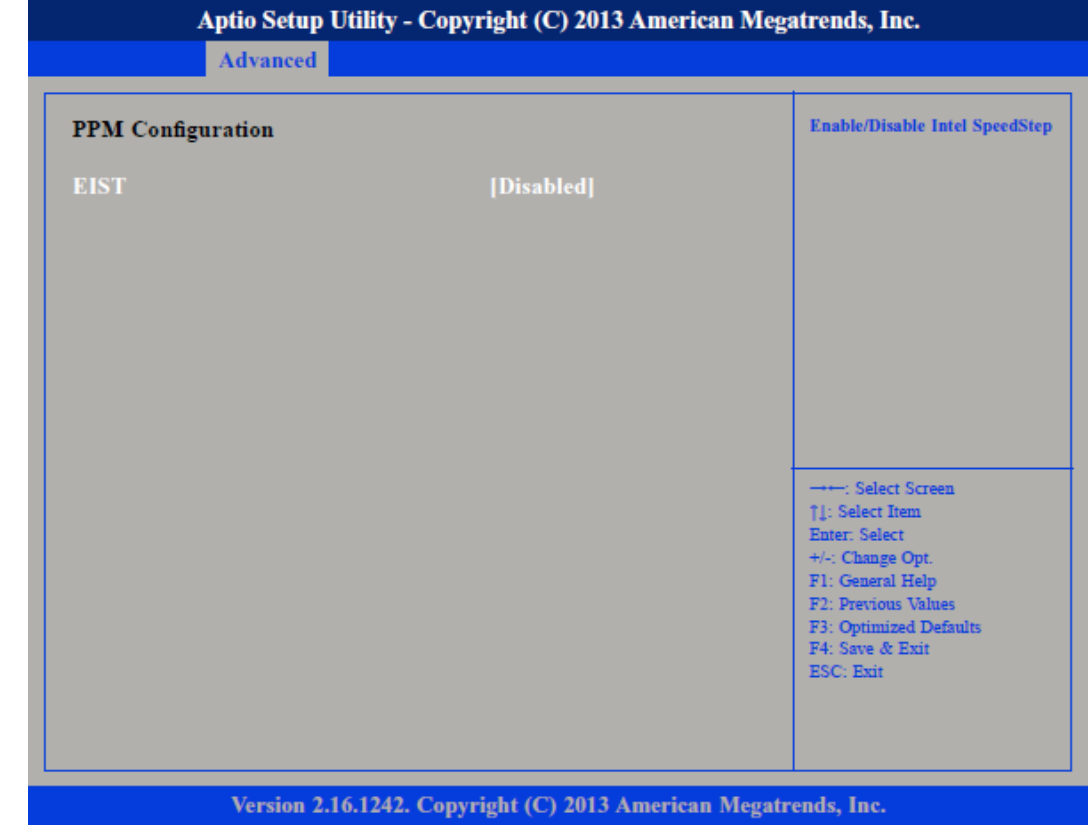

#### **BIOS Setup** HMI

Advanced

#### **EIST**

Aktiviert oder deaktiviert *Intel® SpeedStep.*

**Untermenü "IDE Configuration"**

Ermöglicht die Konfiguration der IDE-Geräte.

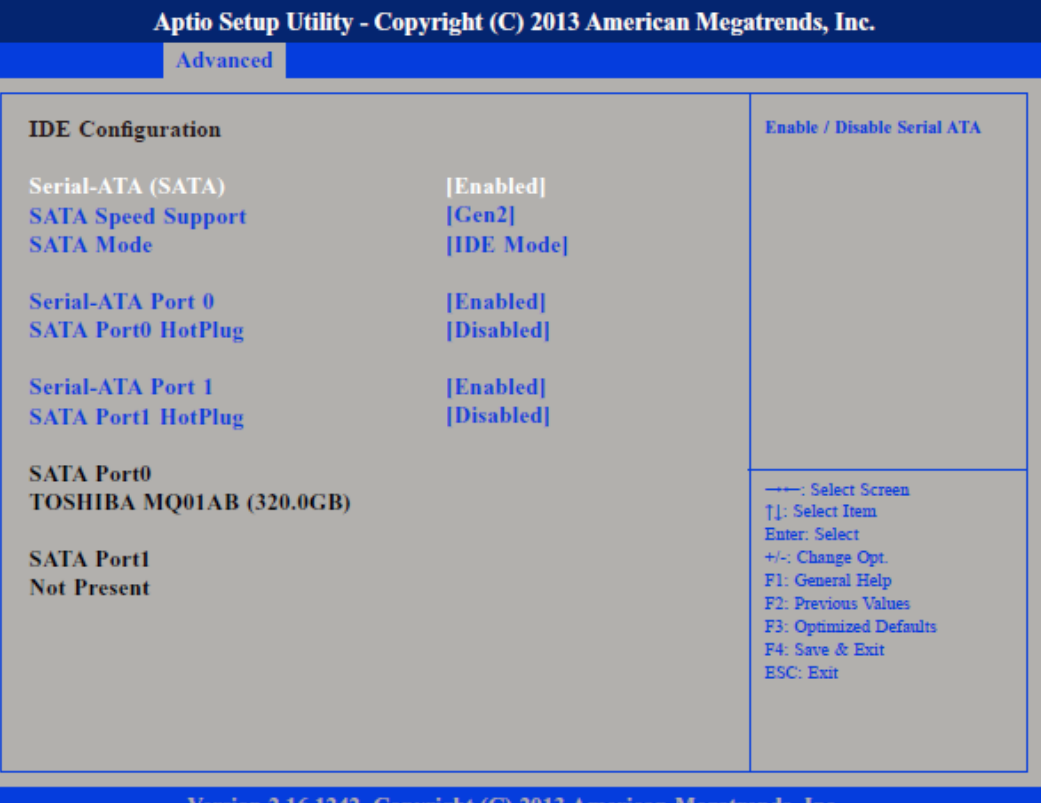

Version 2.16.1242. Copyright (C) 2013 American Megatrends, Inc.

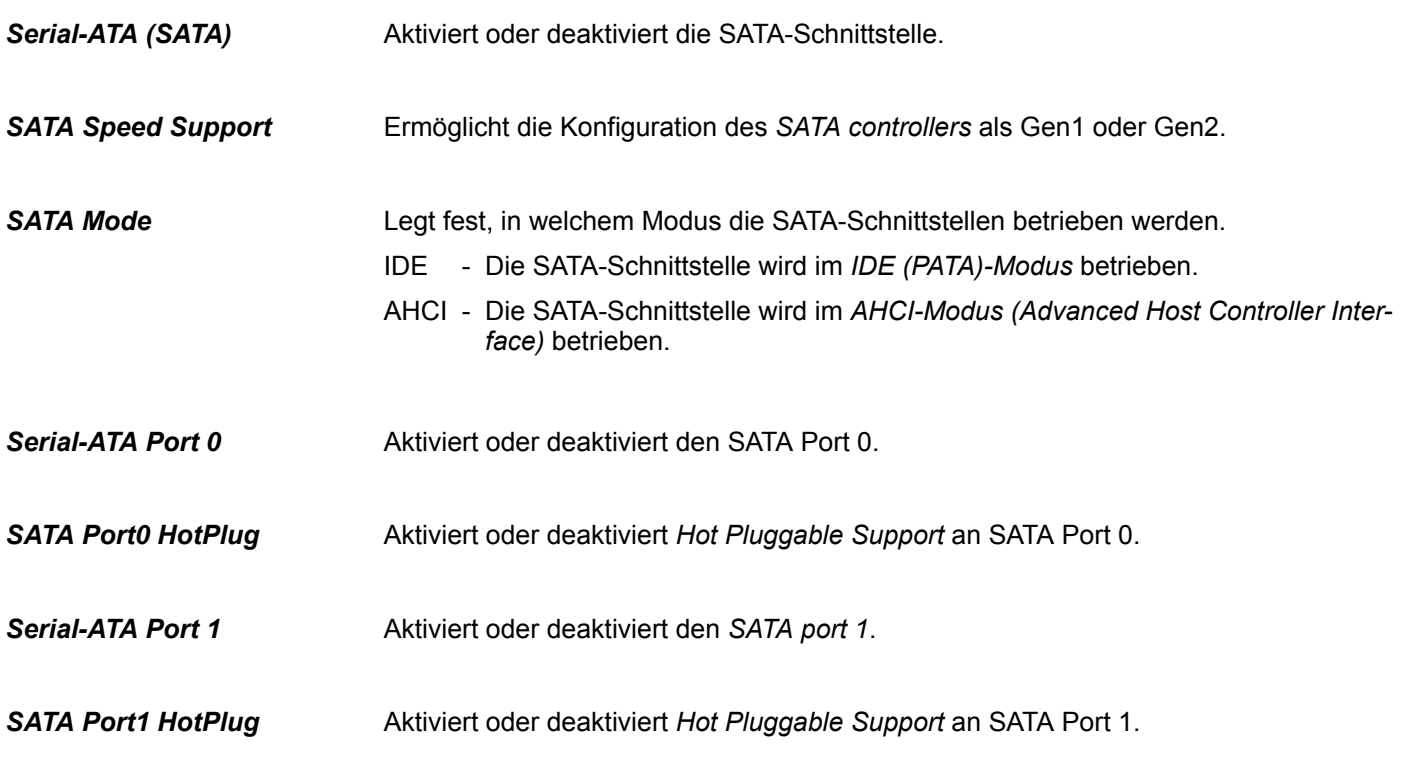

Advanced

**Untermenü "USB Configuration"**

Ermöglicht die Konfiguration von USB-Geräten, wie Tastatur, Maus und Hub.

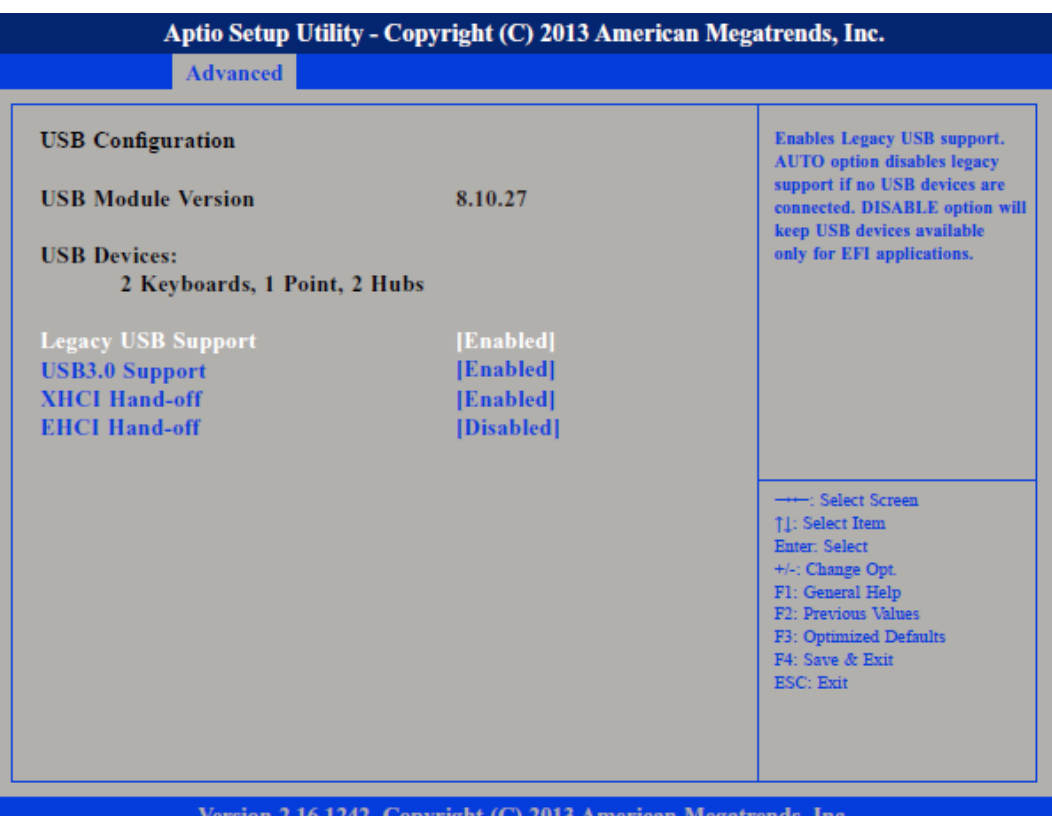

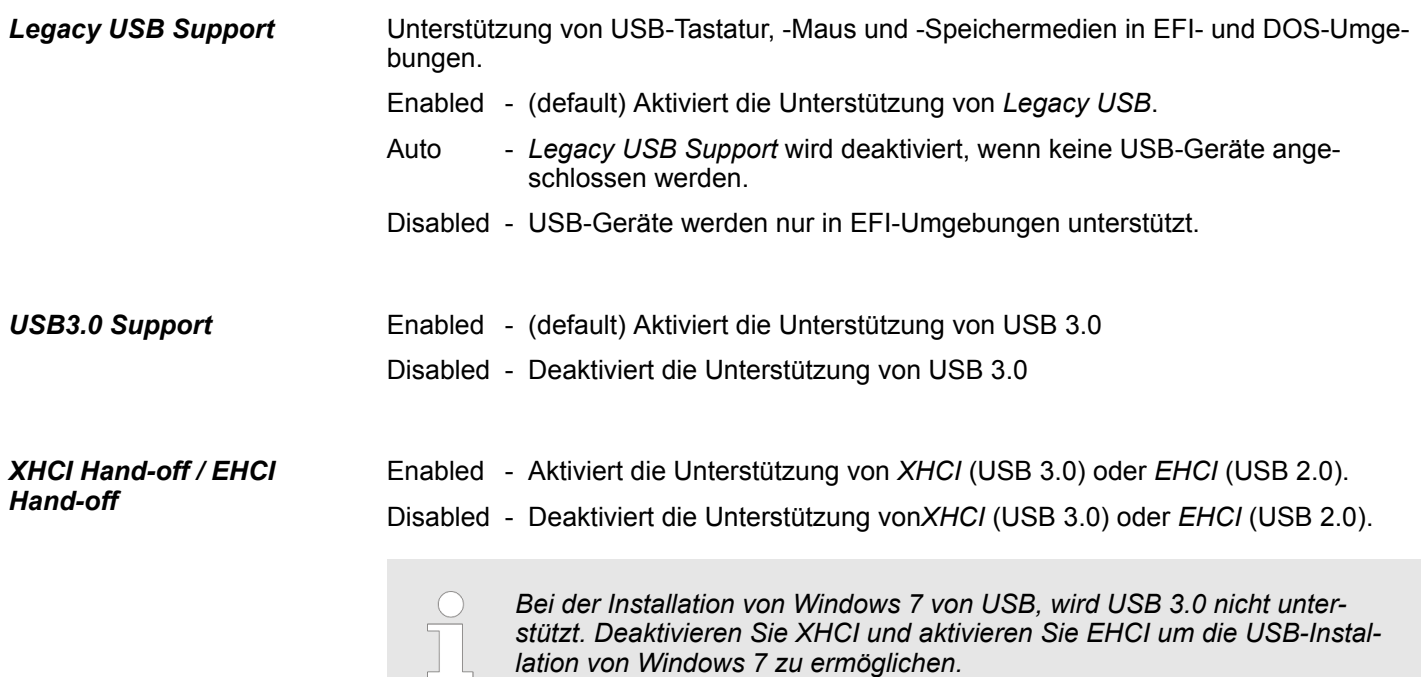

Chipset

### **4.4 Chipset**

In diesem Menü können Sie das System basierend auf den speziellen Eigenschaften des Chipsets konfigurieren.

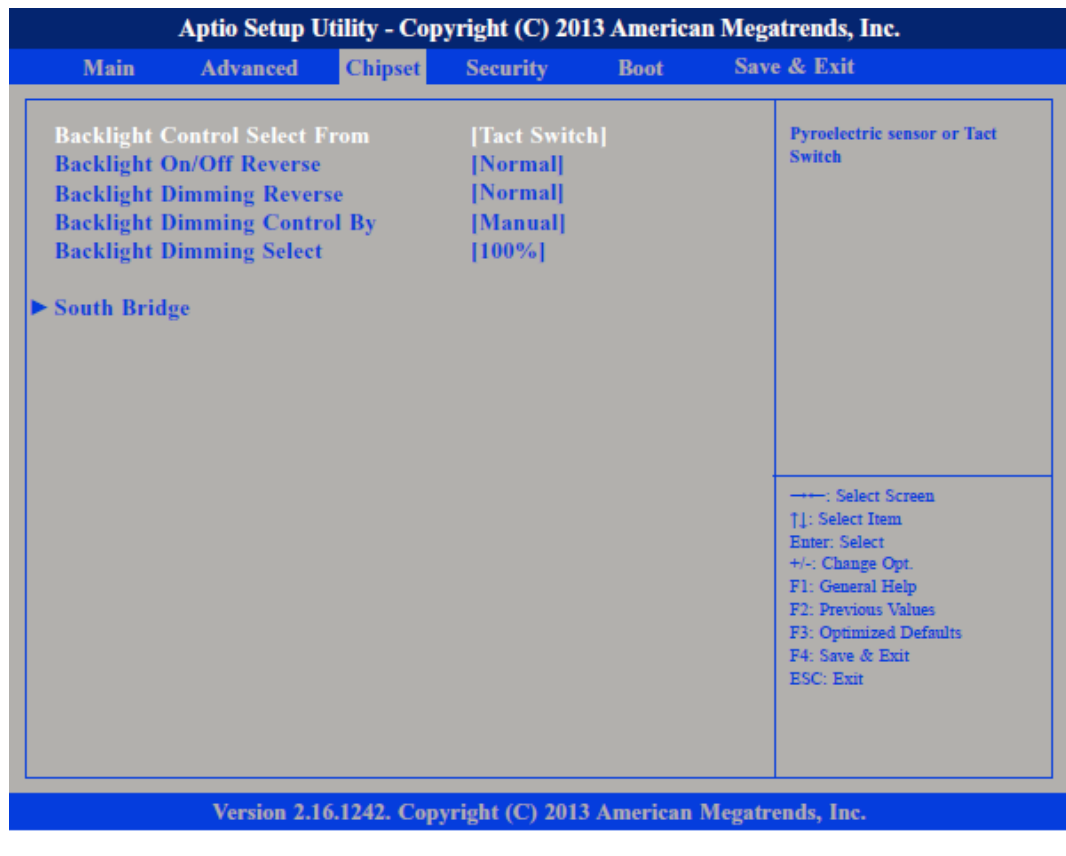

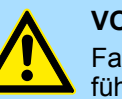

### **VORSICHT!**

Falsche Einstellungen im Chipset können zu Fehlfunktionen des Systems führen.

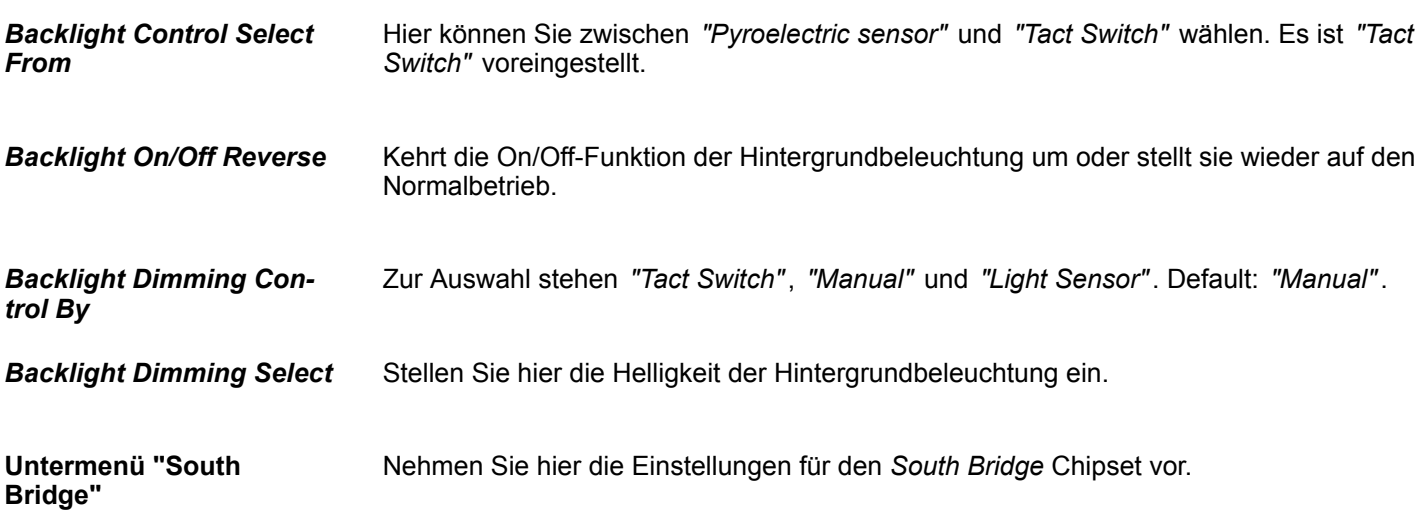

### HMI **BIOS Setup**

**Chipset** 

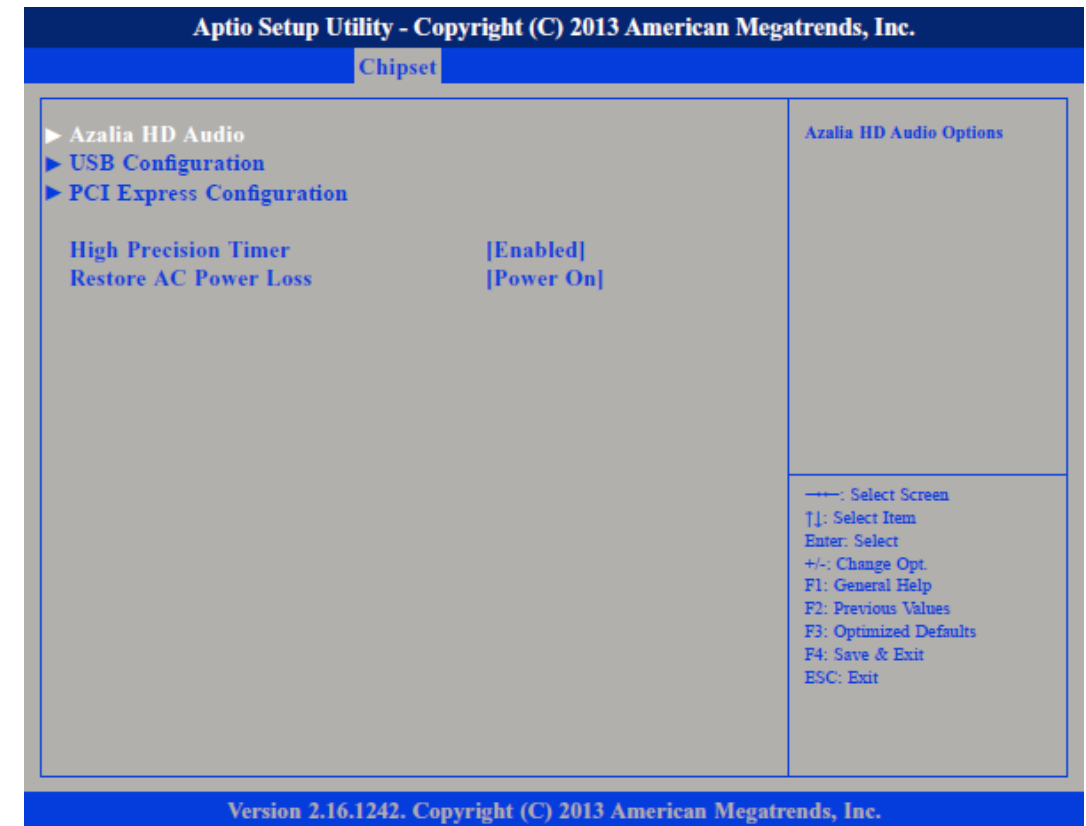

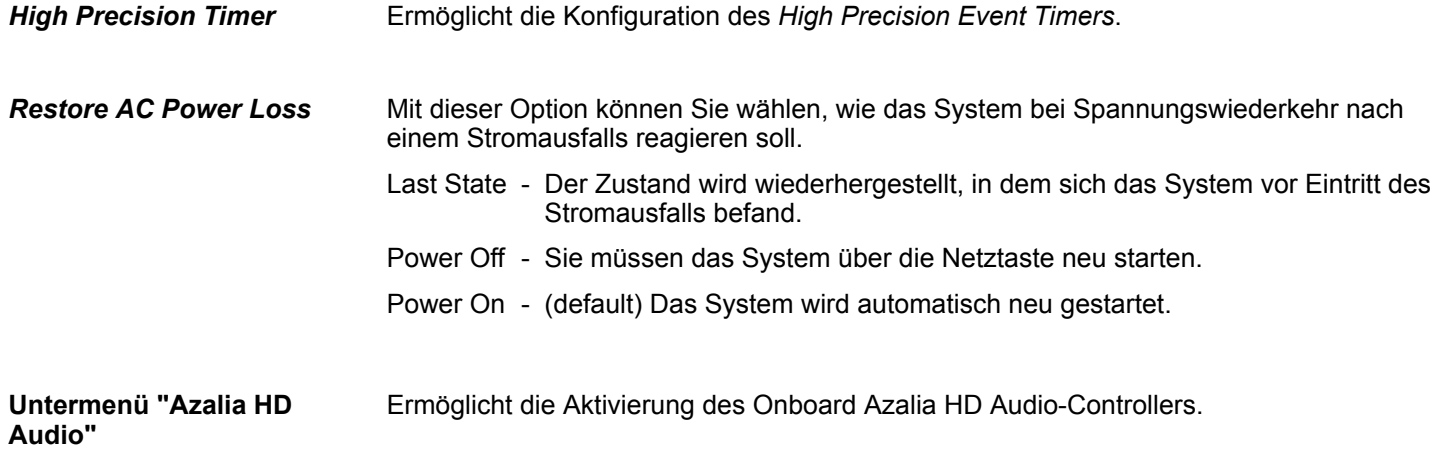

### **BIOS Setup** HMI

Chipset

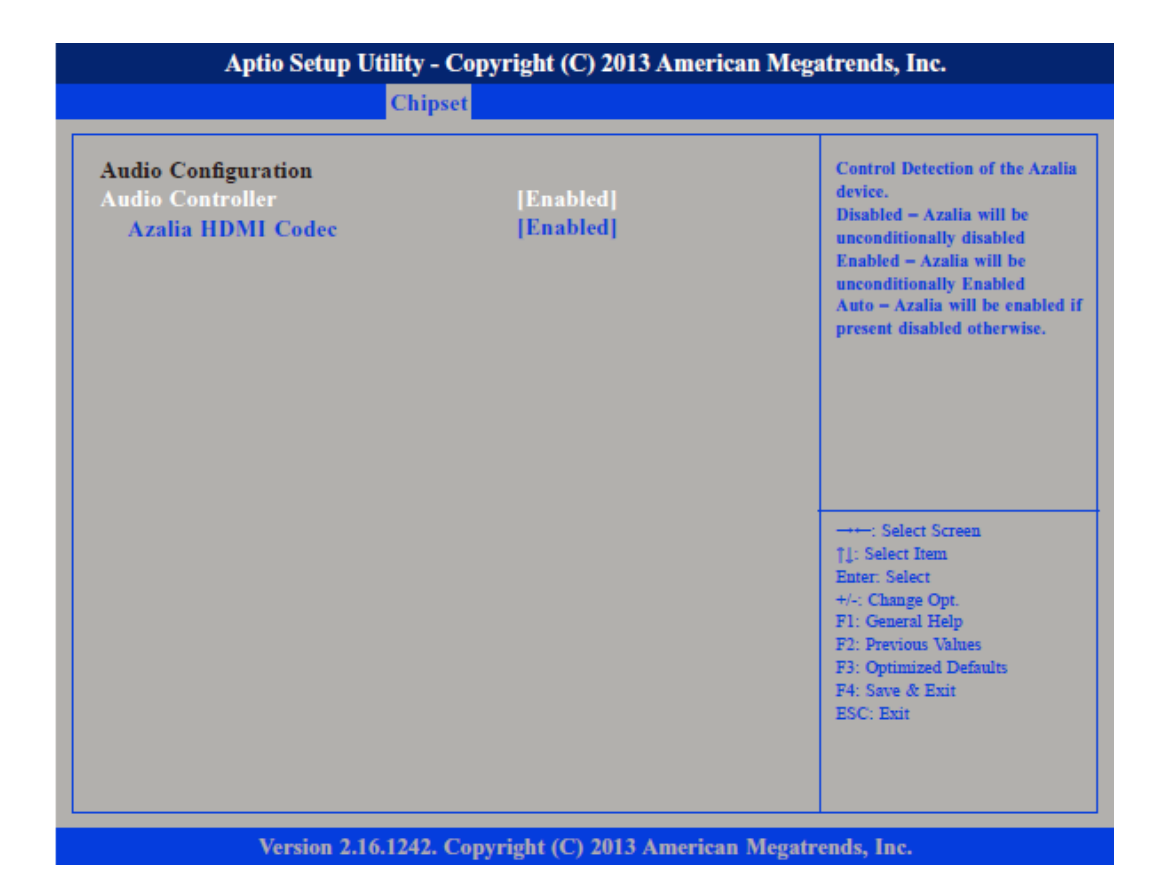

Steuerung des Azalia Gerätes. Disabled - Azalia wird uneingeschränkt deaktiviert. Enabled - Azalia wird uneingeschränkt aktiviert. *Audio Controller*

Aktiviert oder deaktiviert den internen *HDMI Codec* für Azalia. *Azalia HDMI Codec*

### HMI **BIOS Setup**

**Chipset** 

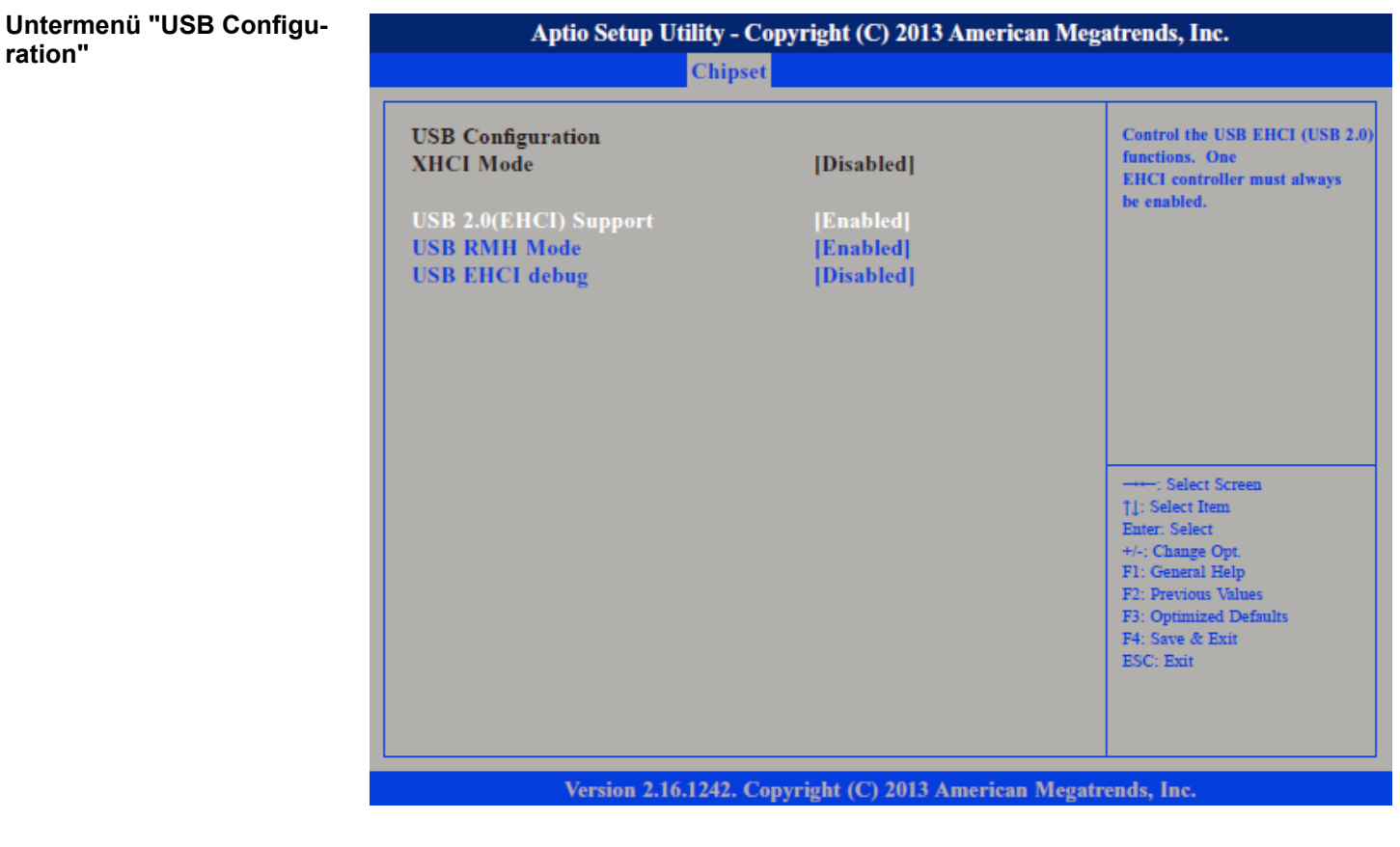

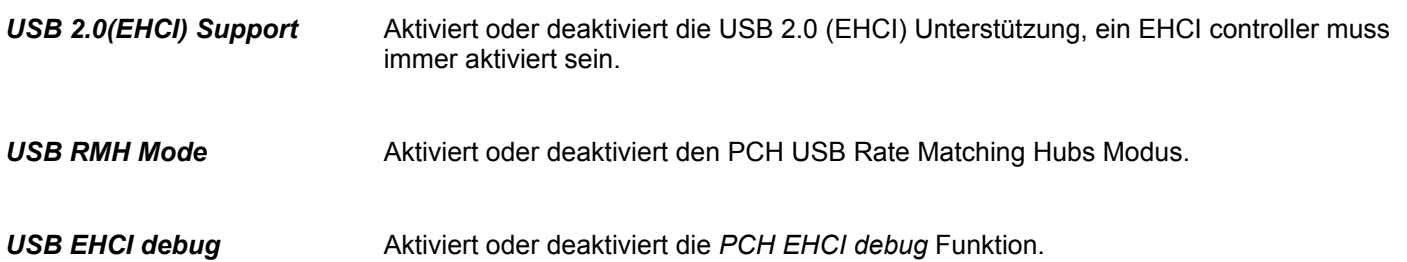

#### **BIOS Setup** HMI

**Security** 

#### **Untermenü "PCI Express Configuration"**

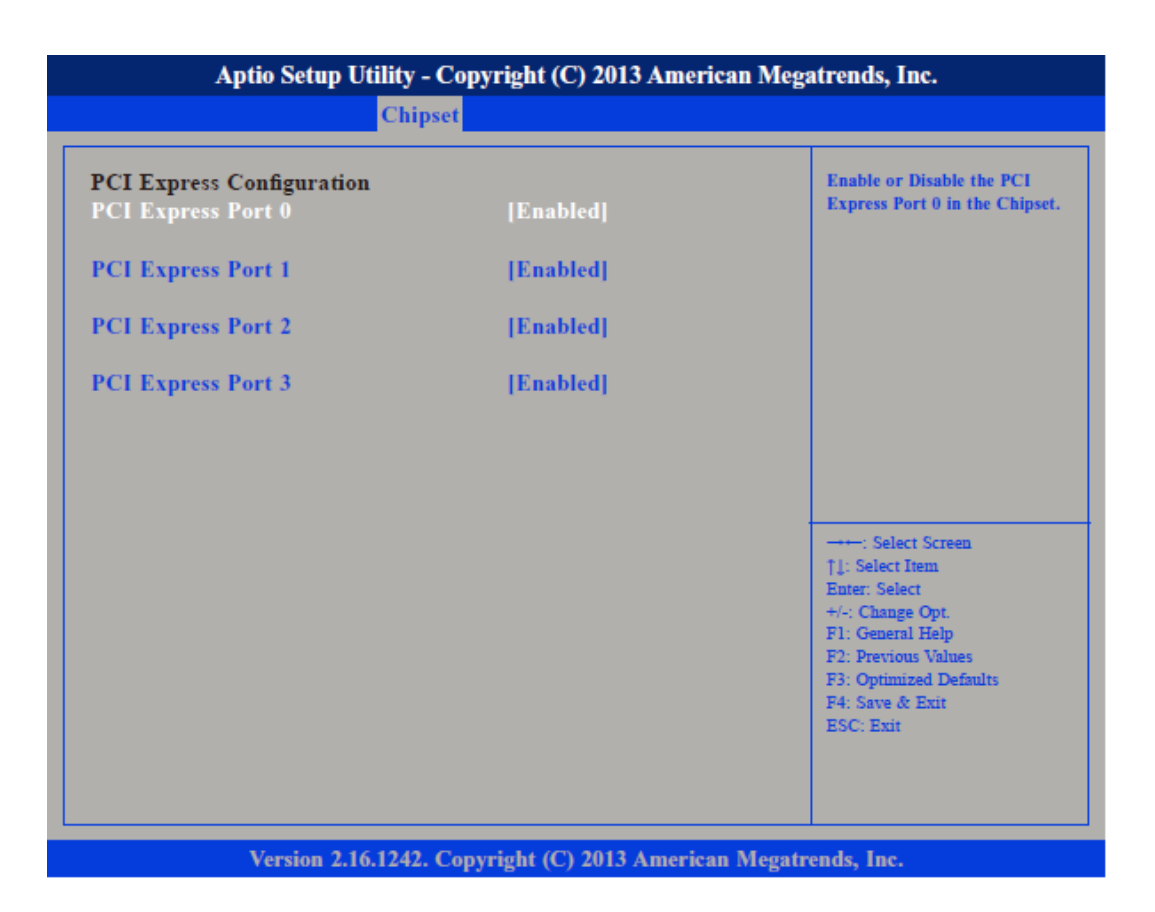

Aktiviert oder deaktiviert die PCI Express Ports 0 ... 3 im Chipset. *PCI Express Port 0 ... PCI Express Port 3*

### **4.5 Security**

Wenn NUR ein Administrator-Passwort vergeben wurde, ist nur das BIOS Setup geschützt. Das Booten des Systems ist uneingeschränkt möglich. Beim Zugriff auf das BIOS Setup mit einem Administrator-Passwort wird Ihnen die Zugriffsebene Administrator zugewiesen und Sie besitzen uneingeschränkten Zugang zum BIOS Setup. Wenn NUR ein User-Passwort vergeben wurde, ist das Aktivieren des BIOS Setup und das Booten des Systems nur nach Eingabe des User-Passworts möglich. Beim Zugriff auf das BIOS Setup mit dem User-Passwort wird Ihnen die Zugriffsebene Administrator zugewiesen und Sie besitzen uneingeschränkten Zugriff auf das BIOS Setup. **Nur das Administrator-Passwort wurde vergeben Nur das User-Passwort wurde vergeben**

**Security** 

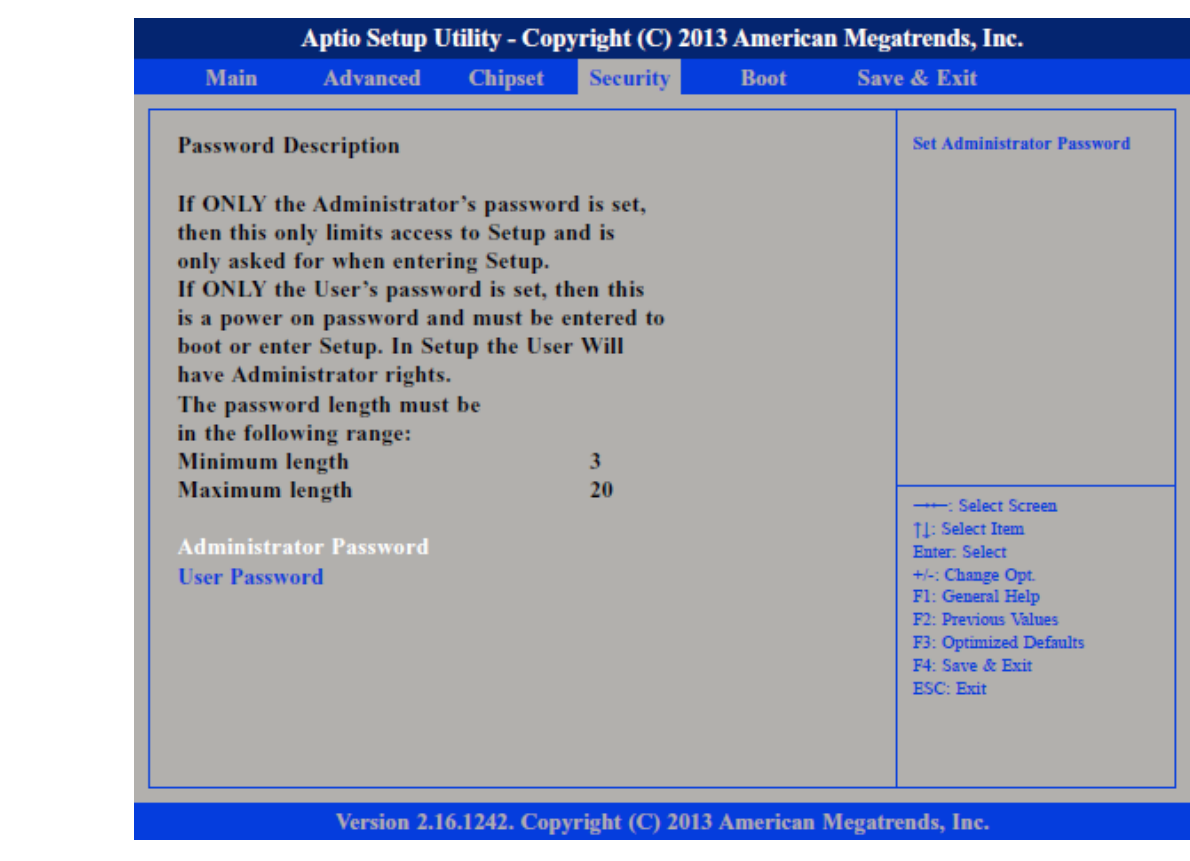

Wenn Sie die Eingabetaste drücken, öffnet sich ein Fenster, in dem Sie das Administrator-Passwort vergeben können. Geben Sie eine Zeichenfolge (3 bis 20 Zeichen) ein, um das Passwort zu definieren. Wenn Sie die Eingabetaste drücken, öffnet sich ein Fenster, in dem Sie das User-Passwort vergeben können. Geben Sie eine Zeichenfolge (3 bis 20 Zeichen) ein, um das Passwort zu definieren. Mit dem User-Passwort können Sie den unautorisierten Zugang zu Ihrem System verhindern. **Administrator Password User Password**

Boot

### **4.6 Boot**

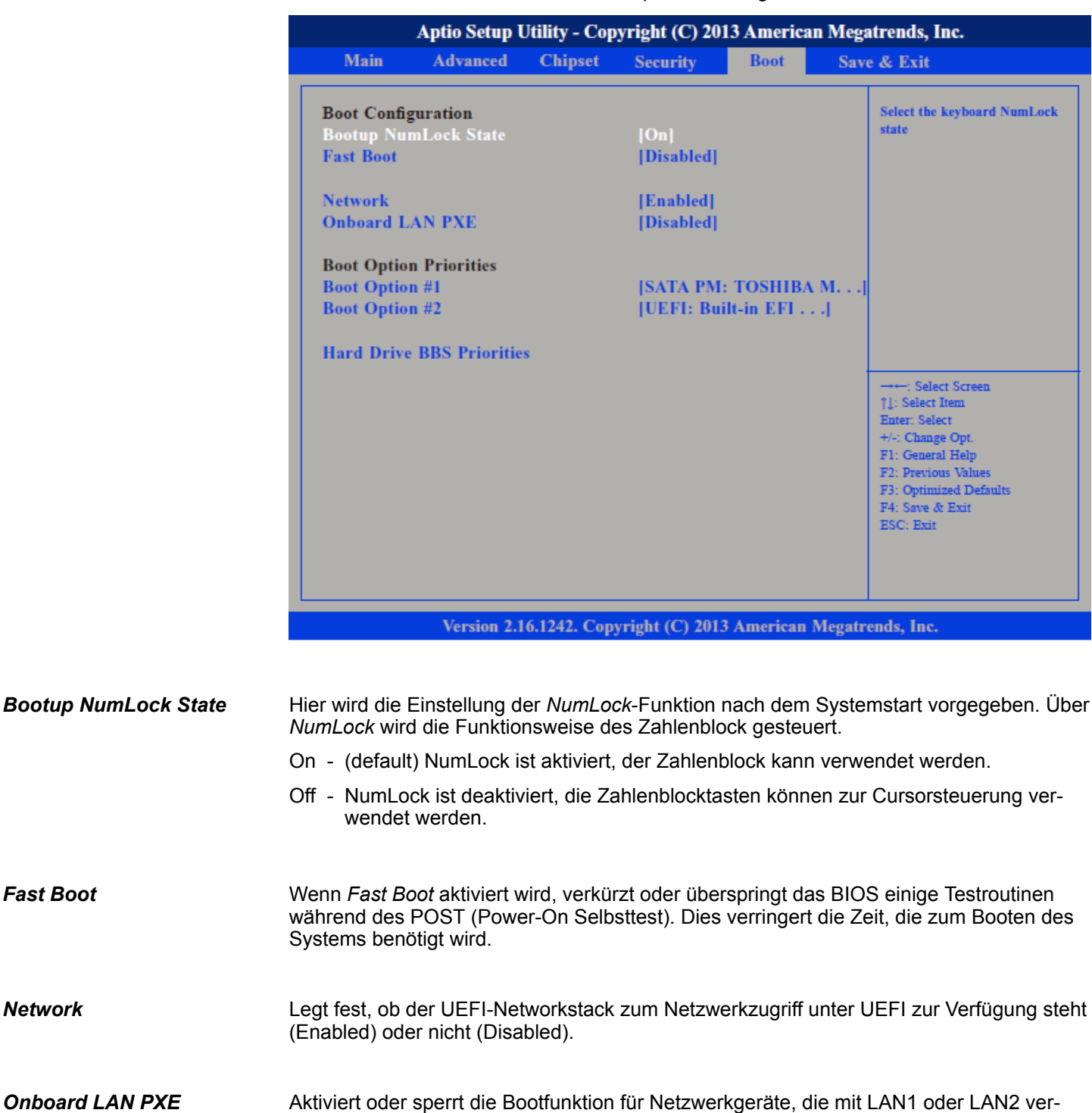

In diesem Menü können Sie die Start-Optionen konfigurieren.

Disabled - (default) Startet kein LAN PXE ROM Enabled - Startet das LAN PXE ROM für LAN1 oder LAN2, um über PXE booten zu können

bunden sind.

Hier können Sie die Boot-Reihenfolge der Geräte einstellen. *Boot Option Priorities*

*Fast Boot*

*Network*

#### *Hard Drive BBS Priorities*

Legt die Reihenfolge der Geräte in dieser Gruppe fest.

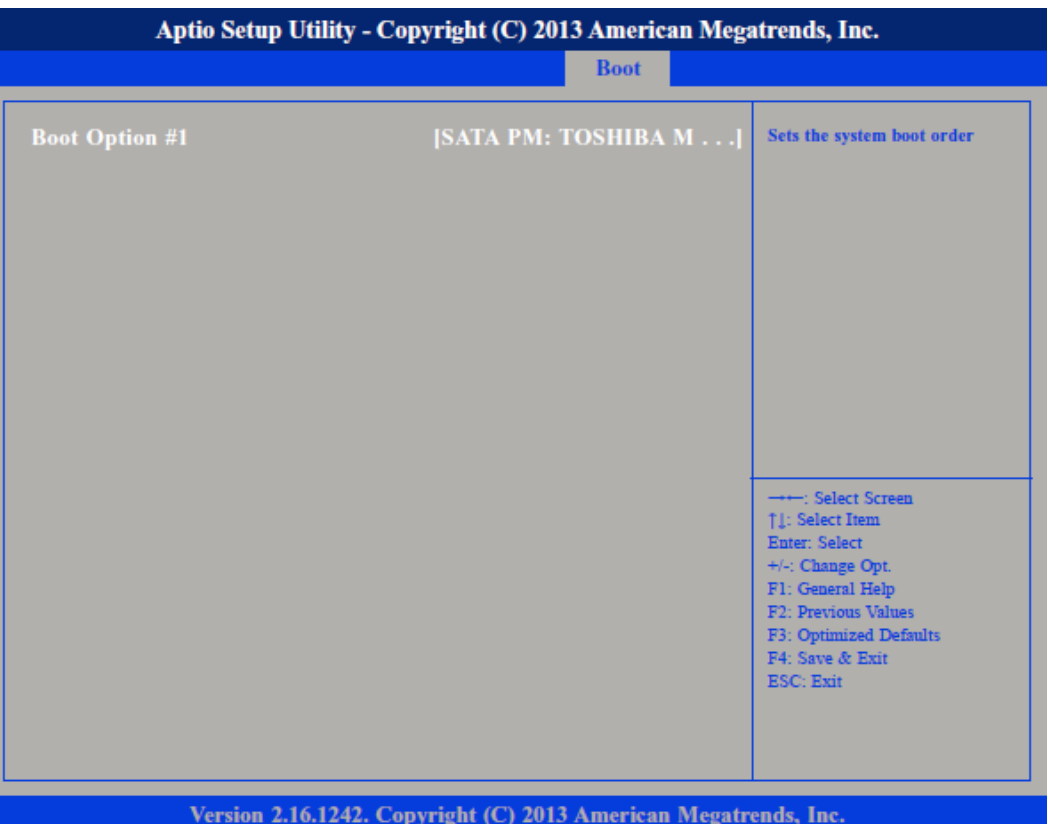

### **4.7 Save and Exit**

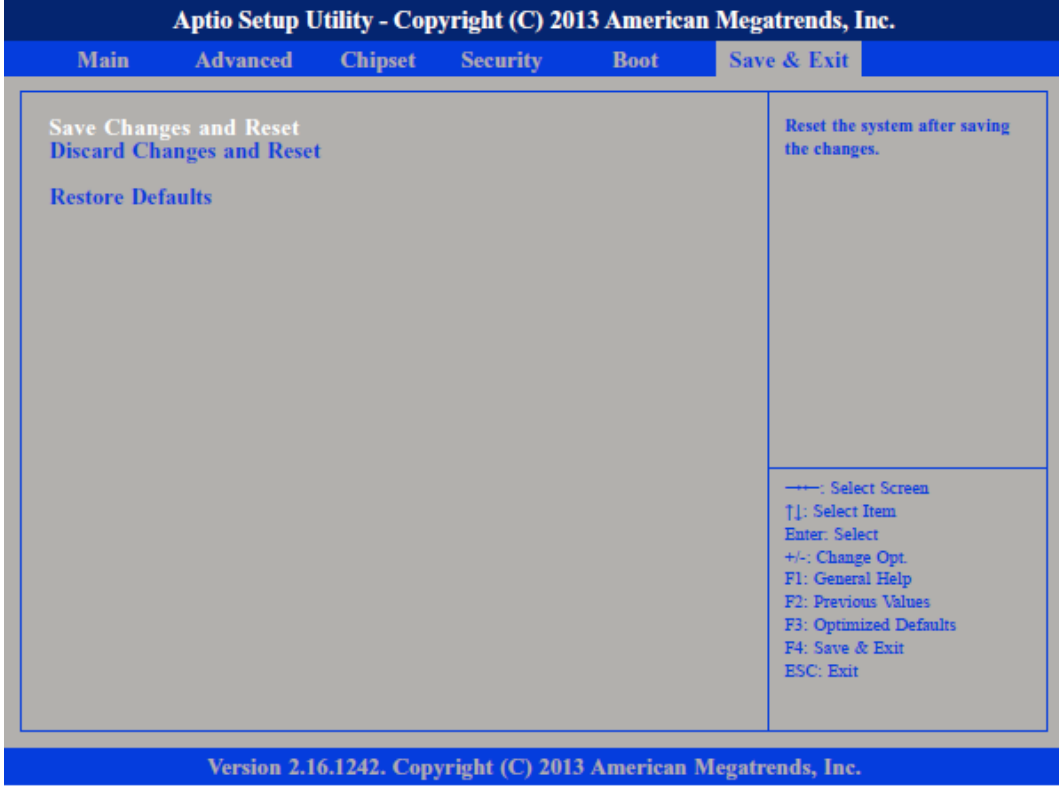

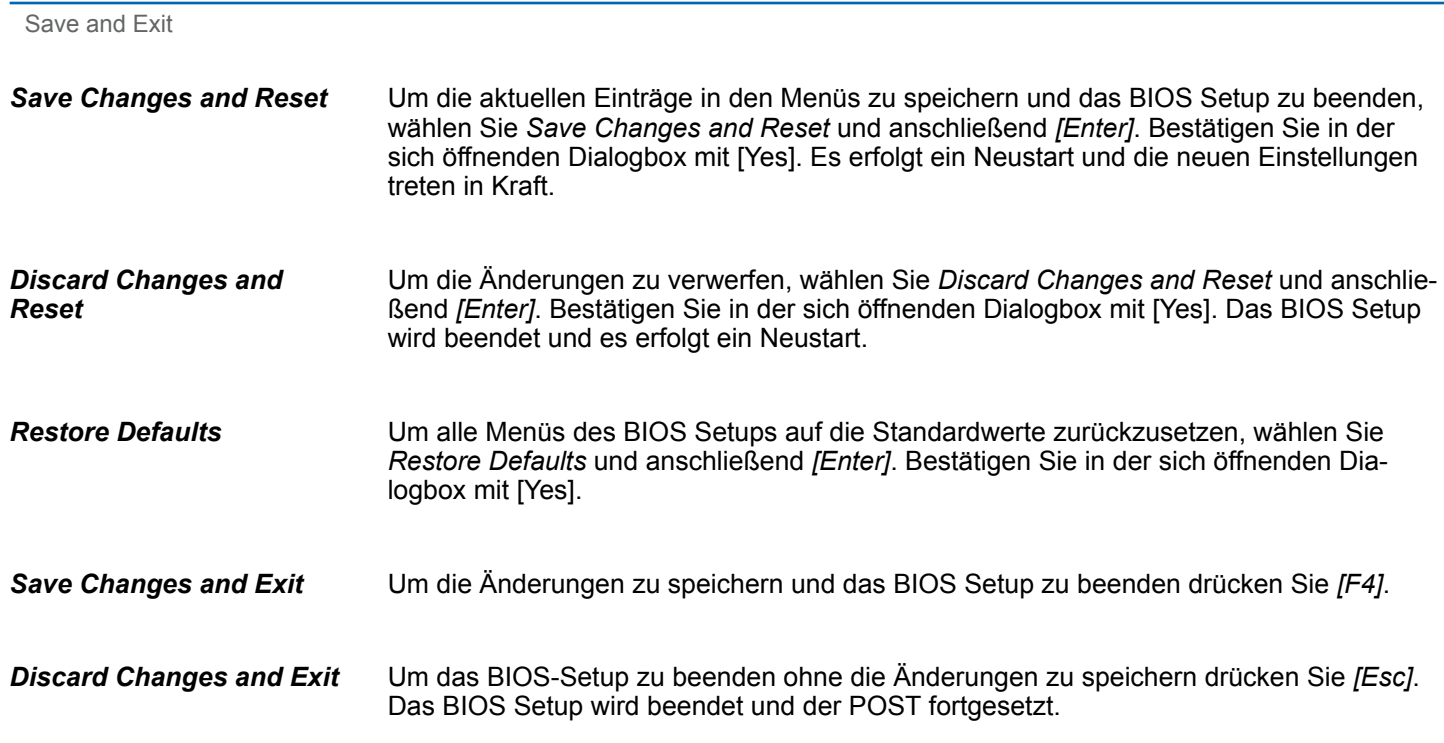

# **5 Industrielle Sicherheit und Aufbaurichtlinien**

## **5.1 Industrielle Sicherheit in der Informationstechnologie**

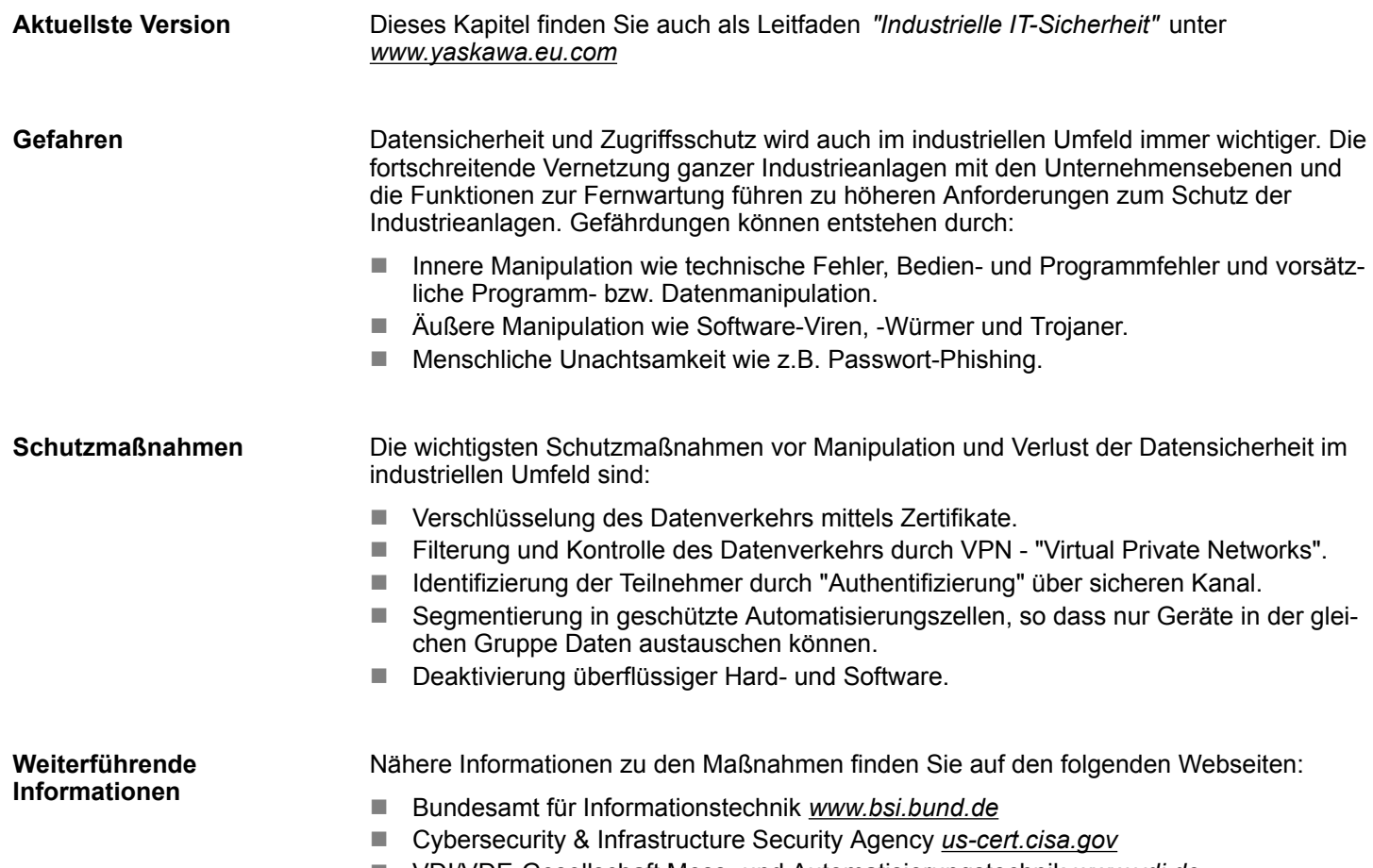

■ VDI/VDE-Gesellschaft Mess- und Automatisierungstechnik www.vdi.de

### **5.1.1 Absicherung von Hardware und Applikationen**

**Maßnahmen**

- Integrieren Sie keine Komponenten bzw. Systeme in öffentliche Netzwerke.
	- Setzen Sie bei Einsatz in öffentlichen Netzwerken VPN "Virtual Private Networks" ein. Hiermit können Sie den Datenverkehr entsprechend kontrollieren und filtern.
- Halten Sie Ihre Systeme immer auf dem neuesten Stand.
	- Verwenden Sie immer den neuesten Firmwarestand für alle Geräte.
	- Führen Sie regelmäßige Updates Ihrer Bedien-Software durch.
- Schützen Sie Ihre Systeme durch eine Firewall.
	- Die Firewall schützt Ihre Infrastruktur nach innen und nach außen.
- Hiermit können Sie Ihr Netzwerk segmentieren und ganze Bereiche isolieren.
- Sichern Sie den Zugriff auf Ihre Anlagen über Benutzerkonten ab.
	- Verwenden Sie nach Möglichkeit ein zentrales Benutzerverwaltungssystem.
	- Legen Sie für jeden Benutzer, für den eine Autorisierung unbedingt erforderlich ist, ein Benutzerkonto an.
	- Halten Sie die Benutzerkonten immer aktuell und deaktivieren Sie nicht verwendete Benutzerkonten.
- Schützen Sie den Zugriff auf Ihre Anlagen durch sichere Passwörter.
	- Ändern Sie das Passwort einer Standard-Anmeldung nach dem ersten Start.
	- Verwenden Sie sichere Passwörter bestehend aus Groß-/Kleinschreibung, Zahlen und Sonderzeichen. Der Einsatz eines Passwort-Generators bzw. -Managers wird empfohlen.
	- Ändern Sie die Passwörter gemäß den für Ihre Anwendung geltenden Regeln und Vorgaben.
- n Deaktivieren Sie inaktive Kommunikations-Ports bzw. Protokolle.
	- Es sollten immer nur die Kommunikations-Ports aktiviert sein, über die auch kommuniziert wird.
	- Es sollten immer nur die Kommunikations-Protokolle aktiviert sein, über die auch kommuniziert wird.
- Berücksichtigen Sie bei der Anlagenplanung und Absicherung mögliche Verteidigungsstrategien.
	- Die alleinige Isolation von Komponenten ist nicht ausreichend für einen umfassenden Schutz. Hier ist ein Gesamt-Konzept zu entwerfen, welches auch Verteidigungsmaßnahmen im Falle eines Cyper-Angriffs vorsieht.
	- Führen Sie in regelmäßigen Abständen Bedrohungsanalysen durch. Unter anderem erfolgt hier eine Gegenüberstellung zwischen den getroffenen zu den erforderlichen Schutzmaßnahmen.
- Beschränken Sie den Einsatz von externen Datenträgern.
	- Über externe Datenträger wie USB-Speichersticks oder SD-Speicherkarten kann Schadsoftware unter Umgehung einer Firewall direkt in eine Anlage gelangen.
	- Externe Datenträger bzw. deren Steckplätze müssen z.B. unter Verwendung eines abschließbaren Schaltschranks vor unbefugtem physischem Zugriff geschützt werden.
	- Stellen Sie sicher, dass nur befugte Personen Zugriff haben.
	- Stellen Sie bei der Entsorgung von Datenträgern sicher, dass diese sicher zerstört werden.
- Verwenden Sie sichere Zugriffspfade wie HTTPS bzw. VPN für den Remote-Zugriff auf Ihre Anlage.
- Aktivieren Sie die sicherheitsrelevante Ereignisprotokollierung gemäß der gültigen Sicherheitsrichtlinie und den gesetzlichen Anforderungen zum Datenschutz.

### **5.1.2 Absicherung von PC-basierter Software**

**Maßnahmen**

Da PC-basierte Software zur Programmierung, Konfiguration und Überwachung verwendet wird, können hiermit auch ganze Anlagen oder einzelne Komponenten manipuliert werden. Hier ist besondere Vorsicht geboten!

- Verwenden Sie Benutzerkonten auf Ihren PC-Systemen.
	- Verwenden Sie nach Möglichkeit ein zentrales Benutzerverwaltungssystem.
	- Legen Sie für jeden Benutzer, für den eine Autorisierung unbedingt erforderlich ist, ein Benutzerkonto an.
	- Halten Sie die Benutzerkonten immer aktuell und deaktivieren Sie nicht verwendete Benutzerkonten.
- Schützen Sie Ihre PC-Systeme durch sichere Passwörter.
	- Ändern Sie das Passwort einer Standard-Anmeldung nach dem ersten Start.
	- Verwenden Sie sichere Passwörter bestehend aus Groß-/Kleinschreibung, Zahlen und Sonderzeichen. Der Einsatz eines Passwort-Generators bzw. -Managers wird empfohlen.
	- Ändern Sie die Passwörter gemäß den für Ihre Anwendung geltenden Regeln und Vorgaben.
- Aktivieren Sie die sicherheitsrelevante Ereignisprotokollierung gemäß der gültigen Sicherheitsrichtlinie und den gesetzlichen Anforderungen zum Datenschutz.
- Schützen Sie Ihre PC-Systeme durch Sicherheitssoftware.
	- Installieren Sie auf Ihren PC-Systemen Virenscanner zur Identifikation von Viren, Trojanern und anderer Malware.
	- Installieren Sie Software, die Phishing-Attacken erkennen und aktiv verhindern kann.
- Halten Sie Ihre Software immer auf dem neuesten Stand.
	- Führen Sie regelmäßige Updates Ihres Betriebssystems durch.
	- Führen Sie regelmäßige Updates Ihrer Software durch.
- Führen Sie regelmäßige Datensicherungen durch und lagern Sie die Datenträger an einem sicheren Ort.
- Führen Sie regelmäßige Neustarts Ihrer PC-Systeme durch. Starten Sie nur von Datenträgern, welche gegen Manipulation geschützt sind.
- Setzen Sie Verschlüsselungssysteme auf Ihren Datenträgern ein.
- Führen Sie regelmäßig Sicherheitsbewertungen durch, um das Manipulationsrisiko zu verringern.
- Verwenden Sie nur Daten und Software aus zugelassenen Quellen.
- Deinstallieren Sie Software, welche nicht verwendet wird.
- Deaktivieren Sie nicht verwendete Dienste.
- Aktivieren Sie an Ihrem PC-System eine passwortgeschützte Bildschirmsperre.
- Sperren Sie Ihre PC-Systeme immer, sobald Sie den PC-Arbeitsplatz verlassen.
- Klicken Sie auf keine Links, welche von unbekannten Quellen stammen. Fragen Sie ggf. nach, z.B. bei E-Mails.
- Verwenden Sie sichere Zugriffspfade wie HTTPS bzw. VPN für den Remote-Zugriff auf Ihr PC-System.

### **5.2 Aufbaurichtlinien**

### **5.2.1 Grundzüge für den EMV-gerechten Aufbau von Anlagen**

### **Allgemeines**

Die Aufbaurichtlinien enthalten Informationen über den störsicheren Aufbau eines SPS-Systems. Es werden die Wege beschrieben, wie Störungen in Ihre Steuerung gelangen können, wie die elektromagnetische Verträglichkeit (EMV) sicher gestellt werden kann und wie bei der Schirmung vorzugehen ist.

Aufbaurichtlinien > Grundzüge für den EMV-gerechten Aufbau von Anlagen

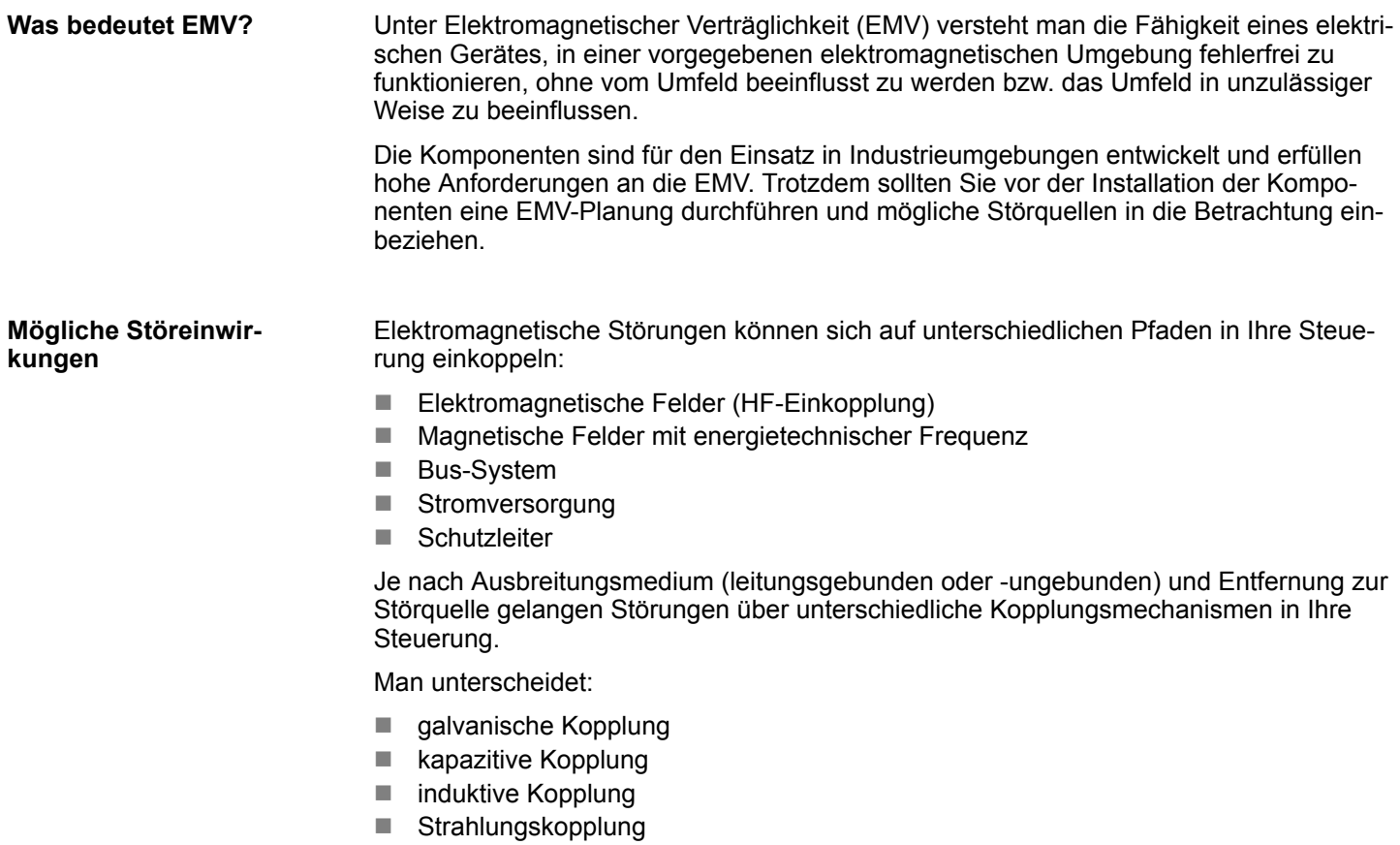

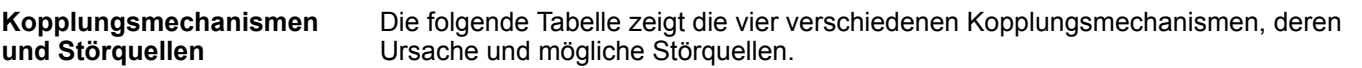

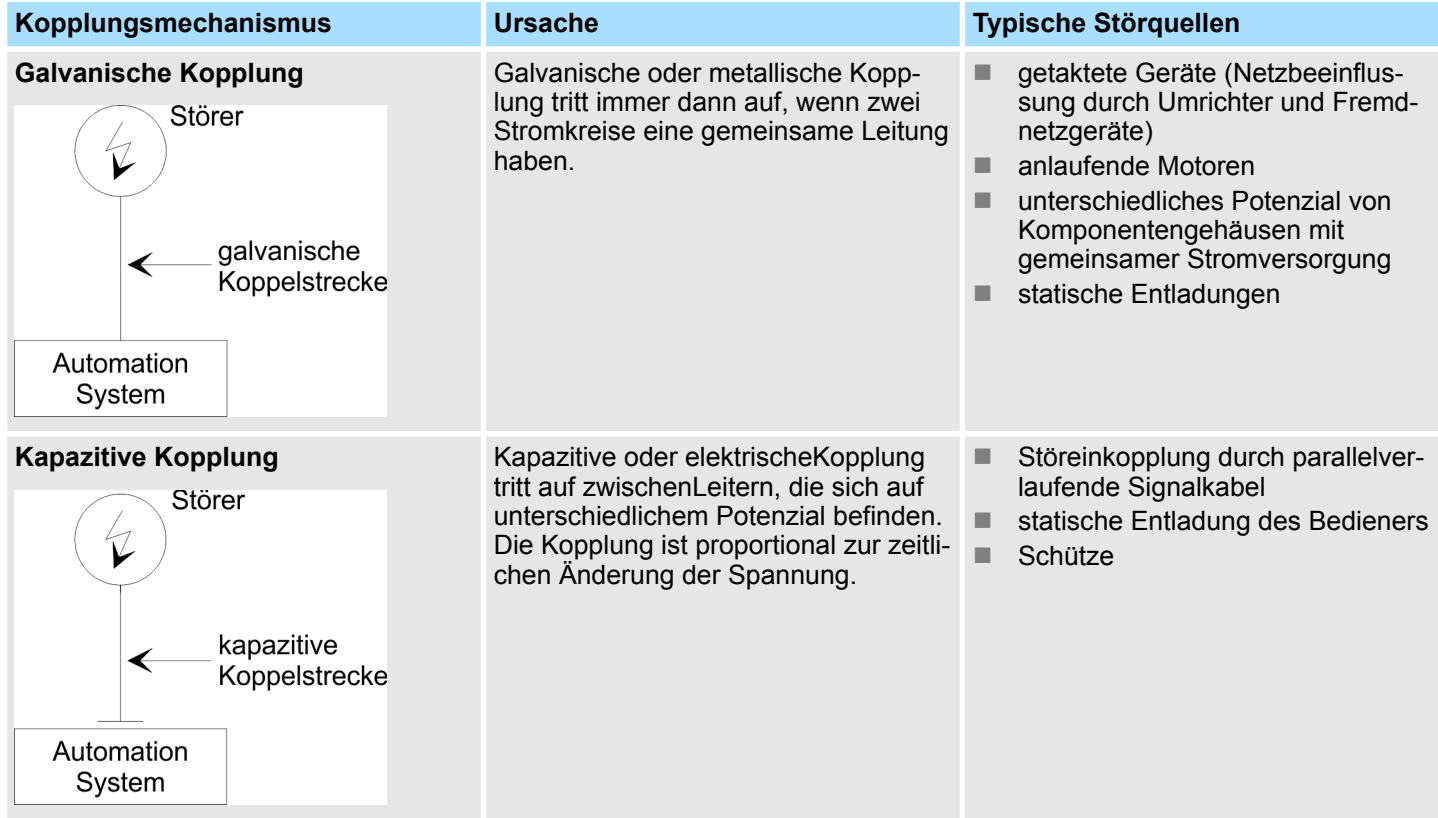

Aufbaurichtlinien > Grundzüge für den EMV-gerechten Aufbau von Anlagen

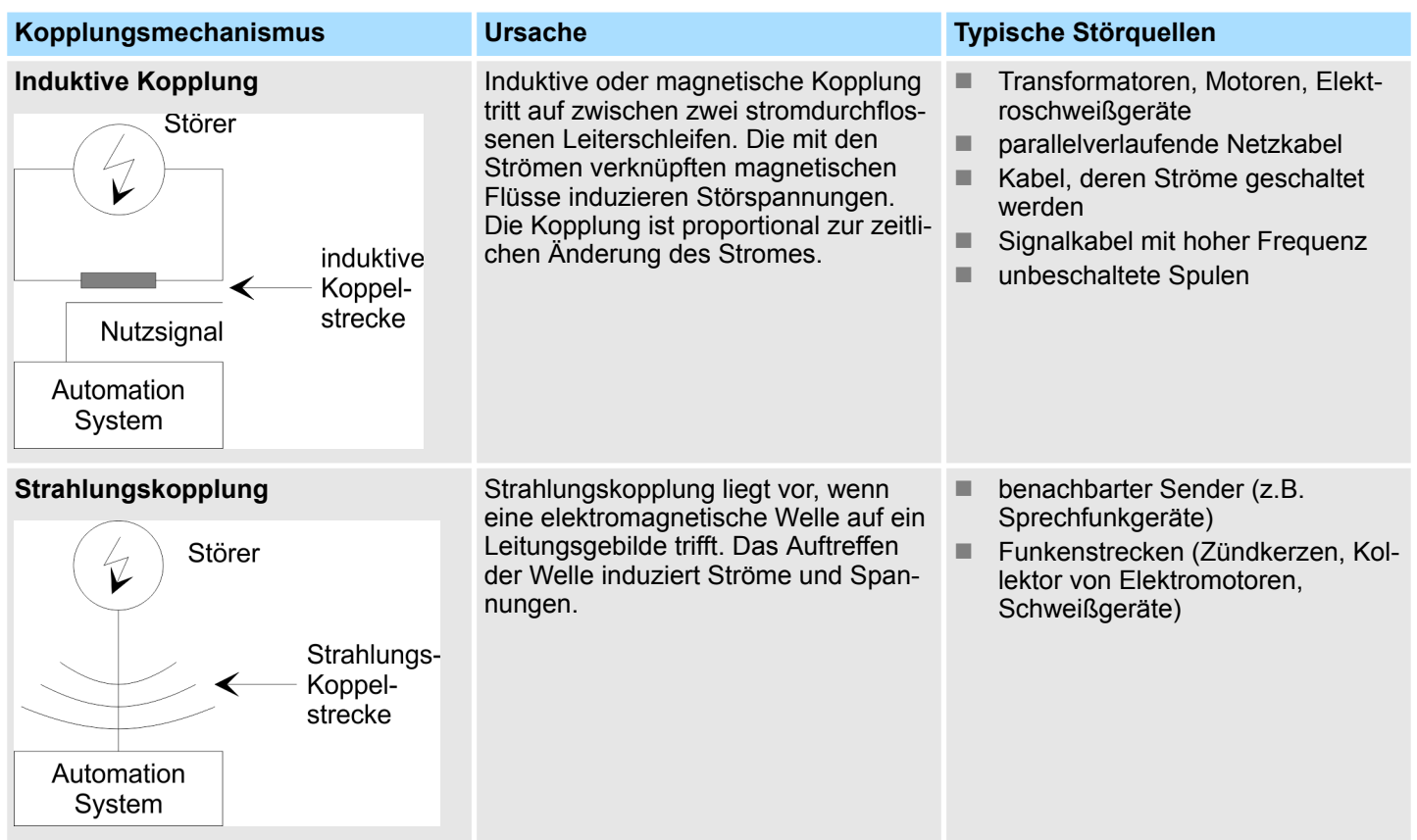

#### **Grundregeln zur Sicherstellung der EMV**

Häufig genügt zur Sicherstellung der EMV das Einhalten einiger elementarer Regeln. Beachten Sie beim Aufbau der Steuerung deshalb die folgenden Grundregeln.

- Achten Sie bei der Montage Ihrer Komponenten auf eine gut ausgeführte flächenhafte Massung der inaktiven Metallteile.
	- Stellen Sie eine zentrale Verbindung zwischen der Masse und dem Erde/Schutzleitersystem her.
	- Verbinden Sie alle inaktiven Metallteile großflächig und impedanzarm.
	- Verwenden Sie nach Möglichkeit keine Aluminiumteile. Aluminium oxidiert leicht und ist für die Massung deshalb weniger gut geeignet.
- Achten Sie bei der Verdrahtung auf eine ordnungsgemäße Leitungsführung.
	- Teilen Sie die Verkabelung in Leitungsgruppen ein. (Starkstrom, Stromversorgungs-, Signal- und Datenleitungen).
	- Verlegen Sie Starkstromleitungen und Signal- bzw. Datenleitungen immer in getrennten Kanälen oder Bündeln.
	- Führen Sie Signal- und Datenleitungen möglichst eng an Masseflächen (z.B. Tragholme, Metallschienen, Schrankbleche).
- Achten Sie auf die einwandfreie Befestigung der Leitungsschirme.
	- Datenleitungen sind geschirmt zu verlegen.
	- Analogleitungen sind geschirmt zu verlegen. Bei der Übertragung von Signalen mit kleinen Amplituden kann das einseitige Auflegen des Schirms vorteilhaft sein.
	- Leitungen für Frequenzumrichter, Servo- und Schrittmotore sind geschirmt zu verlegen.
	- Legen Sie die Leitungsschirme direkt nach dem Schrankeintritt großflächig auf eine Schirm-/Schutzleiterschiene auf, und befestigen Sie die Schirme mit Kabelschellen.
	- Achten Sie darauf, dass die Schirm-/Schutzleiterschiene impedanzarm mit dem Schrank verbunden ist.
	- Verwenden Sie für geschirmte Datenleitungen metallische oder metallisierte Steckergehäuse.

Aufbaurichtlinien > Grundzüge für den EMV-gerechten Aufbau von Anlagen

- Setzen Sie in besonderen Anwendungsfällen spezielle EMV-Maßnahmen ein. – Erwägen Sie bei Induktivitäten den Einsatz von Löschgliedern.
	- Beachten Sie, dass bei Einsatz von Leuchtstofflampen sich diese negativ auf Sig-
- nalleitungen auswirken können. ■ Schaffen Sie ein einheitliches Bezugspotenzial und erden Sie nach Möglichkeit alle elektrischen Betriebsmittel.
	- Achten Sie auf den gezielten Einsatz der Erdungsmaßnahmen. Das Erden der Steuerung dient als Schutz- und Funktionsmaßnahme.
	- Verbinden Sie Anlagenteile und Schränke mit Ihrer SPS sternförmig mit dem Erde/Schutzleitersystem. Sie vermeiden so die Bildung von Erdschleifen.
	- Verlegen Sie bei Potenzialdifferenzen zwischen Anlagenteilen und Schränken ausreichend dimensionierte Potenzialausgleichsleitungen.

### **5.2.2 EMV-gerechte Montage**

Häufig werden Maßnahmen zur Unterdrückung von Störspannungen erst dann vorgenommen, wenn die Steuerung schon in Betrieb ist und der einwandfreie Empfang eines Nutzsignals beeinträchtigt ist. Ursache für solche Störungen sind meistens unzureichende Bezugspotenziale, die auf Fehler bei der Gerätemontage zurückzuführen sind.

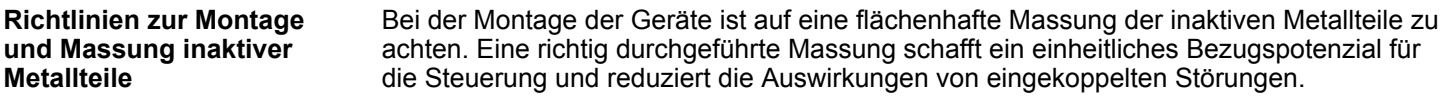

Unter Massung ist die leitende Verbindung aller inaktiven Metallteile zu verstehen. Die Gesamtheit aller untereinander verbundenen inaktiven Teile wird als Masse bezeichnet.

Inaktive Teile sind alle leitfähigen Metallteile, die durch eine Basisisolierung von aktiven Teilen elektrisch getrennt sind und nur im Fehlerfall eine Spannung annehmen können.

Die Masse darf auch im Fehlerfall keine gefährliche Berührungsspannung annehmen. Die Masse muss deshalb mit dem Schutzleiter verbunden werden. Zur Vermeidung von Erdschleifen sind örtlich entfernte Massegebilde (Schränke, Konstruktions- und Maschinenteile) immer sternförmig mit dem Schutzleitersystem zu verbinden.

Beachten Sie bei der Massung:

- Verbinden Sie die inaktiven Metallteile ebenso sorgfältig wie die aktiven Teile.
- Achten Sie auf impedanzarme Metall-Metall-Verbindungen, z.B. durch großflächige und gut leitende Kontaktierung.
- Wenn Sie lackierte oder eloxierte Metallteile in die Massung einbeziehen, dann müssen diese isolierenden Schutzschichten durchdrungen werden. Verwenden Sie hierzu spezielle Kontaktscheiben oder entfernen Sie die Isolationsschicht.
- Schützen Sie die Verbindungsstellen vor Korrosion, z. B. durch Fett.
- Bewegliche Masseteile (z.B. Schranktüren) sind über flexible Massebänder zu verbinden. Die Massebänder sollten kurz sein und eine große Oberfläche haben, da für die Ableitung von hochfrequenten Störungen die Oberfläche entscheidend ist.

Aufbaurichtlinien > EMV-gerechte Verdrahtung

#### **5.2.3 EMV-gerechte Verdrahtung**

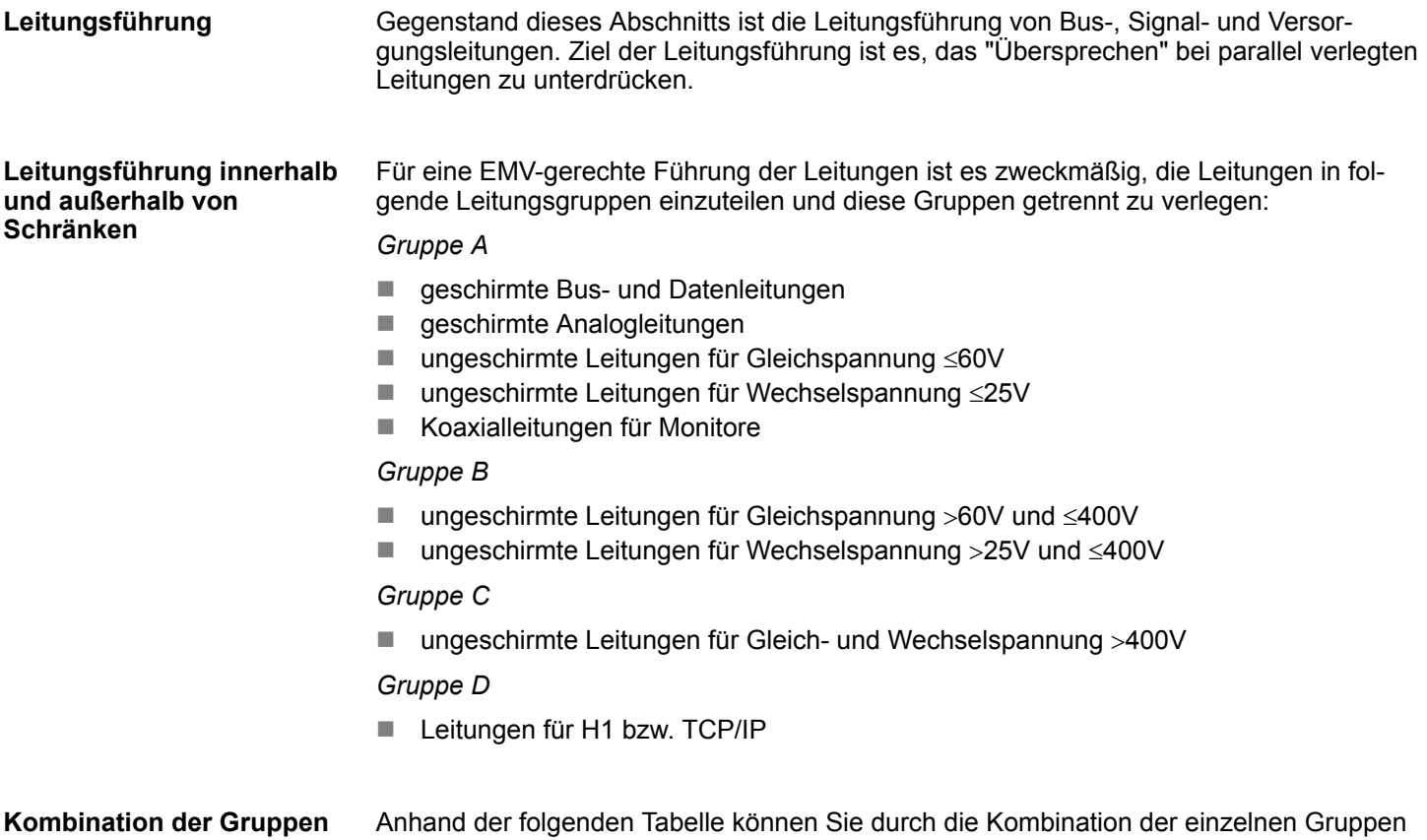

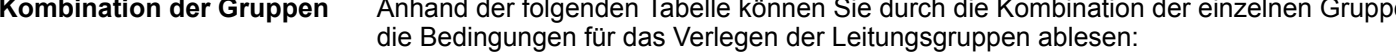

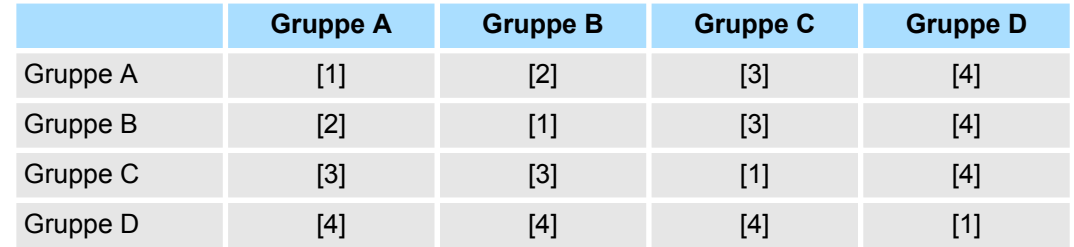

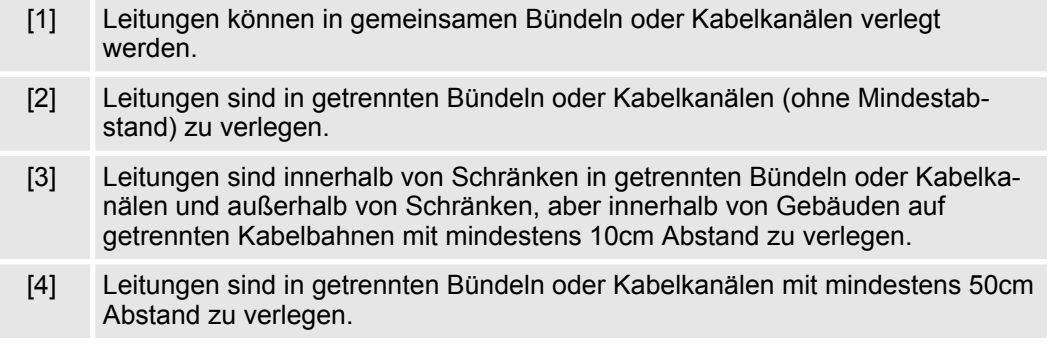

**Leitungsführung außerhalb von Gebäuden**

Verlegen Sie die Leitungen außerhalb von Gebäuden nach Möglichkeit auf metallischen Kabelträgern. Verbinden Sie die Stoßstellen der Kabelträger galvanisch miteinander und erden Sie die Kabelträger. Bei der Verlegung von Leitungen außerhalb von Gebäuden müssen Sie die für Sie gültigen Blitzschutz- und Erdungsmaßnahmen beachten.

Aufbaurichtlinien > EMV-gerechte Verdrahtung

#### **Blitzschutz**

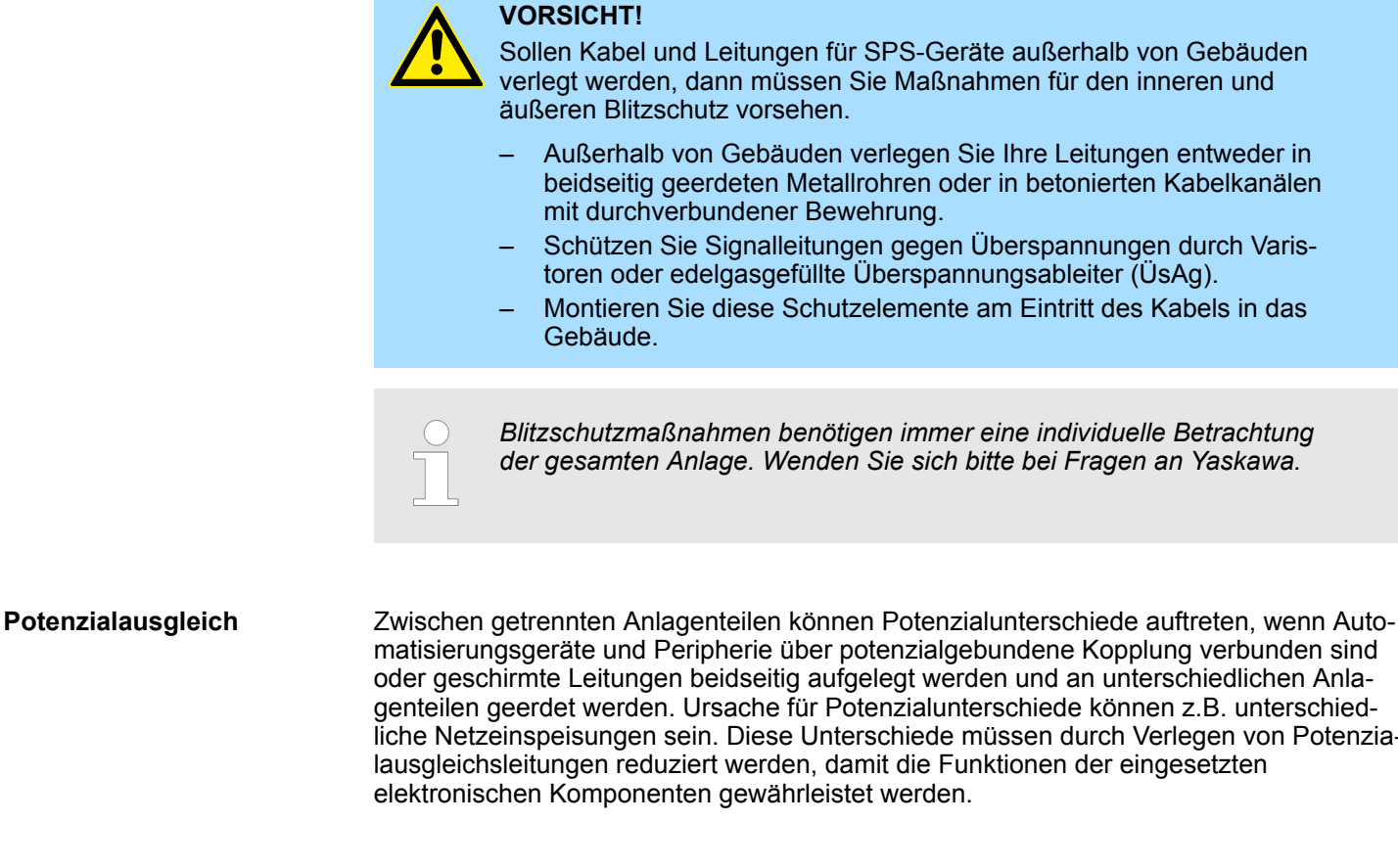

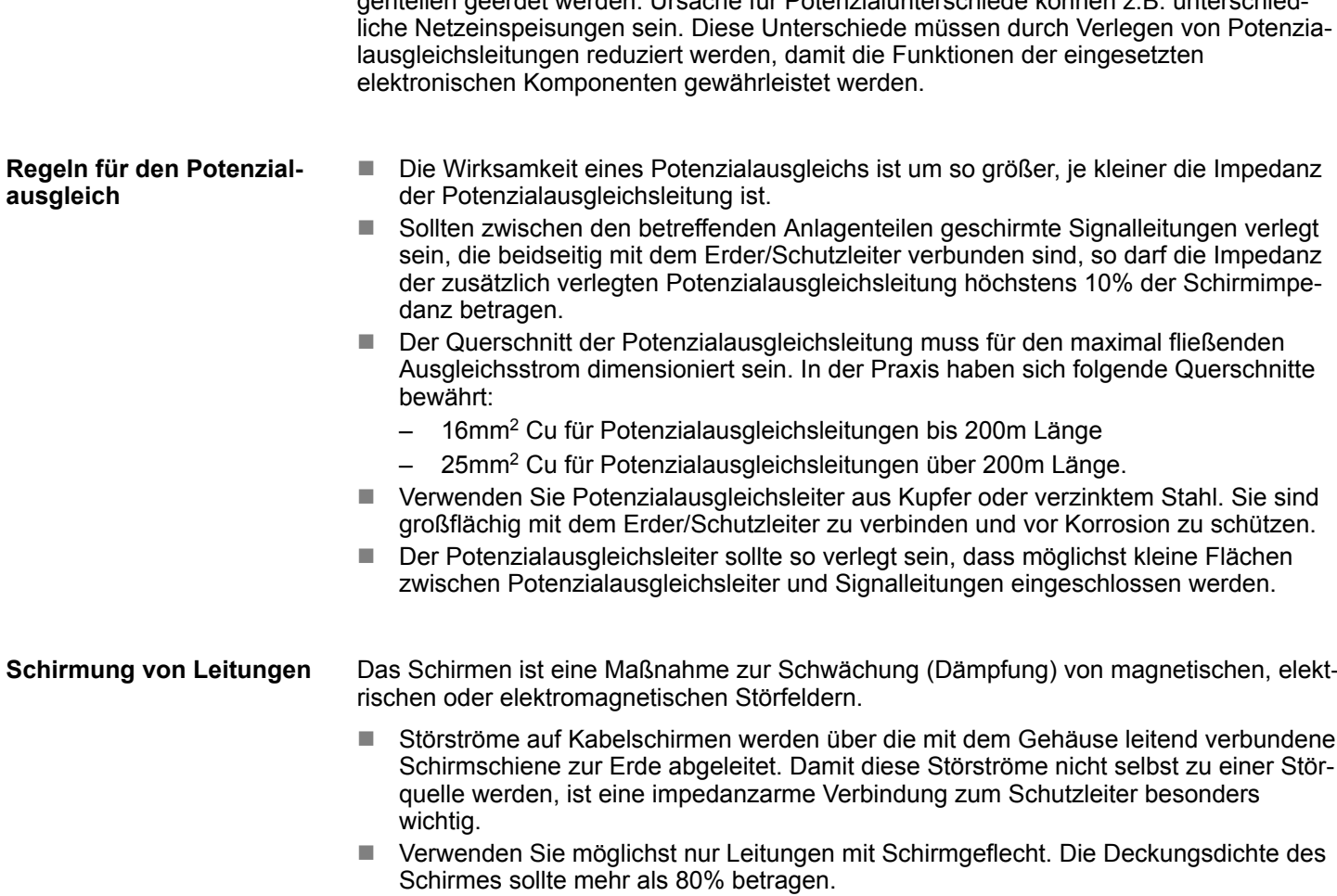

Aufbaurichtlinien > EMV-gerechte Verdrahtung

- Vermeiden Sie Leitungen mit Folienschirm, da die Folie durch Zug- und Druckbelastung bei der Befestigung sehr leicht beschädigt werden kann; die Folge ist eine Verminderung der Schirmwirkung.
- In der Regel sollten Sie die Schirme von Leitungen immer beidseitig auflegen. Nur durch den beidseitigen Anschluss der Schirme erreichen Sie eine gute Störunterdrückung im höheren Frequenzbereich.

#### Nur in Ausnahmefall kann der Schirm auch einseitig aufgelegt werden. Dann erreichen Sie jedoch nur eine Dämpfung der niederen Frequenzen. Eine einseitige Schirmanbindung kann günstiger sein, wenn: **Einseitige Schirmung**

- die Verlegung einer Potenzialausgleichsleitung nicht durchgeführt werden kann
- Analogsignale (einige mV bzw. mA) übertragen werden
- Folienschirme (statische Schirme) verwendet werden.

Benutzen Sie bei Datenleitungen für serielle Kopplungen immer metallische oder metallisierte Stecker. Befestigen Sie den Schirm der Datenleitung am Steckergehäuse. Schirm **nicht** auf den PIN 1 der Steckerleiste auflegen! Bei stationärem Betrieb ist es empfehlenswert, das geschirmte Kabel unterbrechungsfrei abzuisolieren und auf die Schirm-/ Schutzleiterschiene aufzulegen.

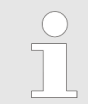

*Bei Potenzialdifferenzen zwischen den Erdungspunkten kann über den beidseitig angeschlossenen Schirm ein Ausgleichstrom fließen. Verlegen Sie in diesem Fall eine zusätzlich Potenzialausgleichsleitung.*

#### **Schirm anschließen**

Beachten Sie bei der Schirmbehandlung bitte folgende Punkte:

- n Benutzen Sie zur Befestigung der Schirmgeflechte Kabelschellen aus Metall. Die Schellen müssen den Schirm großflächig umschließen und guten Kontakt ausüben.
- Legen Sie den Schirm direkt nach Eintritt der Leitung in den Schrank auf eine Schirmschiene auf. Führen Sie den Schirm bis zur Baugruppe weiter; legen Sie ihn dort jedoch nicht erneut auf!

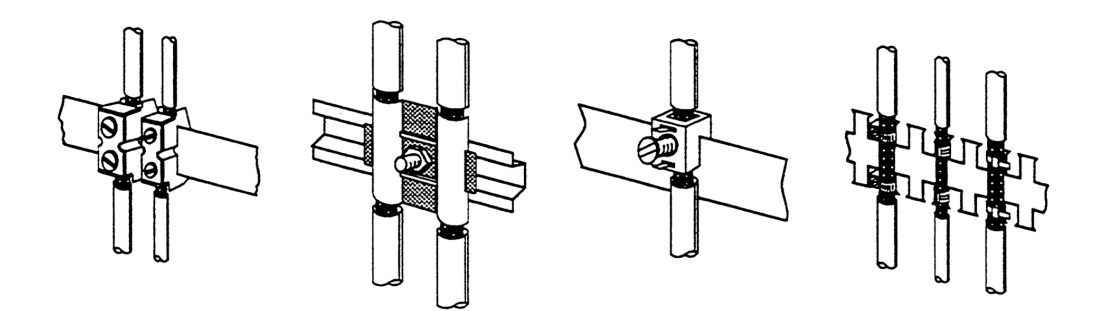

### **5.2.4 Spezielle Maßnahmen für den störsicheren Betrieb**

In der Regel benötigen die von Ihrem Automatisierungsgerät angesteuerten Induktivitäten (z.B. Schütz- oder Relaisspulen) keine Beschaltung mit externen Löschgliedern, da die erforderlichen Löschglieder schon auf den Baugruppen integriert sind. **Induktivitäten mit Löschgliedern beschalten**

Induktivitäten sind nur dann mit Löschgliedern zu beschalten, wenn Ausgabestromkreise durch zusätzlich eingebaute Kontakte (z.B. Relaiskontakte) abgeschaltet werden können. In diesem Fall sind die integrierten Löschglieder der Baugruppe nicht mehr wirksam. Zur Beschaltung von Induktivitäten können Sie Freilaufdioden, Varistoren oder RC-Glieder verwenden. **Potenzialausgleich**

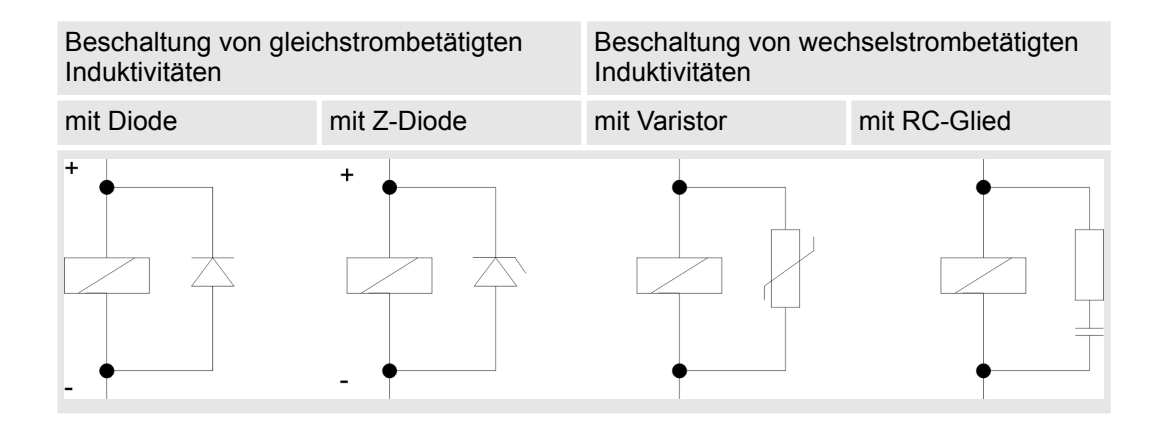

Für die Versorgung der Programmiergeräte ist in jedem Schrank eine Steckdose vorzusehen. Die Steckdosen müssen aus der Verteilung versorgt werden, an der auch der Schutzleiter für den Schrank angeschlossen ist. **Netzanschluss für Programmiergeräte**

Verwenden Sie für die Schrankbeleuchtung Glühlampen, z.B. LINESTRA-Lampen. Vermeiden Sie den Einsatz von Leuchtstofflampen, weil diese Lampen Störfelder erzeugen. Wenn auf Leuchtstofflampen nicht verzichtet werden kann, sind die im folgendem Bild gezeigten Maßnahmen zu treffen. **Schrankbeleuchtung**

#### **Maßnahmen zur Entstörung von Leuchtstofflampen im Schrank**

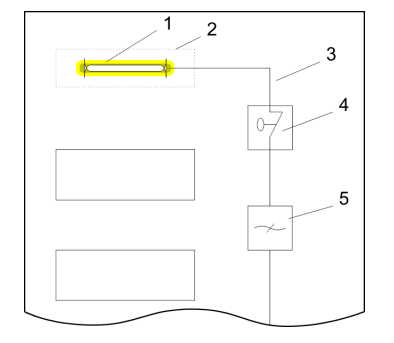

- 1 Leuchtstofflampe
- 2 Schirmgitter über der Lampe<br>3 aeschirmte Leitung
- geschirmte Leitung
- 4 metallgekapselter Schalter<br>5 Netzfilter oder geschirmte I
- 5 Netzfilter oder geschirmte Netzzuleitung

### **5.2.5 Checkliste für den EMV-gerechten Aufbau von Steuerungen**

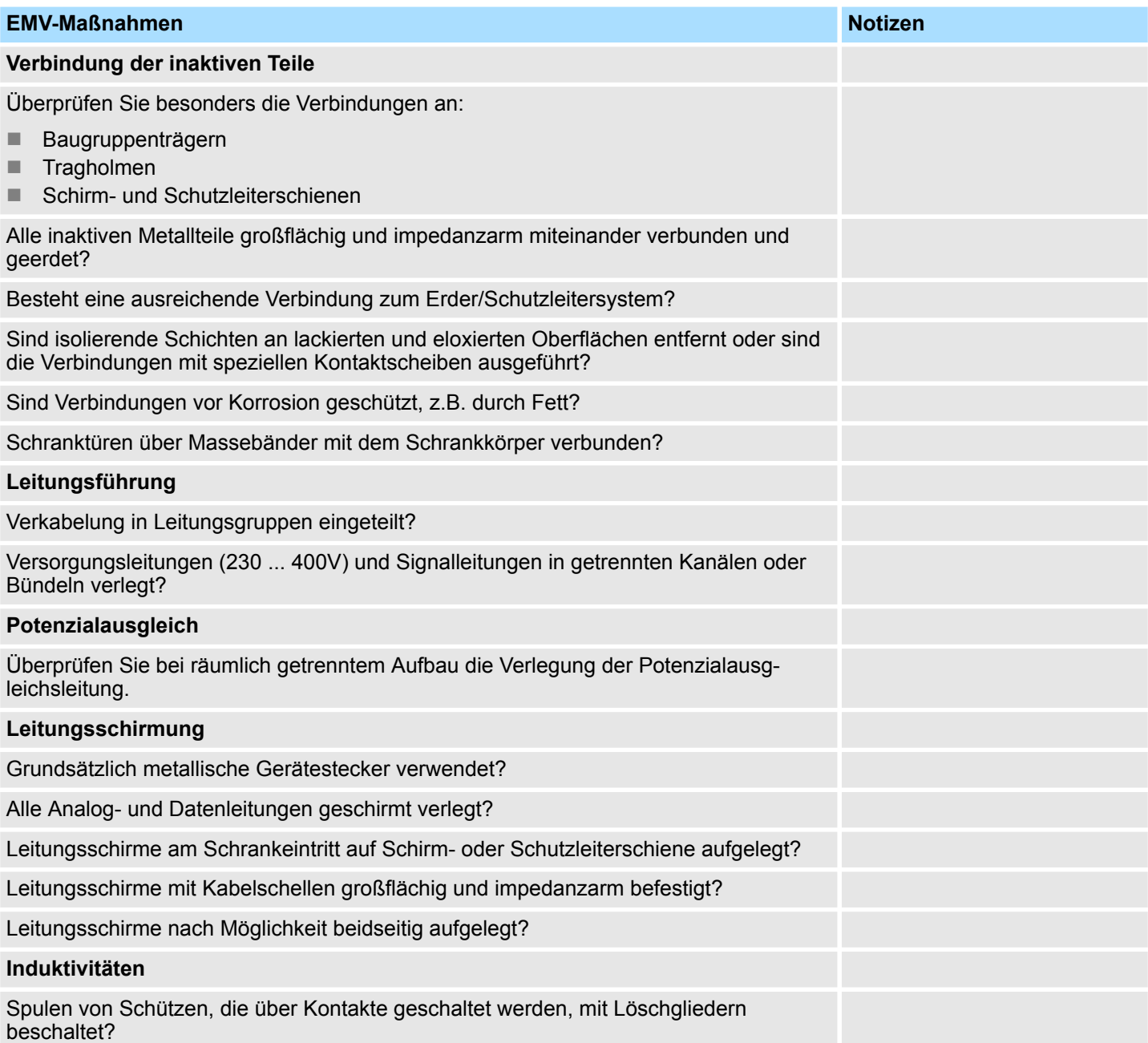
## **Anhang**

## **Inhalt**

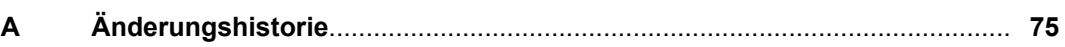

## <span id="page-74-0"></span>**A Änderungshistorie**

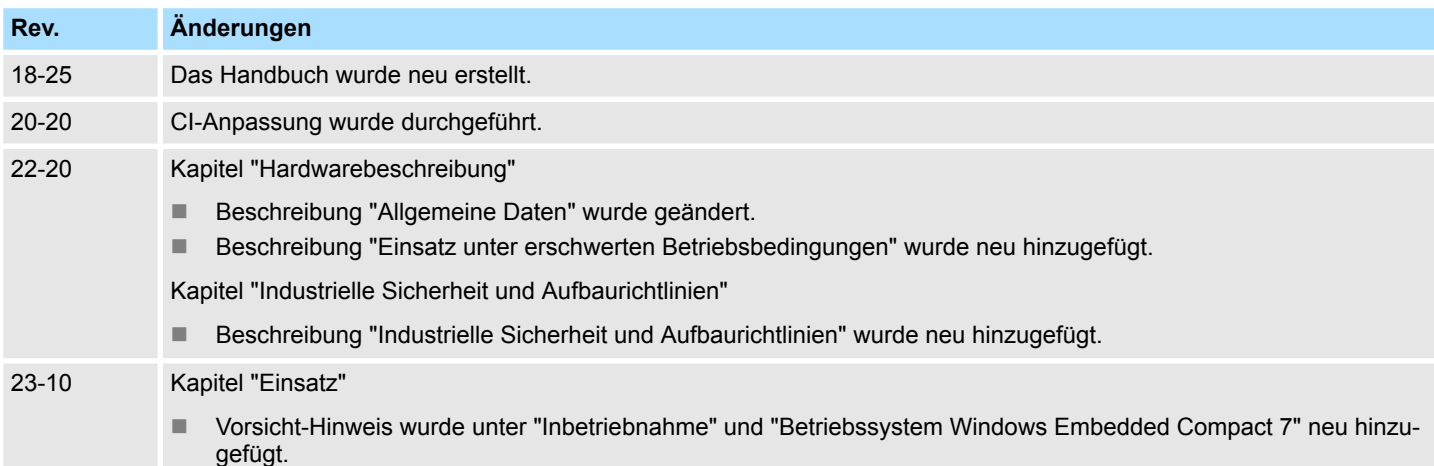